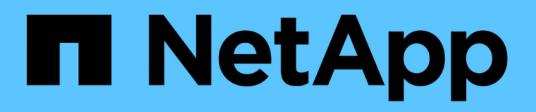

# **Instale y mantenga el hardware**

Element Software

NetApp April 17, 2024

This PDF was generated from https://docs.netapp.com/es-es/elementsoftware/hardware/task\_h410s\_h610s\_install.html on April 17, 2024. Always check docs.netapp.com for the latest.

# **Tabla de contenidos**

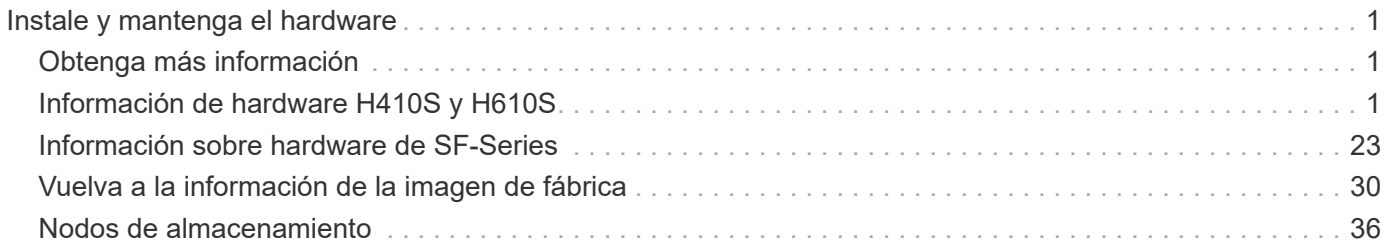

# <span id="page-2-0"></span>**Instale y mantenga el hardware**

Conozca la instalación y el mantenimiento de hardware H-Series y SF-Series.

- [Información de hardware H410S y H610S](#page-2-2)
- [Información sobre hardware de SF-Series](#page-24-0)
- [Vuelva a la información de la imagen de fábrica](#page-31-1)

# <span id="page-2-1"></span>**Obtenga más información**

- ["Documentación de SolidFire y el software Element"](https://docs.netapp.com/us-en/element-software/index.html)
- ["Documentación para versiones anteriores de SolidFire de NetApp y los productos Element"](https://docs.netapp.com/sfe-122/topic/com.netapp.ndc.sfe-vers/GUID-B1944B0E-B335-4E0B-B9F1-E960BF32AE56.html)

# <span id="page-2-2"></span>**Información de hardware H410S y H610S**

Encontrará información sobre la instalación y el mantenimiento de los nodos de almacenamiento H-Series.

A continuación encontrará los enlaces al contenido de instalación y mantenimiento:

- ["Instale los nodos de almacenamiento H-Series"](#page-2-3)
- ["Sustituya un nodo H410S"](#page-11-0)
- ["Sustituya un nodo H610S"](#page-15-0)
- ["Sustituya las unidades"](#page-18-0)
- ["Sustituya una unidad de fuente de alimentación"](#page-21-0)

## **Obtenga más información**

- ["Documentación de SolidFire y el software Element"](https://docs.netapp.com/us-en/element-software/index.html)
- ["Documentación para versiones anteriores de SolidFire de NetApp y los productos Element"](https://docs.netapp.com/sfe-122/topic/com.netapp.ndc.sfe-vers/GUID-B1944B0E-B335-4E0B-B9F1-E960BF32AE56.html)

## <span id="page-2-3"></span>**Instale los nodos de almacenamiento H-Series**

Antes de empezar a utilizar su sistema de almacenamiento all-flash, debe instalar y configurar los nodos de almacenamiento correctamente.

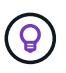

Consulte ["cartel"](https://docs.netapp.com/es-es/element-software/media/hseries_isi.pdf) para una representación visual de las instrucciones.

- [Diagramas de flujo de trabajo](#page-3-0)
- [Preparación de la instalación](#page-6-0)
- [Instale los rieles](#page-6-1)
- [Instale los nodos y cablee](#page-8-0)
- [Configure los nodos](#page-10-0)
- [Cree un clúster](#page-11-1)

## <span id="page-3-0"></span>**Diagramas de flujo de trabajo**

Los diagramas de flujo de trabajo aquí proporcionan una descripción general de alto nivel de los pasos de la instalación. Los pasos varían ligeramente según el modelo de la serie H.

<span id="page-3-1"></span>**H410S**

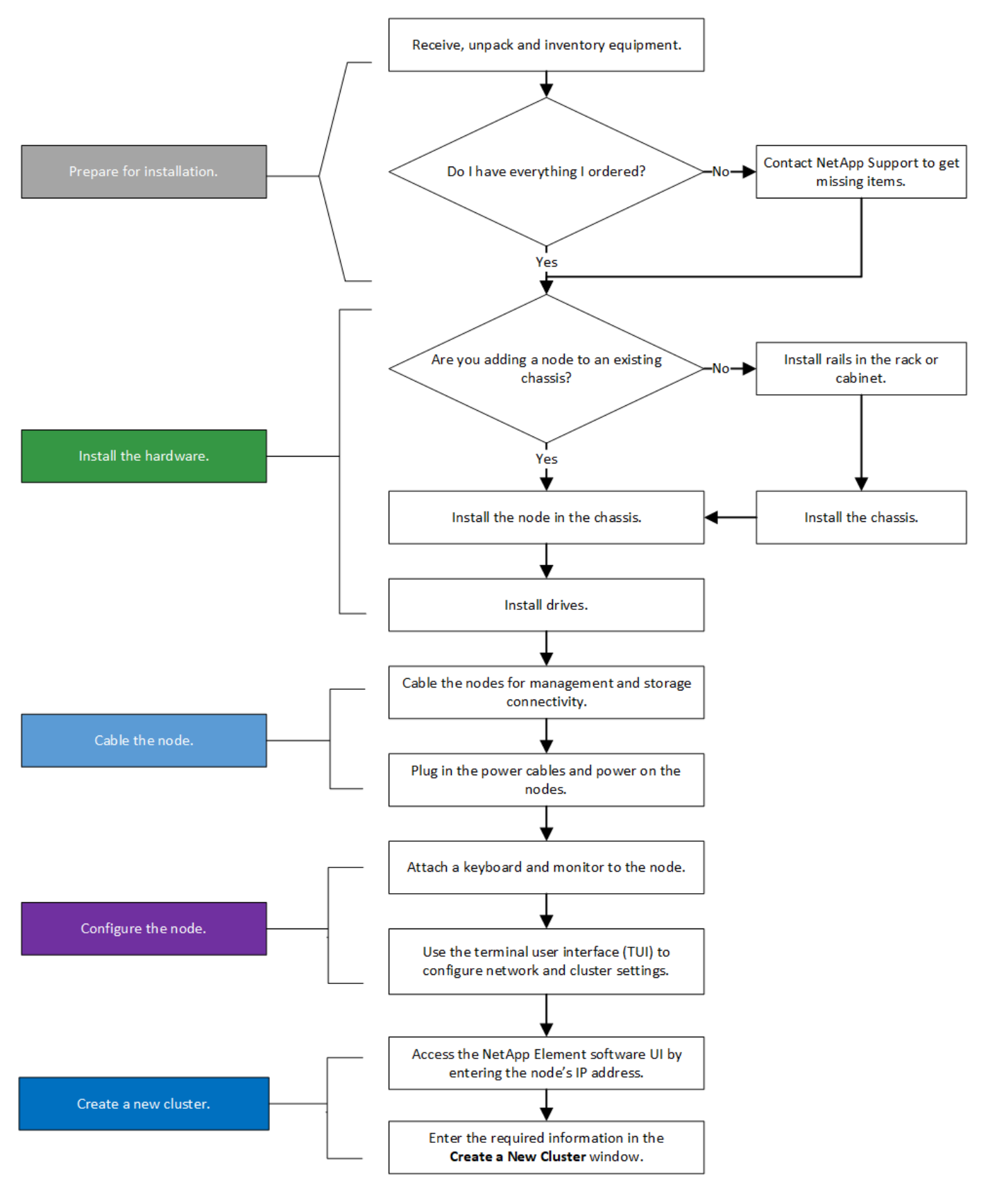

<span id="page-4-0"></span>**H610S**

Los términos "nodo" y "chasis" se usan indistintamente en el caso de H610S, ya que el nodo y el chasis no son componentes separados a diferencia de lo que sucede en el caso de un chasis 2U de cuatro nodos.

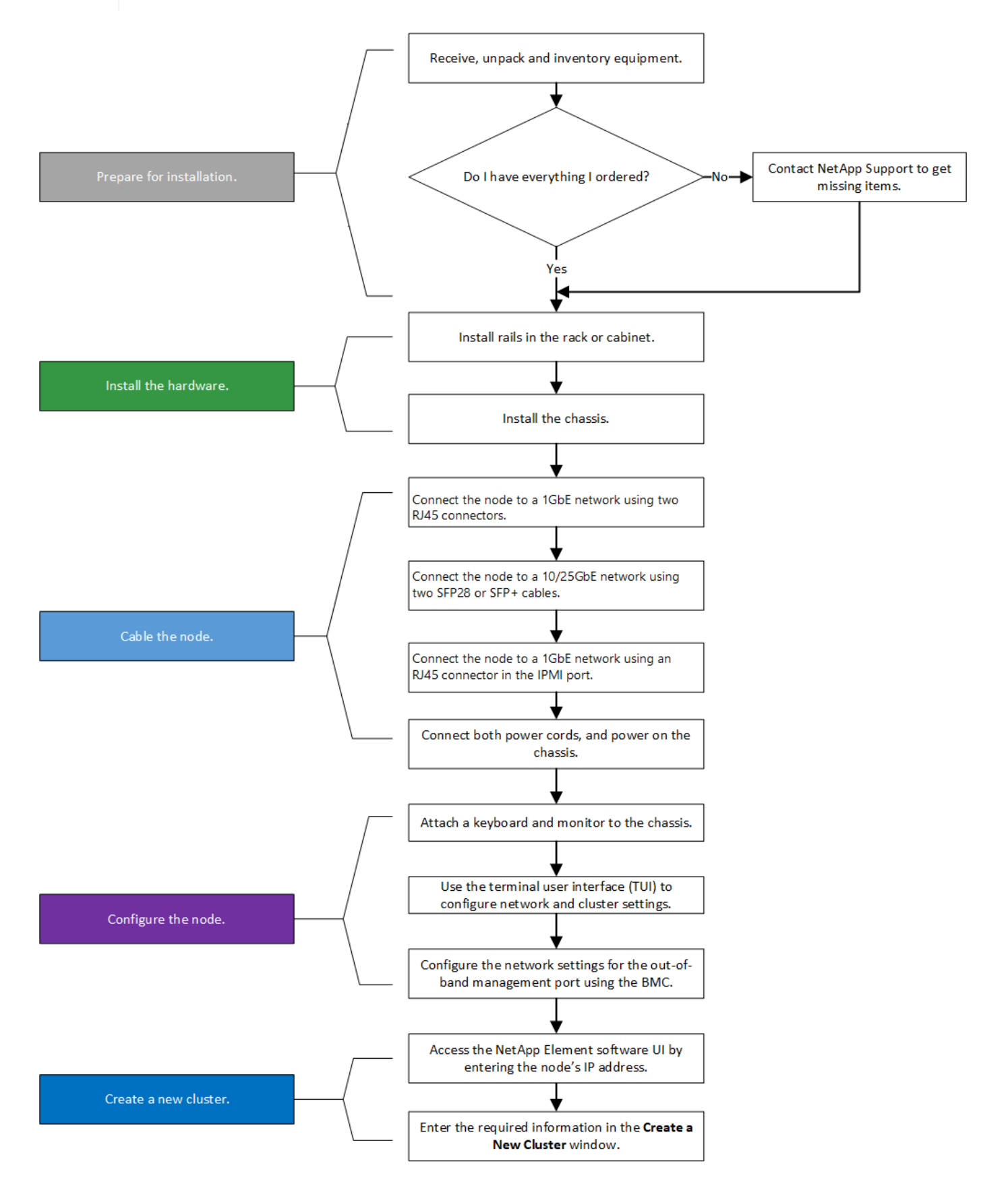

#### <span id="page-6-0"></span>**Preparación de la instalación**

Durante la preparación para la instalación, realice el inventario del hardware que recibió y póngase en contacto con el soporte de NetApp en caso de que falte algún artículo.

Asegúrese de tener los siguientes elementos en su ubicación de instalación:

• Espacio en rack para el sistema.

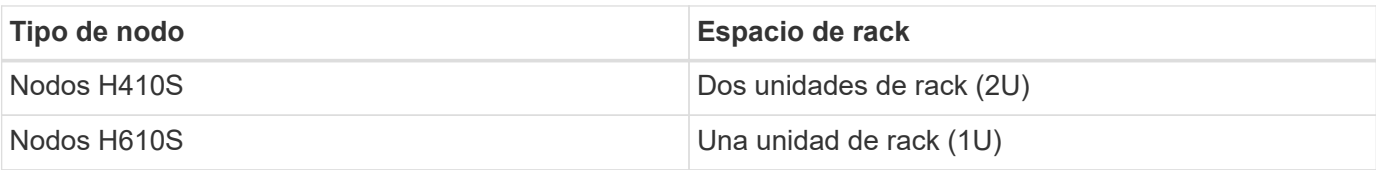

- Cables o transceptores de conexión directa SFP28/SFP+
- Cables CAT5e o superiores con conector RJ45
- Un switch de teclado, vídeo y ratón (KVM) para configurar el sistema
- Stick USB (opcional)

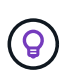

El hardware que se le envía depende de lo que realice su pedido. Un nuevo pedido de 2U de cuatro nodos incluye el chasis, el panel frontal, el kit de rieles deslizantes, unidades, nodos de almacenamiento, y los cables de alimentación (dos por chasis). Si solicita nodos de almacenamiento H610S, las unidades se instalan en el chasis.

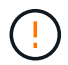

Durante la instalación de la tornillería, asegúrese de retirar todo el material de embalaje y el embalaje de la unidad. Esto evitará que los nodos se sobrecalienten y se apaguen.

#### <span id="page-6-1"></span>**Instale los rieles**

El orden de hardware que se le envió incluye un conjunto de rieles deslizantes. Necesitará un destornillador para completar la instalación del riel. Los pasos de instalación varían ligeramente para cada modelo de nodo.

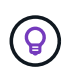

Instale la tornillería desde la parte inferior del bastidor hasta la parte superior para evitar que el equipo se caiga. Si el rack incluye dispositivos estabilizadores, instálelos antes de instalar el hardware.

- [H410S](#page-3-1)
- [H610S](#page-4-0)

#### **H410S**

Los nodos H410S se instalan en chasis 2U de cuatro nodos H-Series, que se envía con dos conjuntos de adaptadores. Si desea instalar el chasis en un rack con orificios redondos, utilice los adaptadores adecuados para un rack con orificios redondos. Los rieles para nodos H410S colocan un rack de entre 29 pulgadas y 33.5 pulgadas de profundidad. Cuando el riel está totalmente contrapuesto, tiene 28 pulgadas de largo, y las secciones delantera y trasera del riel se mantienen Unidas sólo con un tornillo.

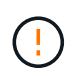

Si instala el chasis en un riel totalmente contratado, es posible que las secciones delantera y trasera del riel se separen.

#### **Pasos**

- 1. Alinee la parte frontal del raíl con los orificios del poste delantero del rack.
- 2. Empuje los ganchos de la parte frontal del raíl hacia los orificios del poste delantero del rack y, a continuación, hacia abajo hasta que las clavijas cargadas por resorte encajen en los orificios del rack.
- 3. Fije el riel al rack con tornillos. A continuación, se muestra una ilustración del raíl izquierdo conectado a la parte frontal del rack:

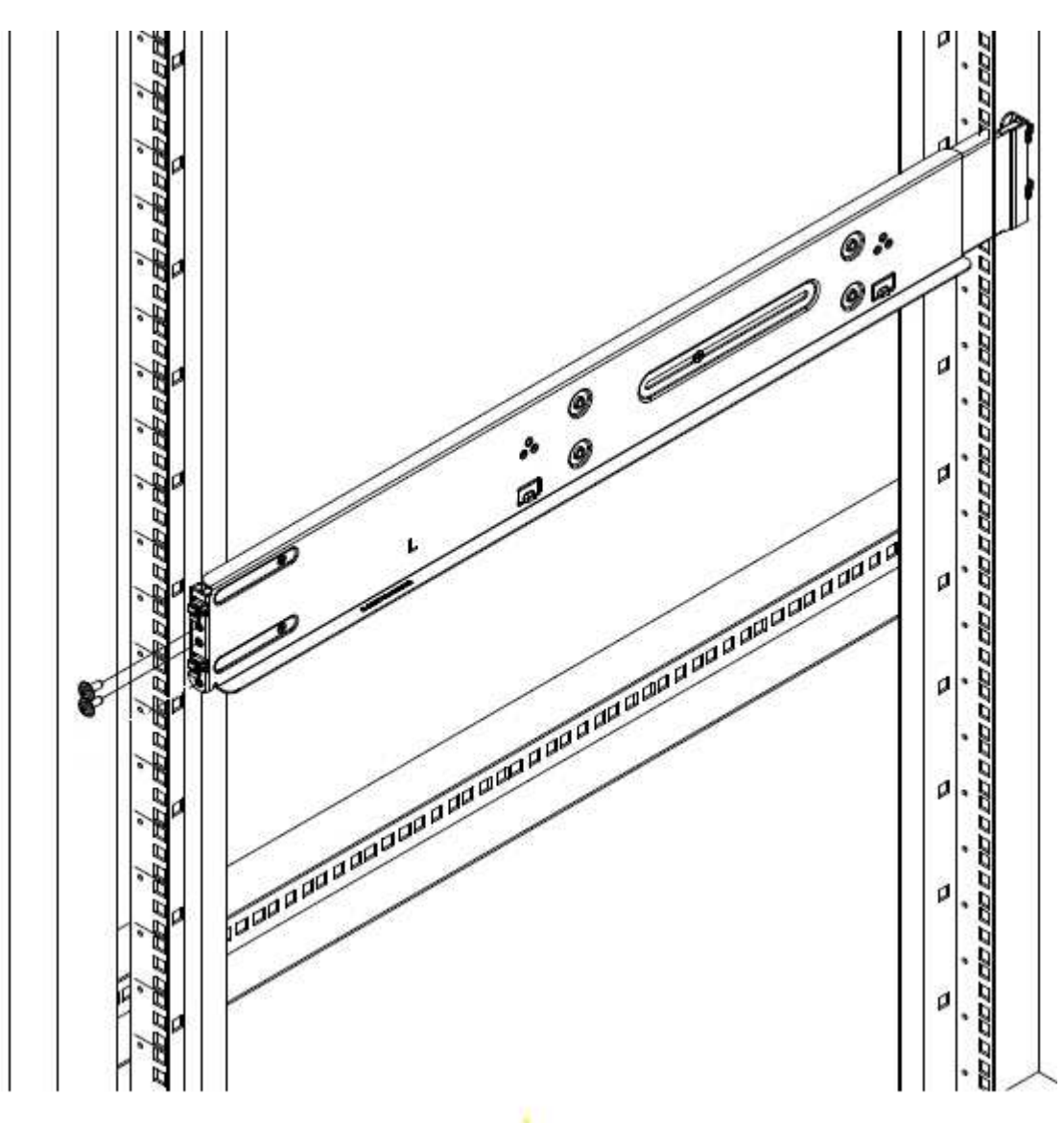

- 4. Extienda la sección trasera del raíl al poste trasero del bastidor.
- 5. Alinee los ganchos de la parte trasera del raíl con los orificios adecuados del poste trasero, asegurándose de que la parte delantera y posterior del raíl estén al mismo nivel.
- 6. Monte la parte posterior del raíl en el rack y fije el riel con tornillos.
- 7. Realice todos los pasos anteriores para el otro lado del rack.

#### **H610S**

A continuación encontrará una ilustración de la instalación de rieles para un nodo de almacenamiento H610S:

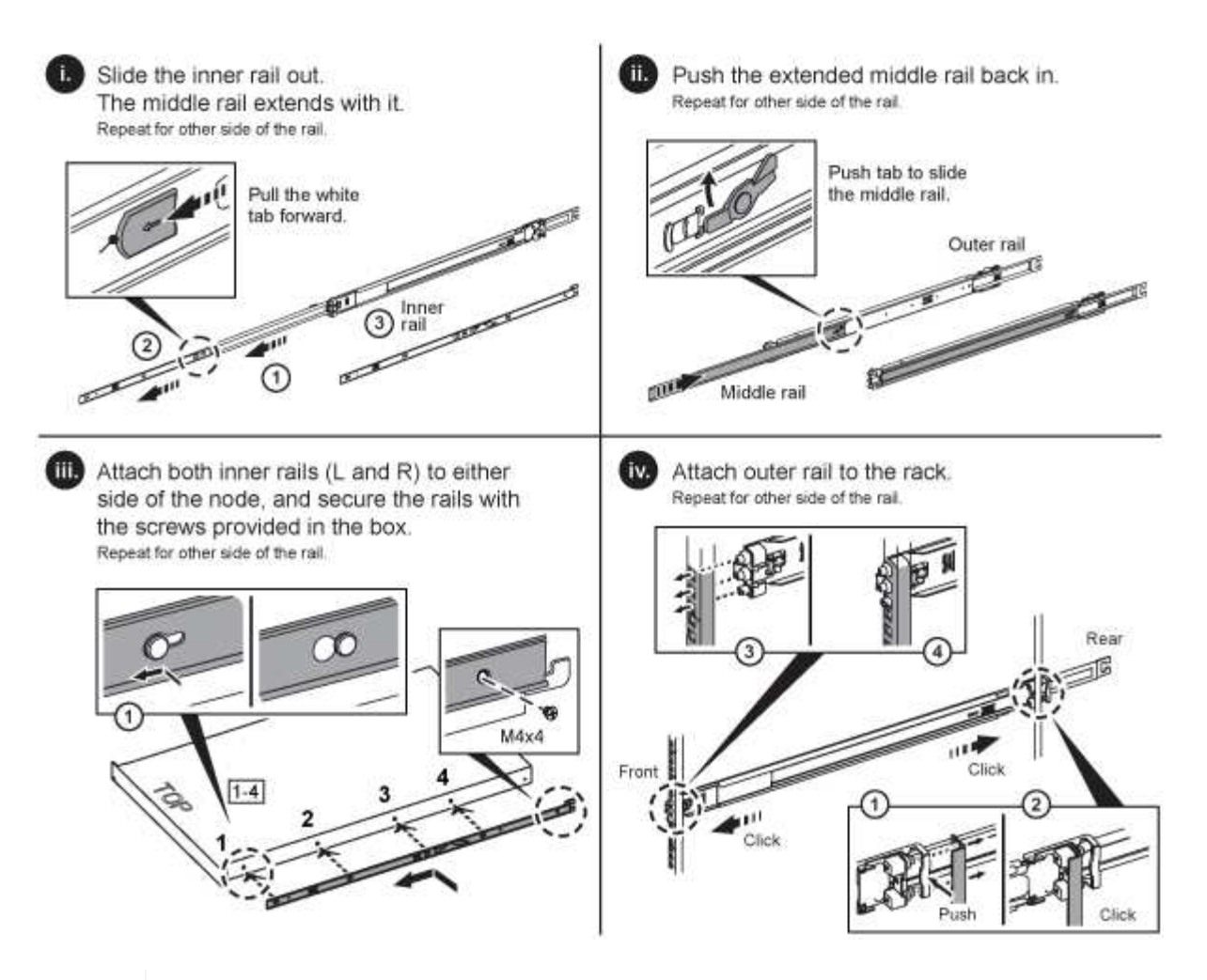

Hay rieles izquierdo y derecho en la H610S. Coloque el orificio roscado hacia la parte inferior de manera que el tornillo de mariposa H610S pueda fijar el chasis al raíl.

#### <span id="page-8-0"></span>**Instale los nodos y cablee**

Debe instalar el nodo de almacenamiento H410S en un chasis 2U de cuatro nodos. Para H610S, instale el chasis/nodo directamente en los rieles del rack.

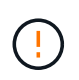

 $\left( 6\right)$ 

Retire todo el material de embalaje y el embalaje de la unidad. Esto evita que los nodos se sobrecalienten y se apaguen.

- [H410S](#page-3-1)
- [H610S](#page-4-0)

#### **H410S**

#### **Pasos**

1. Instale los nodos H410S en el chasis. A continuación, se muestra un ejemplo de vista posterior de un chasis con cuatro nodos instalados:

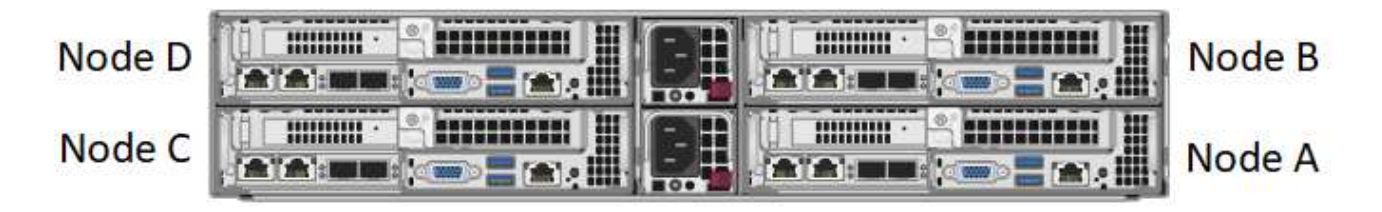

Sea cauteloso al levantar el hardware e instalarlo en el rack. Un chasis vacío de dos unidades en rack (2U) de cuatro nodos pesa 54.45 lb (24.7 kg) y un nodo pesa 8.0 lb (3.6 kg).

2. Instale las unidades.

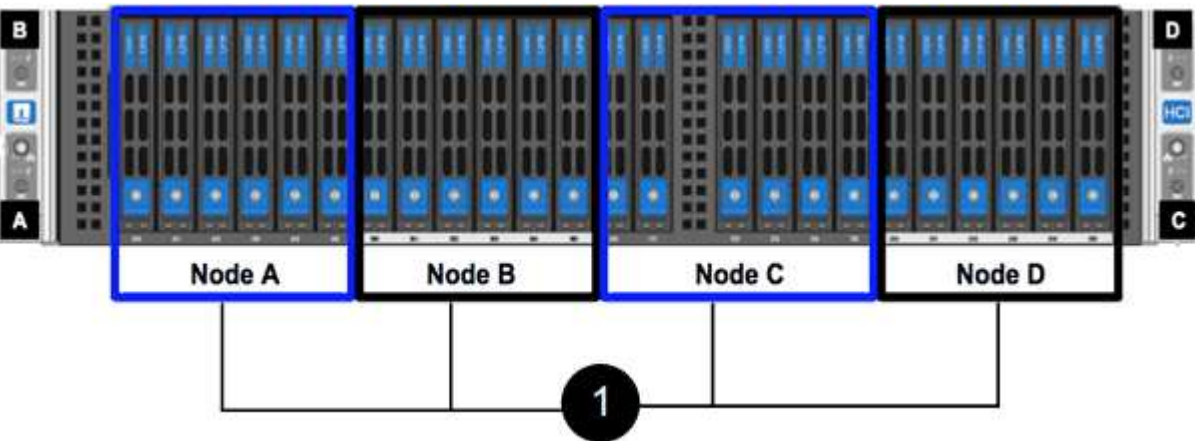

3. Cablee los nodos.

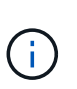

Si la apertura de flujo de aire de la parte trasera del chasis está bloqueada con cables o etiquetas, puede provocar fallos prematuros en los componentes debido al sobrecalentamiento.

- Conecte dos cables CAT5e o superiores en los puertos A y B para conectividad de gestión.
- Conecte dos cables o transceptores SFP28/SFP+ en los puertos C y D para conectividad de almacenamiento.
- (Opcional, recomendado) Conecte un cableCAT5e en el puerto IPMI para conectividad de gestión fuera de banda.
- 4. Conecte los cables de alimentación a las dos unidades de suministro de alimentación por chasis y enchúfelos en un PDU o tomacorriente de 240 V.
- 5. Encienda los nodos.

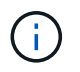

El nodo tarda aproximadamente seis minutos en arrancar.

#### **H610S**

#### **Pasos**

1. Instale el chasis H610S. A continuación se muestra una ilustración de la instalación del nodo/chasis en el rack:

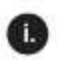

Extend the middle rail fully toward you.

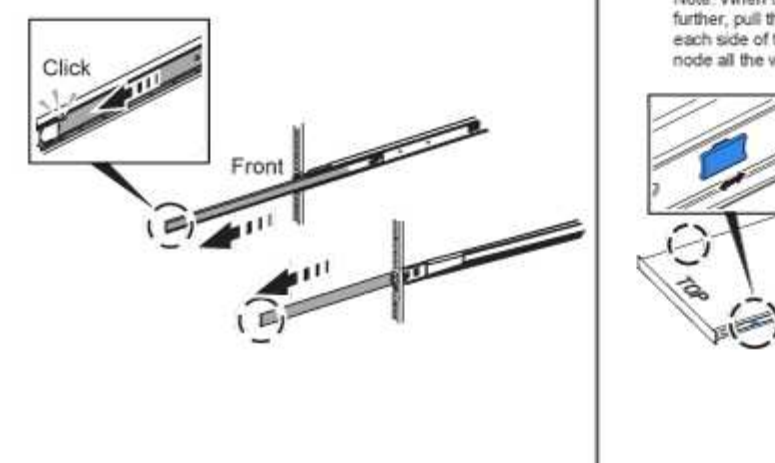

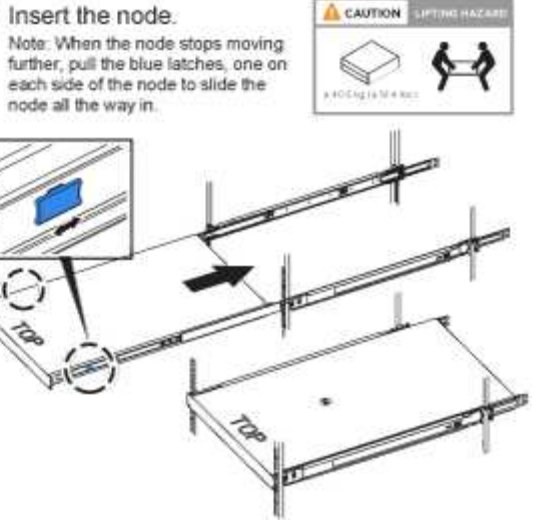

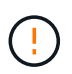

Sea cauteloso al levantar el hardware e instalarlo en el rack. Un chasis H610S pesa 40.5 lb (18.4 kg).

Ħ.

2. Cablee los nodos.

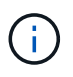

Si la apertura de flujo de aire de la parte trasera del chasis está bloqueada con cables o etiquetas, puede provocar fallos prematuros en los componentes debido al sobrecalentamiento.

- Conecte el nodo a una red de 10 GbE mediante dos cables SFP28 o SFP+.
- Conecte el nodo a una red de 1 GbE mediante dos conectores RJ45.
- Conecte el nodo a una red de 1 GbE mediante un conector RJ-45 en el puerto IPMI.
- Conecte ambos cables de alimentación al nodo.
- 3. Encienda los nodos.

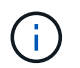

El nodo tarda aproximadamente cinco minutos y 30 segundos en arrancar.

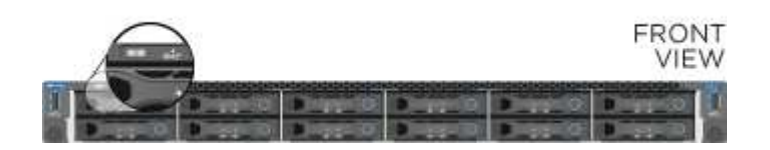

#### <span id="page-10-0"></span>**Configure los nodos**

Después de montar en rack y cablear el hardware, está listo para configurar el nuevo recurso de almacenamiento.

#### **Pasos**

- 1. Conecte un teclado y un monitor al nodo.
- 2. En la interfaz de usuario de terminal (TUI) que se muestra, configure la red y la configuración del clúster del nodo con la navegación en pantalla.

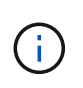

Debe obtener la dirección IP del nodo de la TUI. Lo necesita cuando añade el nodo a un clúster. Después de guardar la configuración, el nodo está en estado pendiente y se puede añadir a un clúster. Consulte la <insert link to Setup section>.

- 3. Configurar la administración fuera de banda mediante el controlador de administración de la placa base (BMC). Estos pasos se aplican **sólo a los nodos H610S**.
	- a. Utilice un explorador Web y navegue hasta la dirección IP predeterminada del BMC: 192.168.0.120
	- b. Inicie sesión utilizando **root** como nombre de usuario y **calvin** como contraseña.
	- c. Desde la pantalla de administración de nodos, vaya a **Configuración** > **Configuración de red** y configure los parámetros de red para el puerto de administración fuera de banda.

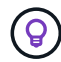

Consulte ["Este artículo de base de conocimientos \(es necesario iniciar sesión\)"](https://kb.netapp.com/Advice_and_Troubleshooting/Hybrid_Cloud_Infrastructure/NetApp_HCI/How_to_access_BMC_and_change_IP_address_on_H610S).

#### <span id="page-11-1"></span>**Cree un clúster**

Después de añadir el nodo de almacenamiento a la instalación y de configurar el nuevo recurso de almacenamiento, estará listo para crear un nuevo clúster de almacenamiento

#### **Pasos**

- 1. Desde un cliente en la misma red que el nodo recién configurado, acceda a la interfaz de usuario del software NetApp Element introduciendo la dirección IP del nodo.
- 2. Introduzca la información necesaria en la ventana **Crear un nuevo clúster**. Consulte ["información general](https://docs.netapp.com/es-es/element-software/setup/concept_setup_overview.html) [de la configuración"](https://docs.netapp.com/es-es/element-software/setup/concept_setup_overview.html) si quiere más información.

#### **Obtenga más información**

- ["Documentación de SolidFire y el software Element"](https://docs.netapp.com/us-en/element-software/index.html)
- ["Documentación para versiones anteriores de SolidFire de NetApp y los productos Element"](https://docs.netapp.com/sfe-122/topic/com.netapp.ndc.sfe-vers/GUID-B1944B0E-B335-4E0B-B9F1-E960BF32AE56.html)

## <span id="page-11-0"></span>**Sustituya un nodo H410S**

Debe sustituir un nodo de almacenamiento en caso de que se produzca un fallo de CPU, problemas de tarjeta radial, otros problemas de la placa base o si no se enciende. Las instrucciones se aplican a los nodos de almacenamiento H410S.

Las alarmas en la interfaz de usuario del software NetApp Element le alertan de un nodo de almacenamiento. Debe usar la interfaz de usuario de Element para obtener el número de serie (etiqueta de servicio) del nodo con errores. Necesita esta información para localizar el nodo con errores en el clúster.

Aquí se encuentra la parte posterior de un chasis de dos racks (2U) de cuatro nodos con cuatro nodos de almacenamiento:

A continuación, se muestra la vista frontal de un chasis de cuatro nodos con nodos H410S, mostrando las bahías que corresponden a cada nodo:

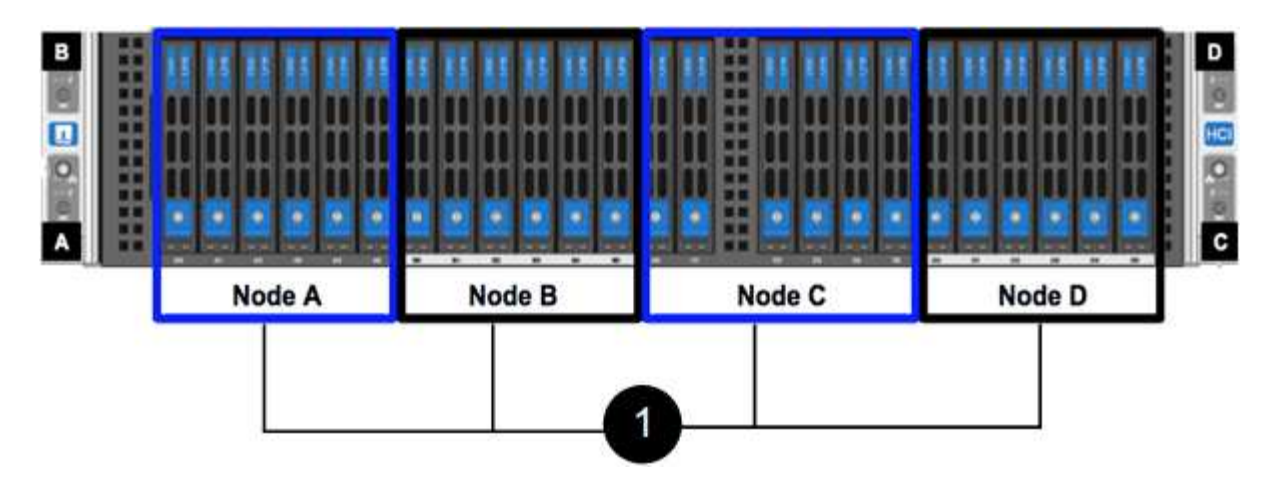

#### **Lo que necesitará**

- Verificó que el nodo de almacenamiento está defectuoso y se debe sustituir.
- Obtuvo un nodo de almacenamiento de reemplazo.
- Usted tiene una muñequera de descarga electrostática (ESD), o usted ha tomado otra protección antiestática.
- Ha etiquetado cada cable conectado al nodo de almacenamiento.

A continuación, se ofrece una descripción general de alto nivel de los pasos:

- [Prepare para sustituir el nodo](#page-12-0)
- [Sustituya el nodo en el chasis](#page-13-0)
- [Añada el nodo al clúster](#page-14-0)

#### <span id="page-12-0"></span>**Prepare para sustituir el nodo**

Debe quitar el nodo de almacenamiento defectuoso correctamente desde el clúster en la interfaz de usuario del software NetApp Element antes de instalar el nodo de reemplazo. Puede hacer esto sin causar ninguna interrupción del servicio. Debe obtener el número de serie del nodo de almacenamiento defectuoso en la interfaz de usuario de Element y relacionarlo con el número de serie de la etiqueta adhesiva en la parte posterior del nodo.

#### **Pasos**

- 1. En la interfaz de usuario de Element, seleccione **Cluster** > **Drives**.
- 2. Quite las unidades del nodo mediante uno de los siguientes métodos:

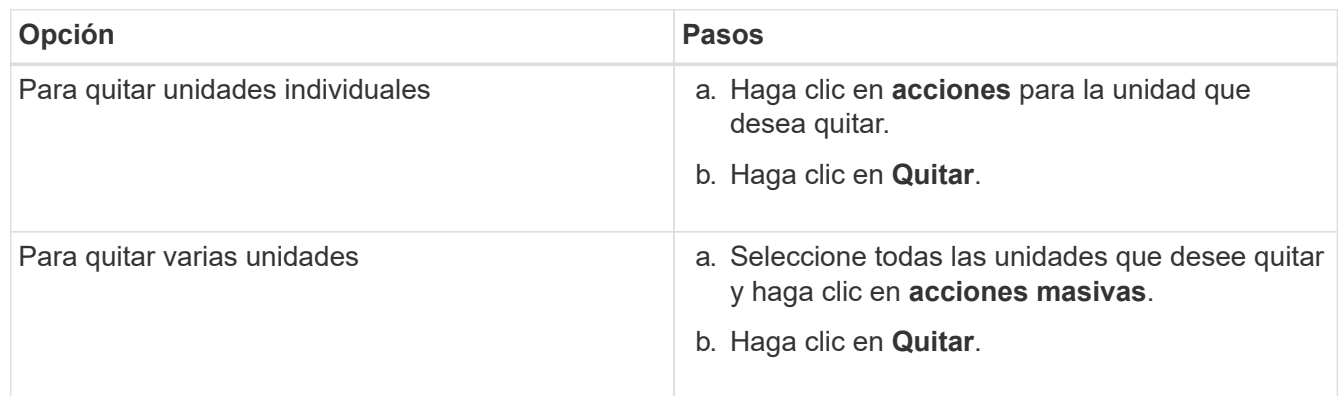

#### 3. Seleccione **Cluster** > **Nodes**.

- 4. Tenga en cuenta el número de serie (etiqueta de servicio) del nodo defectuoso. Debe coincidir con el número de serie de la etiqueta en la parte posterior del nodo.
- 5. Después de anotar el número de serie, quite el nodo del clúster del siguiente modo:
	- a. Seleccione el botón **acciones** del nodo que desea quitar.
	- b. Seleccione **Quitar**.

#### <span id="page-13-0"></span>**Sustituya el nodo en el chasis**

Después de quitar el nodo defectuoso del clúster mediante la interfaz de usuario del software NetApp Element, estará listo para quitar físicamente el nodo del chasis. Debe instalar el nodo de reemplazo en la misma ranura del chasis desde el que quitó el nodo con errores.

#### **Pasos**

- 1. Use protección antiestática antes de continuar.
- 2. Desembale el nuevo nodo de almacenamiento y configúrelo en una superficie plana cerca del chasis.

Mantenga el material de empaque durante el momento en que devuelve el nodo defectuoso a NetApp.

3. Etiquete cada cable que esté insertado en la parte posterior del nodo de almacenamiento que desea quitar.

Después de instalar el nodo de almacenamiento nuevo, debe insertar los cables en los puertos originales.

Esta es una imagen que muestra la parte posterior de un nodo de almacenamiento:

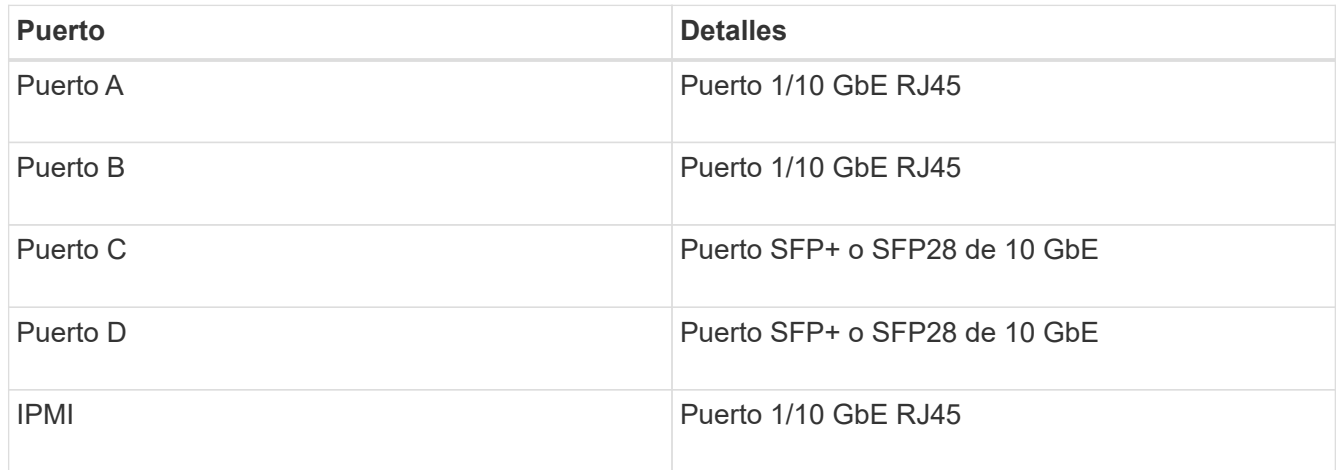

- 4. Desconecte todos los cables del nodo de almacenamiento.
- 5. Tire hacia abajo del asa de leva en el lado derecho del nodo y tire del nodo para sacarlo con las dos asas de leva.

El mango de leva que tira hacia abajo tiene una flecha sobre él para indicar la dirección en la que se mueve. El otro controlador de leva no se mueve y está allí para ayudarle a sacar el nodo.

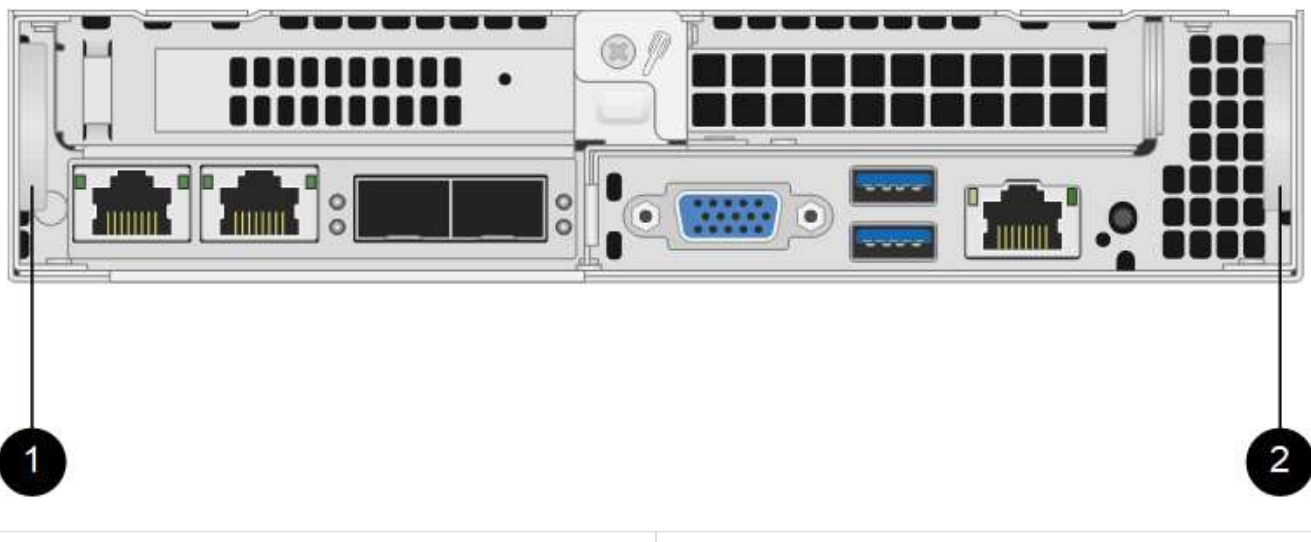

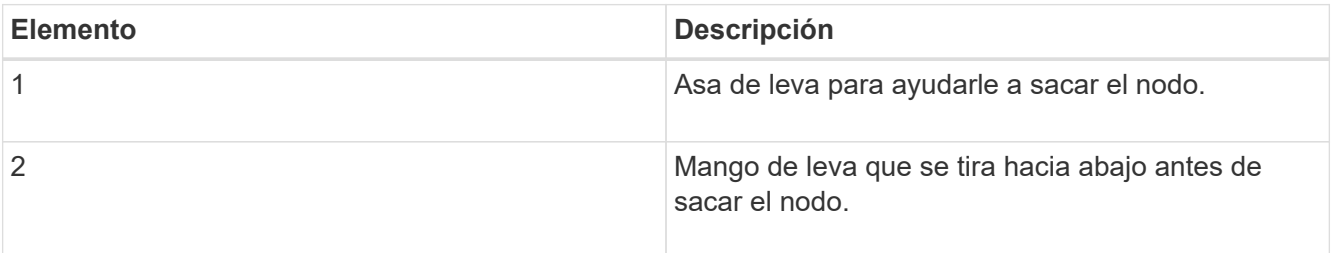

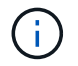

Dé soporte al nodo con las dos manos cuando lo tire del chasis.

6. Coloque el nodo en una superficie nivelada.

Debe empaquetar el nodo y devolverlo a NetApp.

7. Instale el nodo de repuesto en la misma ranura del chasis.

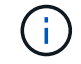

Asegúrese de no utilizar una fuerza excesiva al deslizar el nodo en el chasis.

- 8. Mueva las unidades del nodo que quitó e insértelas en el nodo nuevo.
- 9. Vuelva a conectar los cables a los puertos desde los que se desconectaron originalmente.

Las etiquetas que tenía en los cables cuando los desconectó le ayudarán a guiar.

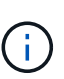

- a. Si la apertura de flujo de aire de la parte trasera del chasis está bloqueada con cables o etiquetas, puede provocar fallos prematuros en los componentes debido al sobrecalentamiento.
- b. No fuerce los cables hacia los puertos, podría dañar los cables, los puertos o ambos.

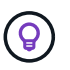

Asegúrese de que el nodo de reemplazo esté cableado de la misma manera que los otros nodos del chasis.

10. Pulse el botón situado en la parte frontal del nodo para encender el nodo.

#### <span id="page-14-0"></span>**Añada el nodo al clúster**

Cuando se añade un nodo al clúster o se instalan unidades nuevas en un nodo existente, las unidades se

registran automáticamente como Available. Las unidades se deben añadir al clúster mediante la interfaz de usuario o la API de Element antes de que puedan participar en el clúster.

La versión de software de cada nodo en un clúster tiene que ser compatible. Cuando se añade un nodo a un clúster, el clúster instala la versión del clúster del software Element en el nuevo nodo según sea necesario.

#### **Pasos**

- 1. Seleccione **Cluster** > **Nodes**.
- 2. Seleccione **pendiente** para ver la lista de nodos pendientes.
- 3. Debe realizar una de las siguientes acciones:
	- Para agregar nodos individuales, seleccione el icono **acciones** del nodo que desea agregar.
	- Para añadir varios nodos, active la casilla de los nodos que desee agregar y, a continuación, **acciones masivas**.

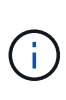

Si el nodo que desea añadir tiene una versión de software Element diferente a la versión que se ejecuta en el clúster, el clúster actualiza de forma asíncrona el nodo a la versión del software Element que se ejecuta en el maestro de clústeres. Después de que se actualiza el nodo, se añade automáticamente al clúster. Durante este proceso asíncrono, el nodo estará en un pendingActive estado.

4. Seleccione **Agregar**.

El nodo aparece en la lista de nodos activos.

- 5. En la interfaz de usuario de Element, seleccione **Cluster** > **Drives**.
- 6. Seleccione **Available** para ver la lista de unidades disponibles.
- 7. Debe realizar una de las siguientes acciones:
	- Para agregar unidades individuales, seleccione el icono **acciones** de la unidad que desea agregar y, a continuación, seleccione **Agregar**.
	- Para añadir varias unidades, active las casillas de verificación de las unidades que desee agregar, seleccione **acciones masivas** y, a continuación, seleccione **Agregar**.

#### **Obtenga más información**

- ["Documentación de SolidFire y el software Element"](https://docs.netapp.com/us-en/element-software/index.html)
- ["Documentación para versiones anteriores de SolidFire de NetApp y los productos Element"](https://docs.netapp.com/sfe-122/topic/com.netapp.ndc.sfe-vers/GUID-B1944B0E-B335-4E0B-B9F1-E960BF32AE56.html)

## <span id="page-15-0"></span>**Sustituya un nodo H610S**

Puede que deba sustituir el chasis si falla el ventilador, la unidad de procesamiento central (CPU) o el módulo de memoria en línea doble (DIMM), o bien si resuelve problemas de sobrecalentamiento o problemas con el proceso de arranque. El LED ámbar parpadeante de la parte frontal del chasis indica la posible necesidad de sustituir el chasis. Debe comunicarse con el soporte de NetApp antes de continuar.

Consulte ["Artículo de base de conocimientos"](https://kb.netapp.com/Advice_and_Troubleshooting/Data_Storage_Software/Element_Software/NetApp_H610S_installation_requirements_for_replacement_or_expansion_nodes) Para obtener información acerca de los requisitos de instalación para los nodos H610S. Los nodos de almacenamiento H610S nuevos y de repuesto pueden tener requisitos de instalación adicionales según la versión existente del software Element del clúster de almacenamiento. Póngase en contacto con el soporte de NetApp si desea obtener más información.

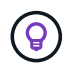

 $\mathbf{d}$ 

Los términos "nodo" y "chasis" se utilizan indistintamente en el caso de H610S, que es un chasis de unidad de rack (1U).

#### **Prácticas recomendadas para agregar y quitar unidades**

Debe seguir estas prácticas recomendadas para añadir unidades al clúster:

- Añada todas las unidades de bloques y asegúrese de que la sincronización de bloques se complete antes de añadir las unidades de segmentos.
- Para el software Element 10.x y versiones posteriores, añada todas las unidades de bloques a la vez. Asegúrese de no hacerlo para más de tres nodos a la vez.
- Para el software Element 9.x y versiones anteriores, añada tres unidades a la vez que le permitan sincronizarse completamente antes de añadir el siguiente grupo de tres.
- Quite la unidad de segmentos y asegúrese de que la sincronización de segmentos se complete antes de quitar las unidades de bloques.
- Quite todas las unidades de bloques de un único nodo a la vez. Asegúrese de que toda la sincronización de bloques esté completa antes de moverse al siguiente nodo.

#### **Lo que necesitará**

- Se ha puesto en contacto con el soporte de NetApp. Si solicita una sustitución, debe tener un caso abierto con el soporte de NetApp.
- Ha obtenido el nodo de sustitución.
- Usted tiene una muñequera de descarga electrostática (ESD), o usted ha tomado otra protección antiestática.
- Si necesita realizar el proceso Volver a la imagen de fábrica (RTFI), ha obtenido la llave USB. El soporte de NetApp puede ayudarle a decidir si necesita llevar a cabo el proceso RTFI.
- Tiene un teclado y un monitor.
- Ha quitado el nodo con errores correctamente del clúster.
- Si un DIMM ha dado error, ha quitado las unidades antes de quitar el nodo del clúster.

#### **Acerca de esta tarea**

Las alarmas en la interfaz de usuario de Element se alertan de un error en un host. Debe coincidir con el número de serie del host con el error desde VMware vSphere Web Client con el número de serie en la etiqueta adhesiva que aparece en la parte posterior del nodo.

#### **Pasos**

1. Localice la etiqueta de servicio en la parte frontal del chasis con errores.

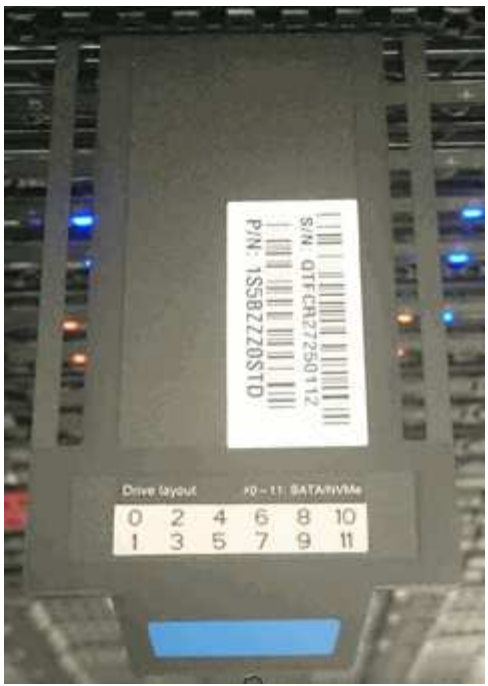

- 2. Compruebe que el número de serie de la etiqueta de servicio coincida con el número de caso de soporte de NetApp cuando solicitó el chasis de reemplazo.
- 3. Conecte el teclado y el monitor a la parte posterior del chasis con errores.
- 4. Compruebe el número de serie del nodo con errores con el soporte de NetApp.
- 5. Apague el chasis.
- 6. Etiquete las unidades frontales y los cables posteriores con sus ubicaciones, de modo que se puedan volver a colocar en las mismas ubicaciones después de la sustitución. Consulte la siguiente imagen para ver la colocación de las unidades en el chasis:

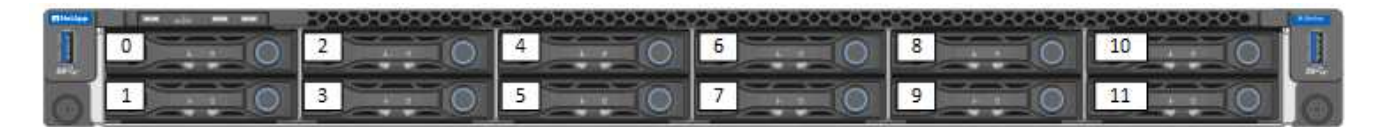

- 7. Quite los cables.
- 8. Retire el chasis desenroscando los tornillos de apriete manual de las orejas de montaje. Debe empaquetar y devolver el chasis con errores a NetApp.
- 9. Instale el chasis de repuesto.
- 10. Quite las unidades con cuidado del chasis que ha fallado e insértelas en el chasis de reemplazo.

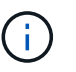

Debe insertar las unidades en las mismas ranuras en las que estaban antes de quitarlas.

- 11. Quite las unidades de suministro de alimentación del chasis con errores e insértelas en el chasis de reemplazo.
- 12. Inserte los cables de suministro de alimentación y los cables de red en sus puertos originales.
- 13. Es posible que se inserten transceptores de factor de forma pequeño conectable (SFP) en los puertos 10 GbE del nodo de reemplazo. Debe quitarlos antes de conectar los puertos 10 GbE.

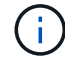

Consulte la documentación del proveedor del switch si el switch no reconoce los cables.

- 14. Encienda el chasis pulsando el botón de encendido situado en la parte frontal. El nodo tarda aproximadamente cinco minutos y 30 segundos en arrancar.
- 15. Realice los pasos de configuración.

## **Obtenga más información**

- ["Documentación de SolidFire y el software Element"](https://docs.netapp.com/us-en/element-software/index.html)
- ["Documentación para versiones anteriores de SolidFire de NetApp y los productos Element"](https://docs.netapp.com/sfe-122/topic/com.netapp.ndc.sfe-vers/GUID-B1944B0E-B335-4E0B-B9F1-E960BF32AE56.html)

## <span id="page-18-0"></span>**Sustituya las unidades**

Si una unidad está defectuosa o si el nivel de deterioro de la unidad está por debajo de un umbral, debe reemplazarla. Las alarmas en la interfaz de usuario del software Element se notifican cuando una unidad se produjo un error o se va a producir un fallo. Es posible cambiar en caliente una unidad con error.

## **Acerca de esta tarea**

Este procedimiento permite reemplazar unidades en nodos de almacenamiento H610S y H410S. Al quitar una unidad, esta se desconecta. Los datos en la unidad se extraen y se migran a otras unidades del clúster. La migración de datos a otras unidades activas del sistema puede demorar desde algunos minutos hasta una hora según el uso de la capacidad y las operaciones de I/o activas en el clúster. Debe seguir las siguientes prácticas recomendadas para gestionar las unidades al tiempo que las quita y las reemplaza:

- Mantenga la unidad en la bolsa ESD hasta que esté listo para instalarla.
- Abra la bolsa ESD a mano o corte la parte superior con unas tijeras.
- Utilice siempre una muñequera ESD conectada a una superficie sin pintar en su chasis.
- Utilice siempre ambas manos cuando quite, instale o lleve una unidad.
- No fuerce nunca una unidad en el chasis.
- Utilice siempre paquetes aprobados cuando los lleve.
- No coloque las unidades entre sí.

## **Prácticas recomendadas para agregar y quitar unidades**

- Añada todas las unidades de bloques y asegúrese de que la sincronización de bloques se complete antes de añadir las unidades de segmentos.
- Para el software Element 10.x y versiones posteriores, añada todas las unidades de bloques a la vez. Asegúrese de no hacerlo para más de tres nodos a la vez.
- Para el software Element 9.x y versiones anteriores, añada tres unidades a la vez que le permitan sincronizarse completamente antes de añadir el siguiente grupo de tres.
- Quite la unidad de segmentos y asegúrese de que la sincronización de segmentos se complete antes de quitar las unidades de bloques.
- Quite todas las unidades de bloques de un único nodo a la vez. Asegúrese de que toda la sincronización de bloques esté completa antes de moverse al siguiente nodo.

## **Pasos**

- 1. Quite la unidad del clúster mediante la interfaz de usuario del software NetApp Element:
	- a. En la interfaz de usuario de Element, seleccione **Cluster > Drives**.
- b. Seleccione **error** para ver la lista de unidades con errores.
- c. Anote el número de ranura de la unidad con error. Esta información se necesita para localizar la unidad con error en el chasis.
- d. Seleccione **acciones** para la unidad que desea quitar.
- e. Seleccione **Quitar**.

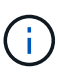

Si no hay suficiente capacidad para quitar las unidades activas antes de quitar un nodo, se muestra un mensaje de error al confirmar la eliminación de la unidad. Después de resolver el error, ahora puede quitar físicamente la unidad del chasis.

- 2. Sustituya la unidad del chasis:
	- a. Desembale la unidad de repuesto y colóquela en una superficie plana y sin estática cerca del bastidor. Guarde los materiales de embalaje para cuando devuelva la unidad con error a NetApp. Aquí tiene la vista frontal de los nodos de almacenamiento H610S y H410S con las unidades:

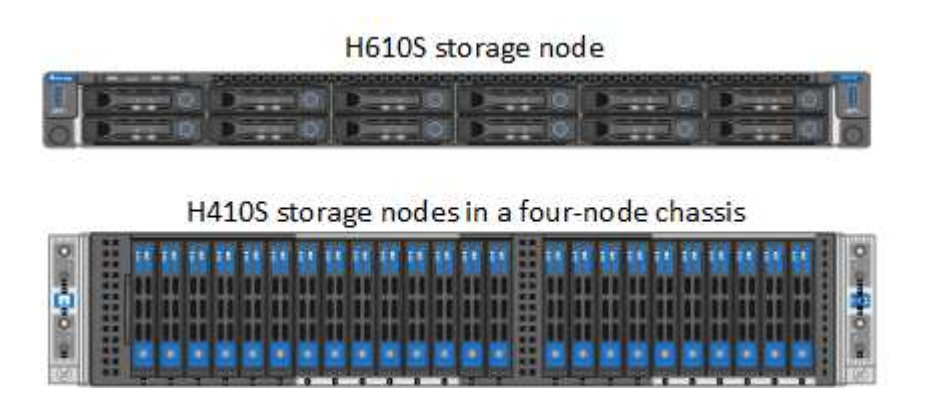

- b. (**sólo H410S**) realice los siguientes pasos:
	- i. Identifique el nodo haciendo coincidir el número de serie (etiqueta de servicio) con el número que anotó abajo en la interfaz de usuario de Element. El número de serie está en una pegatina situada en la parte posterior de cada nodo. Después de identificar el nodo, se puede usar la información de ranura para identificar la ranura en la que está ubicada la unidad con error. Las unidades se ordenan alfabéticamente de La A a la D y del 0 al 5.
	- ii. Retire el bisel.
	- iii. Pulse el botón de liberación de la unidad con error:

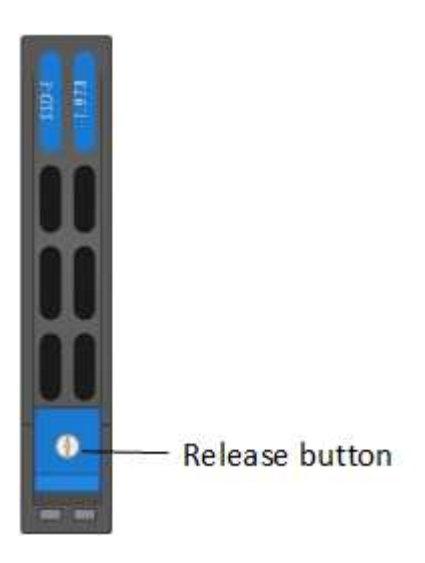

Al pulsar el botón de liberación, la palanca de leva de los resortes de accionamiento se abre parcialmente y la unidad se libera del plano medio.

- i. Abra el mango de la leva y deslice la unidad con cuidado con ambas manos.
- ii. Coloque la unidad sobre una superficie nivelada y antiestática.
- iii. Inserte la unidad de sustitución en la ranura completamente en el chasis con ambas manos.
- iv. Presione el asa de la leva hasta que haga clic.
- v. Vuelva a instalar el bisel.
- vi. Notifique al soporte de NetApp sobre el reemplazo de la unidad. El soporte de NetApp proporcionará instrucciones para la devolución de la unidad con error.
- c. (**sólo H610S**) realice los siguientes pasos:
	- i. Coincida el número de ranura de la unidad con error desde la interfaz de usuario de Element con el número en el chasis. El LED de la unidad con error se ilumina en ámbar.
	- ii. Retire el bisel.
	- iii. Pulse el botón de liberación y quite la unidad con error como se muestra en la siguiente ilustración:

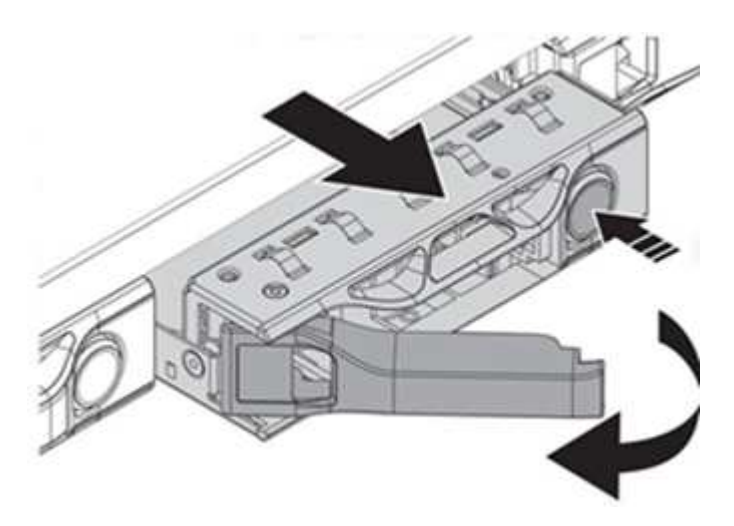

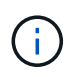

Asegúrese de que el asa de la bandeja está completamente abierto antes de intentar sacar la unidad del chasis.

- i. Deslice la unidad hacia fuera y colóquela sobre una superficie nivelada y sin estática.
- ii. Pulse el botón de liberación de la unidad de repuesto antes de insertarla en el compartimiento para unidades. Los muelles del mango de la bandeja de unidades se abren.

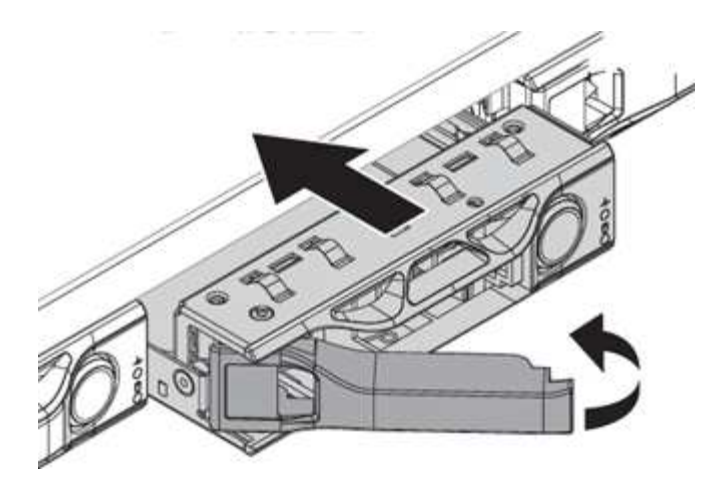

- iii. Inserte la transmisión de sustitución sin aplicar demasiada fuerza. Cuando la unidad se inserta por completo, se oye un clic.
- iv. Cierre Tratar con cuidado. del soporte de unidades
- v. Vuelva a instalar el bisel.
- vi. Notifique al soporte de NetApp sobre el reemplazo de la unidad. El soporte de NetApp proporcionará instrucciones para la devolución de la unidad con error.
- 3. Vuelva a añadir la unidad al clúster mediante la interfaz de usuario de Element.

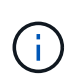

Al instalar una unidad nueva en un nodo existente, la unidad se registra automáticamente como **disponible** en la interfaz de usuario de Element. La unidad se debe añadir al clúster antes de que esta pueda participar en el clúster.

- a. En la interfaz de usuario de Element, seleccione **Cluster > Drives**.
- b. Seleccione **Available** para ver la lista de unidades disponibles.
- c. Seleccione el icono acciones de la unidad que desea agregar y seleccione **Agregar**.

## **Obtenga más información**

- ["Documentación de SolidFire y el software Element"](https://docs.netapp.com/us-en/element-software/index.html)
- ["Documentación para versiones anteriores de SolidFire de NetApp y los productos Element"](https://docs.netapp.com/sfe-122/topic/com.netapp.ndc.sfe-vers/GUID-B1944B0E-B335-4E0B-B9F1-E960BF32AE56.html)

## <span id="page-21-0"></span>**Sustituya una unidad de fuente de alimentación**

Cada chasis incluye dos unidades de alimentación para redundancia de alimentación. Si una unidad de fuente de alimentación está defectuosa, debe sustituirla Lo antes posible. para garantizar que el chasis dispone de una fuente de alimentación redundante.

## **Lo que necesitará**

- Ha determinado que la unidad de alimentación está defectuosa.
- Tiene una unidad de suministro de alimentación de repuesto.
- Ha comprobado que la segunda unidad de alimentación está en funcionamiento.
- Usted tiene una muñequera de descarga electrostática (ESD), o usted ha tomado otras precauciones antiestáticas.

#### **Acerca de esta tarea**

El procedimiento de sustitución se aplica a los siguientes modelos de nodo:

- Chasis NetApp HCI de cuatro nodos y unidad rack doble (2U)
- Un chasis de almacenamiento H610S de unidad de rack (1U)

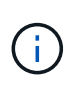

En el caso de H610S, los términos "nodo" y "chasis" se utilizan indistintamente porque el nodo y el chasis no son componentes separados, a diferencia de lo que sucede en el chasis de 2U de cuatro nodos.

Las alarmas en la interfaz de usuario de Element proporcionan información sobre la unidad de suministro de alimentación que ha fallado, haciendo referencia a ella como PS1 o PS2. En un chasis NetApp HCI 2U de cuatro nodos, PS1 hace referencia a la unidad de la fila superior del chasis y PS2 hace referencia a la unidad de la fila inferior del chasis. Puede sustituir la unidad de fuente de alimentación defectuosa mientras el chasis está encendido y en funcionamiento, siempre que la unidad de fuente de alimentación redundante esté funcionando.

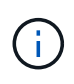

Si va a sustituir ambas PSU en un nodo, las PSU deben tener el mismo número de pieza y el mismo vataje. Las PSU que no coinciden pueden dañar el sistema.

#### **Pasos**

1. Localice la unidad de alimentación defectuosa en el chasis. El indicador LED de la unidad defectuosa se ilumina en ámbar.

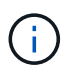

Las unidades de suministro de alimentación se encuentran de forma diferente según el tipo de chasis.

Consulte las siguientes imágenes para conocer las ubicaciones de las unidades de alimentación:

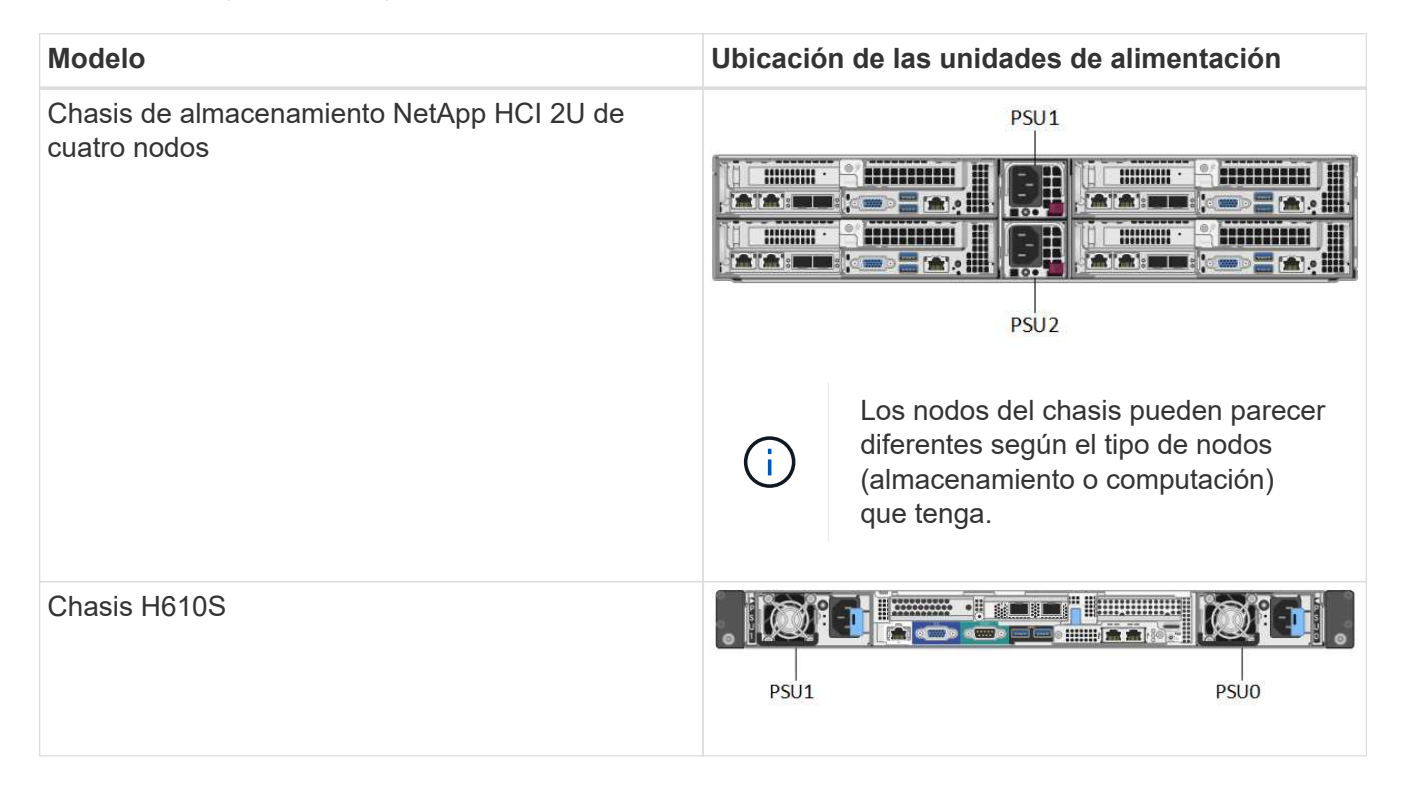

2. Identifique el nodo correcto mediante la etiqueta de extracción azul o el número de serie. La etiqueta desplegable azul indica el número de serie (S/N) y la distribución de la unidad. Confirme el número de serie del nodo que se va a reparar.

- Si va a sustituir ambas unidades de suministro de alimentación, vaya al paso 3.
- Si sólo va a sustituir una unidad de alimentación, vaya al paso 4.
- 3. Confirme que el nodo se ha apagado o está listo para funcionar. Tenga en cuenta lo siguiente:
	- Un nodo que se ha apagado no muestra ningún LED de encendido azul de las unidades ni del botón de encendido.
	- Un nodo que aún no se ha apagado muestra LED azules en las unidades y el botón de encendido.
	- Un nodo que se ha apagado y está listo para el servicio muestra un LED de PSU que parpadea (verde) y se apaga (no hay color).
	- Un nodo que aún no se ha apagado muestra LED de verde fijo en las fuentes de alimentación.
- 4. Desenchufe el cable de alimentación de la unidad de alimentación o de ambos cables de alimentación, si va a sustituir ambas unidades.
- 5. Levante el asa de la leva y presione el pestillo azul para sacar la unidad de alimentación.

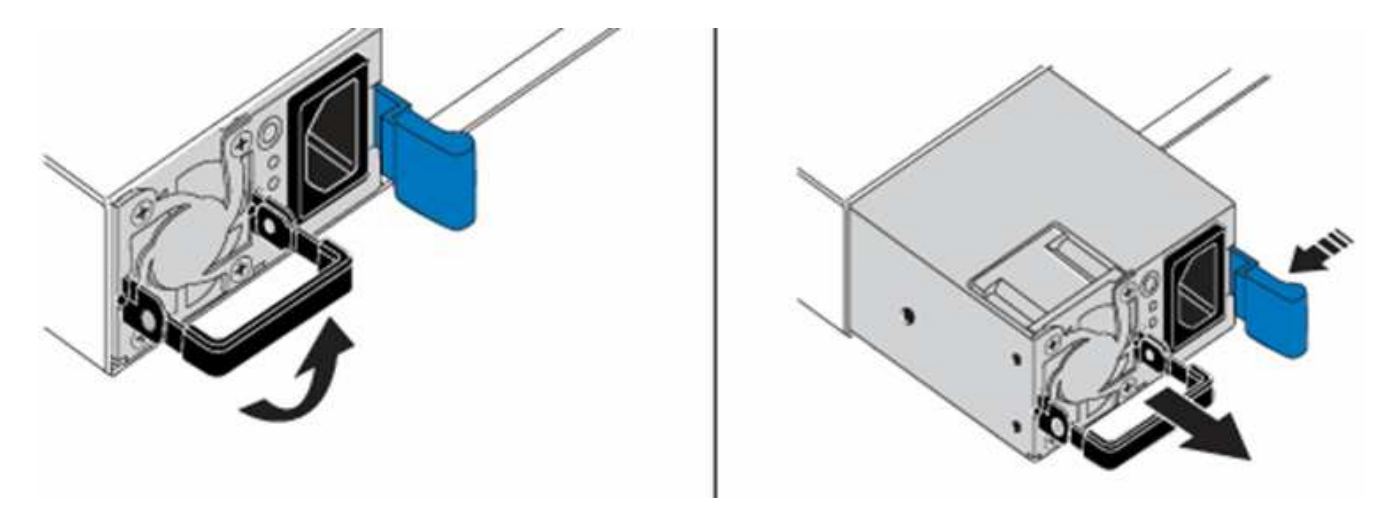

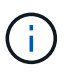

La ilustración es un ejemplo. La ubicación de las unidades de fuente de alimentación del chasis y el color del botón de liberación varían según el tipo de chasis que tenga.

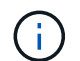

Asegúrese de utilizar ambas manos para soportar el peso de la unidad de alimentación.

Repita los pasos 3, 4 y 5 si sustituye una segunda unidad de alimentación.

6. Localice la etiqueta de la unidad de alimentación que ha retirado del chasis. La etiqueta contiene detalles del fabricante y el vataje de salida.

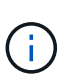

No sustituya la unidad de fuente de alimentación si el vataje de la fuente de alimentación de su RMA no coincide con el vataje de la fuente de alimentación extraída. Comuníquese con el soporte de NetApp para obtener los siguientes pasos.

7. Con ambas manos, alinee los bordes de la unidad de alimentación con la abertura del chasis, empuje suavemente la unidad hacia el chasis con el asa de leva hasta que encaje en su sitio y vuelva a colocar el mango de leva en la posición vertical.

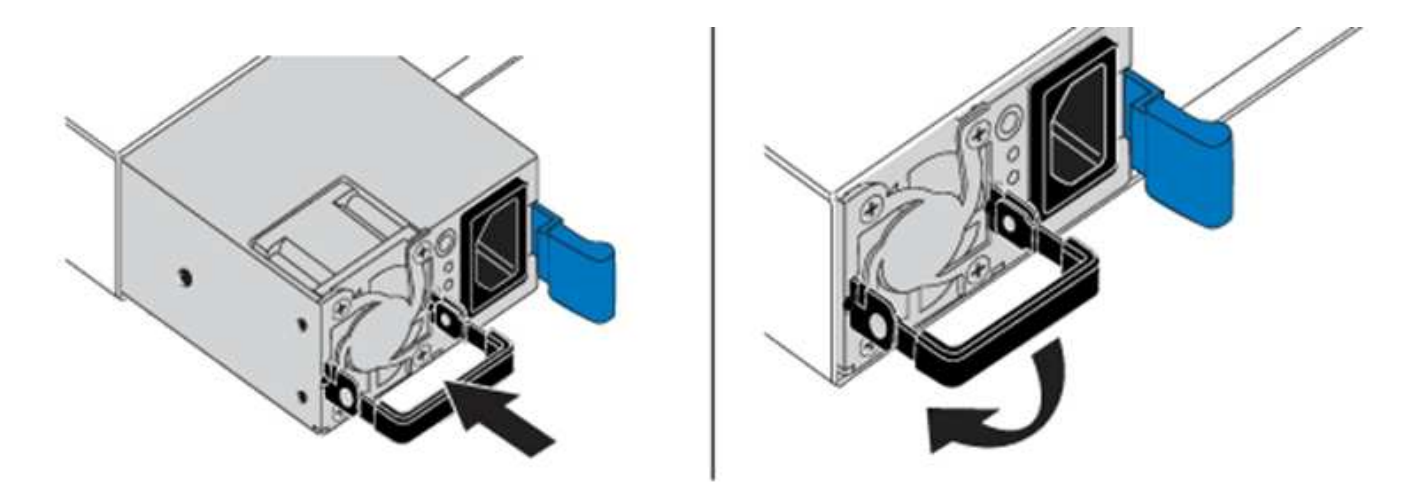

- 8. Conecte uno o ambos cables de alimentación.
- 9. Si ha sustituido ambas unidades de suministro de alimentación, vaya a la parte frontal del nodo y pulse el botón de alimentación para encender los nodos. Después de encenderse, el LED del botón de encendido ilumina un color azul fijo. Los LED azules de las unidades y el botón de identificación comenzarán a parpadear.
- 10. Devuelva la unidad defectuosa a NetApp siguiendo las instrucciones de la caja que le ha enviado.

#### **Obtenga más información**

- ["Documentación de SolidFire y el software Element"](https://docs.netapp.com/us-en/element-software/index.html)
- ["Documentación para versiones anteriores de SolidFire de NetApp y los productos Element"](https://docs.netapp.com/sfe-122/topic/com.netapp.ndc.sfe-vers/GUID-B1944B0E-B335-4E0B-B9F1-E960BF32AE56.html)

## <span id="page-24-0"></span>**Información sobre hardware de SF-Series**

Puede encontrar información sobre la instalación y el mantenimiento de los nodos de almacenamiento SF-Series.

A continuación encontrará los enlaces al contenido de instalación y mantenimiento:

- ["Instalar y configurar nodos C-Series de SolidFire"](https://docs.netapp.com/es-es/element-software/media/c-series-isi.pdf)
- ["Instale y configure los nodos Fibre Channel"](https://docs.netapp.com/es-es/element-software/media/fc-getting-started-guide.pdf)
- ["Instalar y configurar nodos de almacenamiento SF-Series"](https://docs.netapp.com/es-es/element-software/media/solidfire-10-getting-started-guide.pdf)
- ["Sustituya un chasis"](#page-24-1)
- ["Sustituya las unidades"](#page-27-0)
- ["Sustituya una unidad de fuente de alimentación"](#page-30-0)

## **Obtenga más información**

- ["Documentación de SolidFire y el software Element"](https://docs.netapp.com/us-en/element-software/index.html)
- ["Documentación para versiones anteriores de SolidFire de NetApp y los productos Element"](https://docs.netapp.com/sfe-122/topic/com.netapp.ndc.sfe-vers/GUID-B1944B0E-B335-4E0B-B9F1-E960BF32AE56.html)

## <span id="page-24-1"></span>**Sustituya un chasis**

Puede que deba sustituir el chasis si falla el ventilador, la unidad de procesamiento

central (CPU) o el módulo de memoria en línea doble (DIMM), o bien si resuelve problemas de sobrecalentamiento o problemas con el proceso de arranque. Los errores del clúster en la interfaz de usuario del software (UI) de NetApp Element y la luz ámbar intermitente en la parte frontal del chasis son indicios de una posible necesidad de sustituir el chasis. Debe comunicarse con el soporte de NetApp antes de continuar.

#### **Lo que necesitará**

• Se ha puesto en contacto con el soporte de NetApp.

Si solicita una sustitución, debe tener un caso abierto con el soporte de NetApp.

- Ha obtenido el chasis de repuesto.
- Usted tiene una muñequera de descarga electrostática (ESD), o usted ha tomado otra protección antiestática.
- Si necesita realizar el proceso Volver a la imagen de fábrica (RTFI), ha obtenido la llave USB.

El soporte de NetApp le ayudará a decidir si se necesita RTFI. Consulte ["Este artículo de base de](https://kb.netapp.com/Advice_and_Troubleshooting/Hybrid_Cloud_Infrastructure/NetApp_HCI/How_to_create_an_RTFI_key_to_re-image_a_SolidFire_storage_node) [conocimientos \(se requiere inicio de sesión\)"](https://kb.netapp.com/Advice_and_Troubleshooting/Hybrid_Cloud_Infrastructure/NetApp_HCI/How_to_create_an_RTFI_key_to_re-image_a_SolidFire_storage_node).

• Tiene un teclado y un monitor.

#### **Acerca de esta tarea**

Las instrucciones de este documento se aplican si dispone de un chasis de unidad de rack única (1U) con cualquiera de los siguientes nodos:

- SF2405
- SF4805
- SF9605
- SF9608
- SF19210
- SF38410
- SF-FCN-01
- FC0025

Según la versión del software Element, no se admiten los siguientes nodos:

- $\left(\begin{smallmatrix} 1 \ 1 \end{smallmatrix}\right)$
- A partir de los nodos de almacenamiento Element 12.7, SF2405 y SF9608, y los nodos FC FC0025 y SF-FCN-01.
- A partir de los nodos de almacenamiento Element 12.0, SF3010, SF6010 y SF9010.

#### **Pasos**

1. Localice la etiqueta de servicio del chasis con errores y compruebe que el número de serie coincide con el número de la incidencia que abrió con el soporte de NetApp cuando solicitó el reemplazo.

Puede localizar la etiqueta de servicio desde la parte frontal del chasis.

La siguiente figura muestra un ejemplo de la etiqueta de servicio:

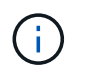

La figura anterior es un ejemplo. La ubicación exacta de la etiqueta de servicio puede variar en función del modelo de hardware.

- 2. Conecte el teclado y el monitor a la parte posterior del chasis con errores.
- 3. Verificar la información del chasis con el soporte de NetApp.
- 4. Apague el chasis.
- 5. Etiquete las unidades en la parte frontal del chasis y los cables en la parte posterior.

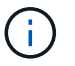

Los nodos Fibre Channel no tienen unidades en la parte frontal.

- 6. Retire las unidades de alimentación y los cables.
- 7. Retire las unidades con cuidado y colóquelas en una superficie nivelada y antiestática.

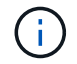

Si tiene un nodo Fibre Channel, puede omitir este paso.

8. Retire el chasis presionando el pestillo o desenroscando el tornillo de mariposa, según su modelo de hardware.

Debe empaquetar y devolver el chasis con errores a NetApp.

9. **Opcional**: Retire los rieles e instale los nuevos rieles que se enviaron con el chasis de repuesto.

Puede optar por reutilizar los rieles existentes. Si está reutilizando los rieles existentes, puede omitir este paso.

- 10. Deslice el chasis de repuesto sobre los rieles.
- 11. En el caso de los nodos de almacenamiento, inserte las unidades del chasis con errores en el chasis de reemplazo.

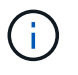

Debe insertar las unidades en las mismas ranuras que las que estaban en el chasis con errores.

- 12. Instale las unidades de la fuente de alimentación.
- 13. Inserte los cables de suministro de alimentación, y los cables 1 GbE y 10 GbE en sus puertos originales.

Es posible que se inserten transceptores de factor de forma pequeño conectable (SFP) en los puertos 10 GbE del chasis de reemplazo. Debe quitarlos antes de conectar los puertos 10 GbE.

- 14. Si ha determinado que no necesita realizar el proceso RTFI en el nodo, arranque el nodo y espere hasta que aparezca la interfaz de usuario del terminal (TUI). Continúe con el paso 16 y permita que el clúster vuelva a crear la imagen del nodo automáticamente cuando lo añada mediante la interfaz de usuario de.
- 15. **Opcional**: Si la compatibilidad con NetApp recomienda volver a crear imágenes del nodo con una clave USB, lleve a cabo los siguientes pasos:
	- a. Encienda el chasis. Arranca con la imagen clave de RTFI.
	- b. En el primer símbolo del sistema, escriba **y** para obtener la imagen del nodo de almacenamiento.
	- c. En el segundo indicador, escriba **N** para las comprobaciones de estado del hardware.

Si la secuencia de comandos RTFI detecta un problema con un componente de hardware, muestra un

error en la consola. Si observa un error, póngase en contacto con el soporte de NetApp. Una vez completado el proceso RTFI, el nodo se apaga.

- d. Extraiga la llave USB de la ranura USB.
- e. Arranque el nodo que se acaba de exponer y espere a que aparezca la TUI.
- 16. Configure la información de red y del clúster de la TUI.

Puede ponerse en contacto con el soporte de NetApp para obtener ayuda.

- 17. Añada el nodo nuevo al clúster con la TUI del clúster.
- 18. Empaque y devuelva el chasis con errores.

#### **Obtenga más información**

- ["Documentación de SolidFire y el software Element"](https://docs.netapp.com/us-en/element-software/index.html)
- ["Documentación para versiones anteriores de SolidFire de NetApp y los productos Element"](https://docs.netapp.com/sfe-122/topic/com.netapp.ndc.sfe-vers/GUID-B1944B0E-B335-4E0B-B9F1-E960BF32AE56.html)

## <span id="page-27-0"></span>**Sustituya unidades para los nodos de almacenamiento SF-Series**

Una unidad de estado sólido con fallos se puede cambiar en caliente por una unidad de reemplazo.

#### **Lo que necesitará**

- Tiene una unidad de reemplazo.
- Usted tiene una muñequera de descarga electrostática (ESD), o usted ha tomado otras precauciones antiestáticas.
- Usted se ha puesto en contacto con el soporte de NetApp para verificar que el SSD debe sustituirse y que para facilitar el procedimiento de resolución de problemas adecuado.

Necesitará la etiqueta o el número de serie del servicio al llamar al soporte de NetApp. El equipo de soporte colaborará con usted para obtener una unidad de sustitución de acuerdo con su acuerdo de nivel de servicio.

#### **Acerca de esta tarea**

Las instrucciones se aplican a los siguientes modelos de nodos de almacenamiento SolidFire:

- SF2405
- SF4805
- SF9605
- SF9608
- SF19210
- SF38410

Según la versión del software Element, no se admiten los siguientes nodos:

- ĴΓ.
- A partir de los nodos de almacenamiento Element 12.7, SF2405 y SF9608
- A partir de los nodos de almacenamiento Element 12.0, SF3010, SF6010 y SF9010.

La siguiente figura muestra la colocación de las unidades en un chasis SF9605:

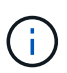

La figura anterior es un ejemplo. SF9608 tiene una distribución de unidades diferente que incluye solo ocho unidades numeradas de una a ocho, de izquierda a derecha.

La ranura 0 contiene la unidad de metadatos para el nodo. Si va a sustituir la unidad en la ranura 0, debe fijar la pegatina incluida en la caja de envío de la unidad de reemplazo, de modo que pueda identificarla por separado del resto.

Siga estas prácticas recomendadas al gestionar las unidades:

- Evite la descarga electrostática (ESD) manteniendo la unidad en la bolsa ESD hasta que esté listo para instalarla.
- No inserte una herramienta o cuchilla metálicas en la bolsa ESD.
- Abra la bolsa ESD a mano o corte la parte superior con unas tijeras.
- Guarde la bolsa ESD y cualquier material de embalaje en caso de que deba devolver una unidad más tarde.
- Utilice siempre una muñequera ESD conectada a una superficie sin pintar en su chasis.
- Utilice siempre ambas manos cuando quite, instale o lleve una unidad.
- No fuerce nunca una unidad en el chasis.
- No coloque las unidades entre sí.
- Utilice siempre paquetes aprobados cuando los lleve.

A continuación, se ofrece una descripción general de alto nivel de los pasos:

- [Quite la unidad del clúster](#page-28-0)
- [Sustituya la unidad del chasis](#page-29-0)
- [Añada la unidad al clúster](#page-29-1)

#### <span id="page-28-0"></span>**Quite la unidad del clúster**

El sistema SolidFire pone una unidad en estado de error cuando el sistema de autodiagnóstico de la unidad indica al nodo que se ha producido un error o cuando la comunicación con la unidad se detiene durante cinco minutos y medio o más. El sistema muestra una lista de las unidades con errores. Quite una unidad con error de la lista de unidades con errores en el software NetApp Element.

#### **Pasos**

- 1. En la interfaz de usuario de Element, seleccione **Cluster** > **Drives**.
- 2. Seleccione **error** para ver la lista de unidades con errores.
- 3. Anote el número de ranura de la unidad con error.

Esta información se necesita para localizar la unidad con error en el chasis.

4. Quite la unidad con error mediante uno de los siguientes métodos:

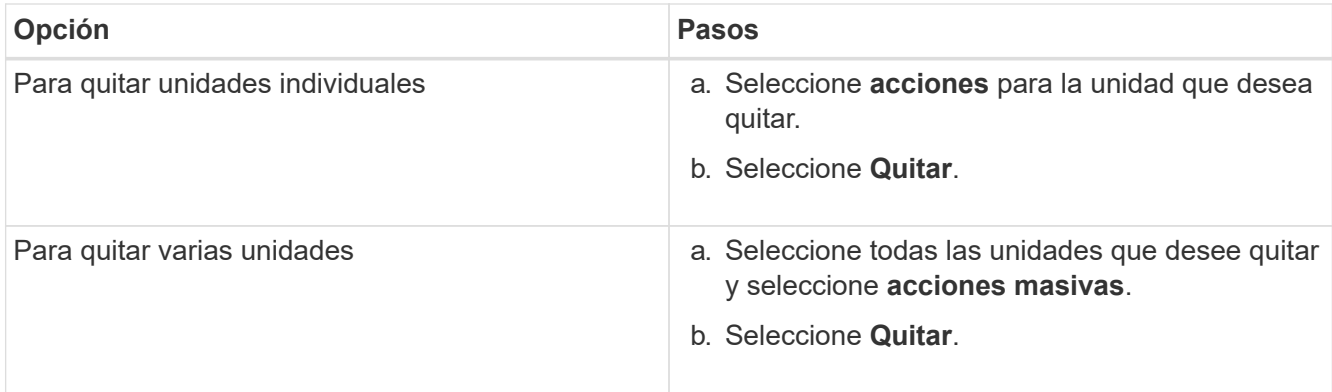

#### <span id="page-29-0"></span>**Sustituya la unidad del chasis**

Después de quitar una unidad con error de la lista de unidades con errores en la interfaz de usuario de Element, está listo para sustituir físicamente la unidad con error del chasis.

#### **Pasos**

1. Desembale la unidad de repuesto y colóquela en una superficie plana y sin estática cerca del bastidor.

Guarde los materiales de embalaje para cuando devuelva la unidad con error a NetApp.

2. Coincida el número de ranura de la unidad con error desde la interfaz de usuario de Element con el número en el chasis.

La siguiente figura muestra un ejemplo para mostrar la numeración de las ranuras de unidad:

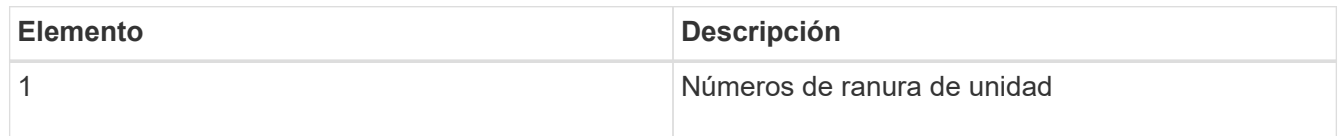

3. Pulse el círculo rojo de la unidad que desea quitar para liberar la unidad.

El pestillo hace clic en abierto.

- 4. Deslice la unidad fuera del chasis y colóquela sobre una superficie nivelada y sin estática.
- 5. Presione el círculo rojo en la unidad de repuesto antes de deslizarla en la ranura.
- 6. Inserte la unidad de sustitución y presione el círculo rojo para cerrar el pestillo.
- 7. Notifique al soporte de NetApp sobre el reemplazo de la unidad.

El soporte de NetApp proporcionará instrucciones para la devolución de la unidad con error.

#### <span id="page-29-1"></span>**Añada la unidad al clúster**

Después de instalar una unidad nueva en el chasis, se registra como disponible. Debe añadir la unidad al clúster mediante la interfaz de usuario de Element antes de que esta pueda participar en el clúster.

#### **Pasos**

1. En la interfaz de usuario de Element, haga clic en **Cluster** > **Drives**.

- 2. Haga clic en **disponible** para ver la lista de unidades disponibles.
- 3. Seleccione una de las siguientes opciones para añadir unidades:

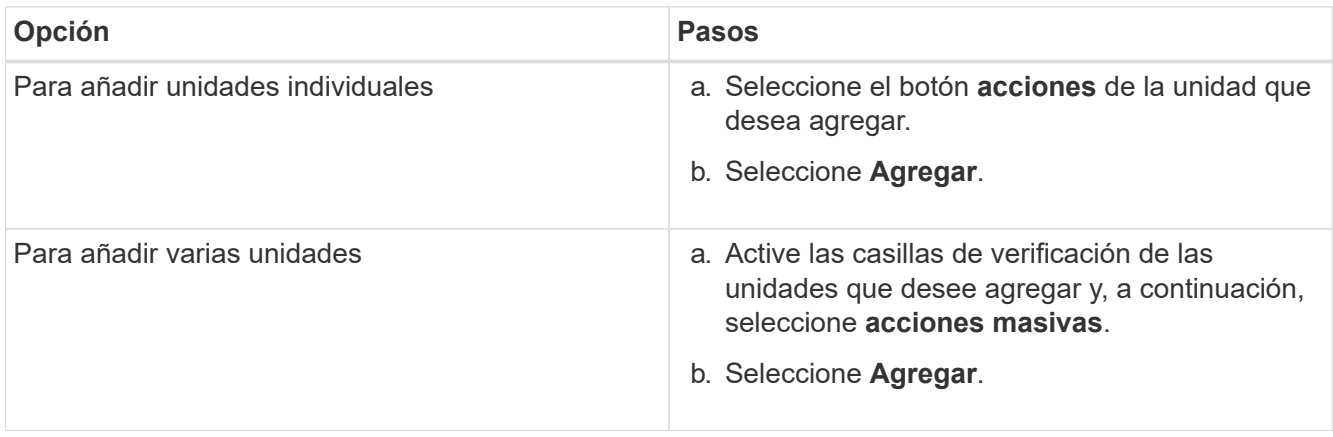

## **Obtenga más información**

- ["Documentación de SolidFire y el software Element"](https://docs.netapp.com/us-en/element-software/index.html)
- ["Documentación para versiones anteriores de SolidFire de NetApp y los productos Element"](https://docs.netapp.com/sfe-122/topic/com.netapp.ndc.sfe-vers/GUID-B1944B0E-B335-4E0B-B9F1-E960BF32AE56.html)

## <span id="page-30-0"></span>**Sustituya una unidad de fuente de alimentación**

Cada chasis SolidFire incluye dos unidades de suministro de alimentación para redundancia de alimentación. Si falla una unidad de fuente de alimentación, debe sustituirla Lo antes posible. para garantizar que el chasis tiene una fuente de alimentación redundante.

## **Lo que necesitará**

- Ha determinado que es necesario sustituir la unidad de alimentación.
- Tiene una unidad de suministro de alimentación de repuesto.
- Ha comprobado que la segunda unidad de alimentación está en funcionamiento.
- Usted tiene una muñequera de descarga electrostática (ESD), o usted ha tomado otras precauciones antiestáticas.

## **Acerca de esta tarea**

Las instrucciones se aplican si dispone de un chasis de unidad de rack individual (1U) con cualquiera de los siguientes nodos:

- SF2405
- SF4805
- SF9605
- SF9608
- SF19210
- SF38410
- SF-FCN-01

• FC0025

Según la versión del software Element, no se admiten los siguientes nodos:

- $\left(\begin{smallmatrix} 1\\1\end{smallmatrix}\right)$
- A partir de los nodos de almacenamiento Element 12.7, SF2405 y SF9608, y los nodos FC FC0025 y SF-FCN-01.
- A partir de los nodos de almacenamiento Element 12.0, SF3010, SF6010 y SF9010.

#### **Pasos**

- 1. Desconecte el cable de alimentación de la unidad de alimentación que va a sustituir.
- 2. Pulse el botón de liberación para extraer la unidad de alimentación del chasis.

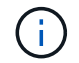

Asegúrese de utilizar ambas manos para soportar el peso de la unidad de alimentación.

3. Con ambas manos, alinee los bordes de la unidad de alimentación de repuesto con la abertura del chasis y empuje suavemente la unidad hacia dentro del chasis.

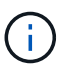

No ejerza demasiada fuerza al deslizar la unidad de alimentación en el chasis para evitar daños en el hardware.

- 4. Enchufe el cable de alimentación.
- 5. Devuelva la unidad con el error a NetApp siguiendo las instrucciones de la caja que se le envió.

Puede ponerse en contacto con el soporte de NetApp para obtener ayuda sobre el procedimiento de sustitución.

#### **Obtenga más información**

- ["Documentación de SolidFire y el software Element"](https://docs.netapp.com/us-en/element-software/index.html)
- ["Documentación para versiones anteriores de SolidFire de NetApp y los productos Element"](https://docs.netapp.com/sfe-122/topic/com.netapp.ndc.sfe-vers/GUID-B1944B0E-B335-4E0B-B9F1-E960BF32AE56.html)

# <span id="page-31-0"></span>**Vuelva a la información de la imagen de fábrica**

## <span id="page-31-1"></span>**Configure la imagen Volver a la fábrica**

Los sistemas de almacenamiento SolidFire de NetApp utilizan el proceso Return to Factory Image (RTFI) para escribir una imagen de software en un nodo nuevo o restaurar un nodo a su estado original de fábrica. El proceso RTFI borra de forma segura todos los datos y configuraciones existentes (si los hubiera) e instala una imagen de software de NetApp Element sin configurar. El proceso RTFI está disponible para todos los nodos SolidFire.

Los sistemas SolidFire utilizan un proceso RTFI para todas las instalaciones de software Element. Esto incluye instalaciones manuales internas realizadas por desarrolladores, instalaciones automáticas mediante pruebas de marco automatizadas, instalaciones de campo realizadas por ingenieros de servicio y clientes e instalaciones realizadas por varios integradores y partners. Se utiliza el mismo proceso RTFI en todos los nodos SolidFire, independientemente del chasis o el tipo de nodo que se estén utilizando, para resolver automáticamente cualquier problema.

Los destinatarios de esta guía están integradores que instalan, configuran, usan o solucionan problemas relacionados con el almacenamiento.

- Linux: Tiene experiencia con sistemas Linux.
- Redes: Conoce bien la red del servidor y el almacenamiento en red, incluidas las direcciones IP, las máscaras de red y las puertas de enlace.

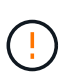

El proceso RTFI es destructivo para los datos y borra todos los datos y detalles de configuración del nodo de forma segura e instala un nuevo sistema operativo. Compruebe que el nodo utilizado para el proceso RTFI no está activo como parte de un clúster.

Despliegue e instale la imagen de la Organización Internacional de Normalización (ISO) de RTFI y realice el proceso RTFI:

- [Opciones de implementación e instalación de RTFI](#page-32-0)
- [Realice el proceso RTFI](#page-33-0)
- [Menú de opciones de RTFI](#page-35-0)

#### **Obtenga más información**

- ["Documentación de SolidFire y el software Element"](https://docs.netapp.com/us-en/element-software/index.html)
- ["Documentación para versiones anteriores de SolidFire de NetApp y los productos Element"](https://docs.netapp.com/sfe-122/topic/com.netapp.ndc.sfe-vers/GUID-B1944B0E-B335-4E0B-B9F1-E960BF32AE56.html)

## <span id="page-32-0"></span>**Opciones de implementación e instalación de RTFI**

El proceso de retorno a la imagen de fábrica (RTFI) utiliza un medio de arranque, instalable con un sistema operativo Linux completamente independiente y minimalista para implementar el software Element en un nodo. Puede descargar la imagen ISO de RTFI específica de su versión de software Element desde la ["Sitio de soporte de](https://mysupport.netapp.com/site/products/all/details/element-software/downloads-tab) [NetApp"](https://mysupport.netapp.com/site/products/all/details/element-software/downloads-tab).

Después de descargar la imagen ISO de RTFI, puede implementarla de acuerdo con uno de los siguientes métodos de uso común:

- **Llave USB física**: Puede escribir un software de elementos de arranque ISO en una llave USB. Para obtener instrucciones, consulte el artículo de la base de conocimientos ["Cómo crear una clave RTFI para](https://kb.netapp.com/Advice_and_Troubleshooting/Hybrid_Cloud_Infrastructure/NetApp_HCI/How_to_create_an_RTFI_key_to_re-image_a_SolidFire_storage_node) [volver a crear una imagen de un nodo de almacenamiento SolidFire".](https://kb.netapp.com/Advice_and_Troubleshooting/Hybrid_Cloud_Infrastructure/NetApp_HCI/How_to_create_an_RTFI_key_to_re-image_a_SolidFire_storage_node) Inserte la llave USB con la ISO en el nodo y arranque desde la llave USB.
- **Medios virtuales usando el controlador de administración de la placa base (BMC) puerto de administración**: Puede usar el BMC para conectarse dinámicamente a la ISO ubicada en su sistema cliente. El ISO está disponible para el sistema operativo host como una unidad virtual (CD o DVD). Para obtener más información, vea el artículo de la base de conocimientos ["Cómo RTFI un nodo a través de](https://kb.netapp.com/Advice_and_Troubleshooting/Hybrid_Cloud_Infrastructure/NetApp_HCI/How_to_RTFI_a_node_via_BMC) [BMC"](https://kb.netapp.com/Advice_and_Troubleshooting/Hybrid_Cloud_Infrastructure/NetApp_HCI/How_to_RTFI_a_node_via_BMC).
- **Arranque de red mediante un entorno de ejecución de prearranque (PXE), protocolo trivial de transferencia de archivos (TFTP) o FTP**: En lugar de desempaquetar manualmente una imagen ISO, puede utilizar autofs Para extraer automáticamente una imagen cuando el proceso de RTFI la solicite. Este mecanismo de puesta en marcha requiere una configuración inicial mayor, pero permite una automatización y escalabilidad correctas de la instalación.

#### **Obtenga más información**

- ["Documentación de SolidFire y el software Element"](https://docs.netapp.com/us-en/element-software/index.html)
- ["Documentación para versiones anteriores de SolidFire de NetApp y los productos Element"](https://docs.netapp.com/sfe-122/topic/com.netapp.ndc.sfe-vers/GUID-B1944B0E-B335-4E0B-B9F1-E960BF32AE56.html)

## <span id="page-33-0"></span>**El proceso RTFI**

Puede comenzar el proceso Volver a la imagen de fábrica (RTFI) interactuando con el nodo a través de las indicaciones de la consola de texto que aparecen antes de que arranque el sistema.

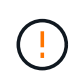

El proceso RTFI es destructivo para los datos y borra todos los datos y detalles de configuración del nodo de forma segura e instala un nuevo sistema operativo. Compruebe que el nodo utilizado para el proceso RTFI no está activo como parte de un clúster.

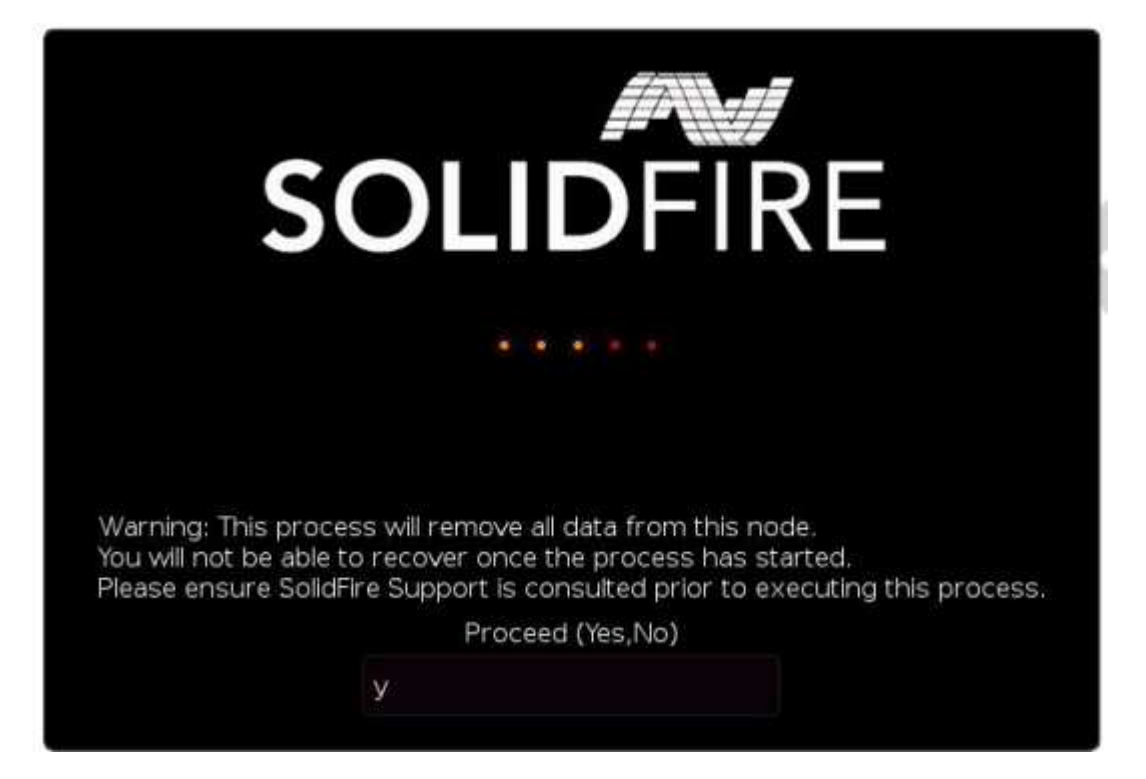

El proceso RTFI realiza las siguientes operaciones de alto nivel:

- 1. Inicia la instalación tras la confirmación del usuario y valida la imagen.
- 2. Desbloquea todas las unidades de un nodo.
- 3. Valida y parpadea el firmware.
- 4. Comprueba la tornillería.
- 5. Prueba hardware.
- 6. Secure borra todas las unidades seleccionadas.
- 7. Crea particiones en la unidad raíz y crea sistemas de archivos.
- 8. Monta y descomprime la imagen.
- 9. Configura el nombre del host, la red (Protocolo de configuración dinámica de host), la configuración de clúster predeterminada y el gestor de arranque de GRUB.

10. Detiene todos los servicios, recopila registros y reinicia.

Para configurar el nodo una vez finalizado correctamente el proceso de RTFI, consulte ["Documentación para](https://docs.netapp.com/us-en/element-software/index.html) [la versión del software Element".](https://docs.netapp.com/us-en/element-software/index.html) Una vez que un nodo finaliza correctamente el proceso RTFI, pasa al estado *Available* (sin configurar) de forma predeterminada.

#### **Realice el proceso RTFI**

Utilice el siguiente procedimiento para restaurar el software Element en su nodo SolidFire.

Para obtener información sobre cómo crear una clave USB o utilizar el BMC para realizar el proceso RTFI, consulte [Opciones de implementación e instalación de RTFI](#page-32-0).

#### **Antes de empezar**

Compruebe que cumple los siguientes requisitos:

- Tiene acceso a una consola para el nodo SolidFire.
- El nodo en el que está realizando el proceso RTFI se enciende y se conecta a una red.
- El nodo en el que está realizando el proceso RTFI no forma parte de un clúster activo.
- Tiene acceso a medios de instalación de inicio que contienen la imagen de la versión de software Element correspondiente para la configuración.

Póngase en contacto con el soporte de NetApp si tiene alguna duda antes de realizar el proceso RTFI.

#### **Pasos**

- 1. Conecte un monitor y un teclado a la parte posterior del nodo, o conecte a la interfaz de usuario de IP de BMC, y active la consola **iKVM/HTML5** desde la ficha **Control remoto** de la interfaz de usuario.
- 2. Inserte una llave USB con la imagen adecuada en una de las dos ranuras USB de la parte posterior del nodo.
- 3. Encienda o restablezca el nodo. Durante el arranque, seleccione dispositivo de arranque seleccionando **F11**:

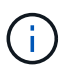

Debe seleccionar **F11** varias veces en sucesión rápida porque la pantalla Boot Device (dispositivo de inicio) va rápidamente.

4. En el menú de selección Boot Device (dispositivo de inicio), resalte la opción USB (USB).

Las opciones que aparecen dependen de la Marca USB que esté utilizando.

Si no aparece ningún dispositivo USB en la lista, vaya al BIOS, compruebe que el USB aparece en el orden de inicio, reinicie y vuelva a intentarlo.

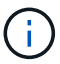

Si eso no resuelve el problema, vaya al BIOS, vaya a la ficha **Guardar y salir**, seleccione **Restaurar valores predeterminados optimizados**, acepte y guarde la configuración y reinicie.

5. Aparece una lista de las imágenes que se encuentran en el dispositivo USB resaltado. Seleccione la versión deseada y seleccione ENTER para iniciar el proceso RTFI.

Aparece el nombre y número de versión del software del elemento de imagen de RTFI.

6. En la solicitud inicial, se le notifica que el proceso eliminará todos los datos del nodo y que los datos no se podrán recuperar una vez que se inicie el proceso. Introduzca **Sí** para comenzar.

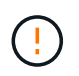

Una vez iniciado el proceso, todos los datos y detalles de configuración se borran de forma permanente del nodo. Si opta por no continuar, se le dirigirá al [Menú de opciones de RTFI.](#page-35-0)

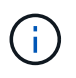

Si desea ver la consola durante el proceso de RTFI, puede presionar las teclas **ALT+F8** para cambiar a la consola de modo detallado. Presione **ALT+F7** para volver a la GUI principal.

7. Introduzca **no** cuando se le solicite que realice amplias pruebas de hardware a menos que tenga un motivo para sospechar que se trata de un error de hardware o que le indique que realice las pruebas realizadas por el soporte de NetApp.

Un mensaje indica que el proceso RTFI ha finalizado y que el sistema se apaga.

8. Si es necesario, quite todos los medios de instalación de arranque después de que el nodo se apague.

El nodo ahora está listo para estar encendido y configurado. Consulte ["El software Element configura la](https://docs.netapp.com/us-en/element-software/setup/concept_setup_overview.html) [documentación de almacenamiento"](https://docs.netapp.com/us-en/element-software/setup/concept_setup_overview.html) para configurar el nodo de almacenamiento.

Si ha encontrado un mensaje de error durante el proceso de RTFI, consulte [Menú de opciones de RTFI](#page-35-0).

#### **Obtenga más información**

- ["Documentación de SolidFire y el software Element"](https://docs.netapp.com/us-en/element-software/index.html)
- ["Documentación para versiones anteriores de SolidFire de NetApp y los productos Element"](https://docs.netapp.com/sfe-122/topic/com.netapp.ndc.sfe-vers/GUID-B1944B0E-B335-4E0B-B9F1-E960BF32AE56.html)

## <span id="page-35-0"></span>**Menú de opciones de RTFI**

El siguiente menú de opciones aparece si el proceso de RTFI no se realiza correctamente o si opta por no continuar en el indicador de proceso de RTFI inicial.

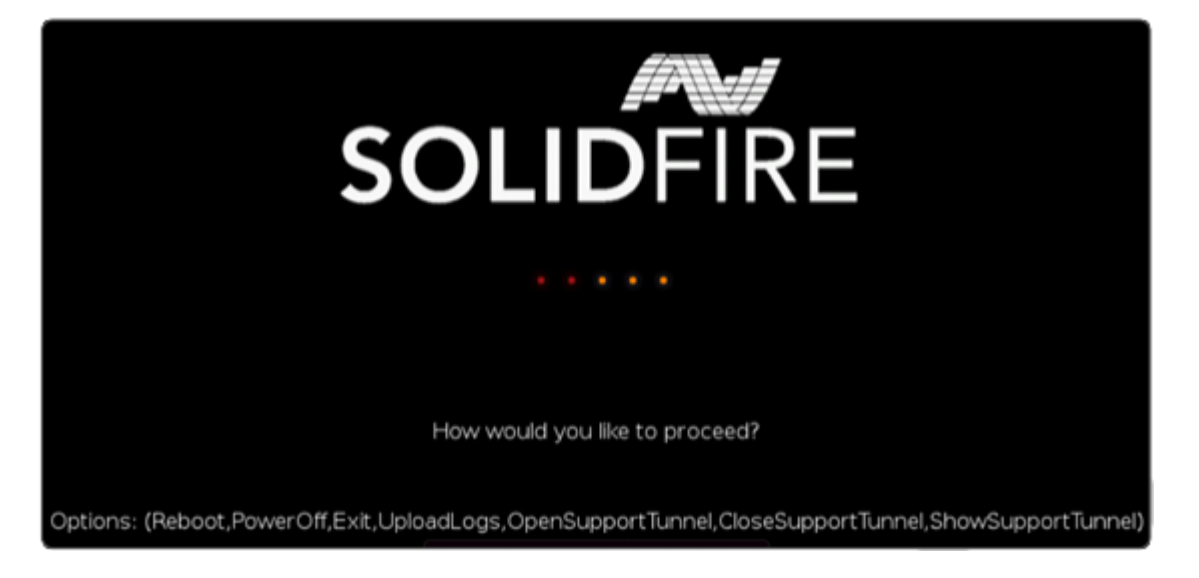

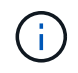

Póngase en contacto con el soporte de NetApp antes de utilizar cualquiera de las siguientes opciones de comando.

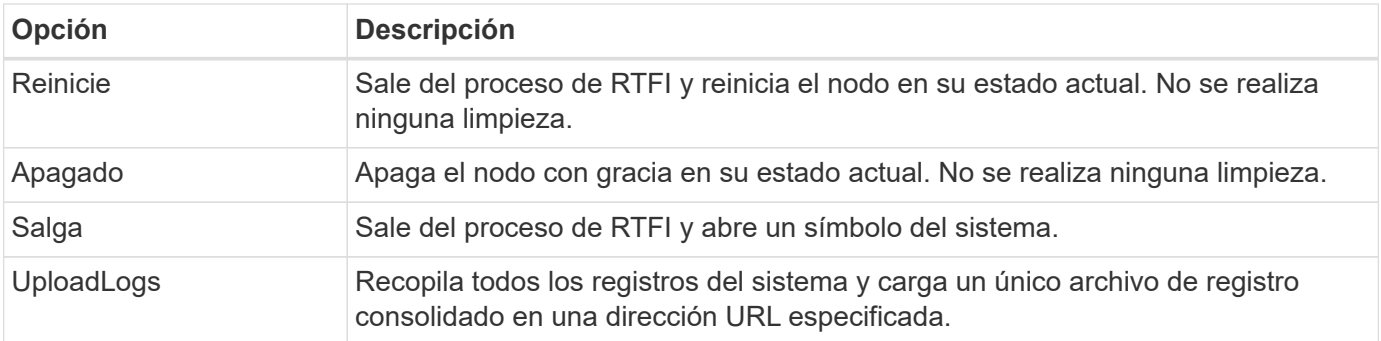

#### **Cargar registros**

Recopile todos los registros del sistema y cárguelos en una URL específica según el procedimiento siguiente.

#### **Pasos**

- 1. En el símbolo del sistema del menú de opciones de RTFI, introduzca **UploadLogs**.
- 2. Introduzca la información del directorio remoto:
	- a. Escriba una dirección URL que incluya el protocolo. Por ejemplo: ftp://,scp://,http://,orhttps://.
	- b. (Opcional) Agregue un nombre de usuario y una contraseña incorporados. Por ejemplo: scp://user:password@URLaddress.com.

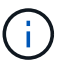

Para obtener un rango completo de opciones de sintaxis, consulte ["Rizo"](https://curl.se/docs/manpage.html) manual de usuario.

El archivo de registro se carga y se guarda en el directorio especificado como un .tbz2 archivado.

#### **Utilice el túnel de soporte**

Si necesita soporte técnico para su sistema NetApp HCI o almacenamiento all-flash de SolidFire, el soporte de NetApp puede conectarse de forma remota con su sistema. Para iniciar una sesión y tener acceso remoto, el soporte de NetApp puede abrir una conexión de Secure Shell (SSH) inversa a su entorno.

Puede abrir un puerto TCP para una conexión de túnel SSH inverso con el soporte de NetApp. Gracias a esta conexión, el soporte de NetApp puede iniciar sesión en su nodo de gestión.

#### **Antes de empezar**

- Para los servicios de gestión 2.18 y posteriores, la funcionalidad para el acceso remoto se deshabilita en el nodo de gestión de manera predeterminada. Para activar la función de acceso remoto, consulte ["Gestione la funcionalidad SSH en el nodo de gestión"](https://docs.netapp.com/us-en/element-software/mnode/task_mnode_ssh_management.html).
- Si el nodo de gestión está detrás de un servidor proxy, se necesitan los siguientes puertos TCP en el archivo sshd.config:

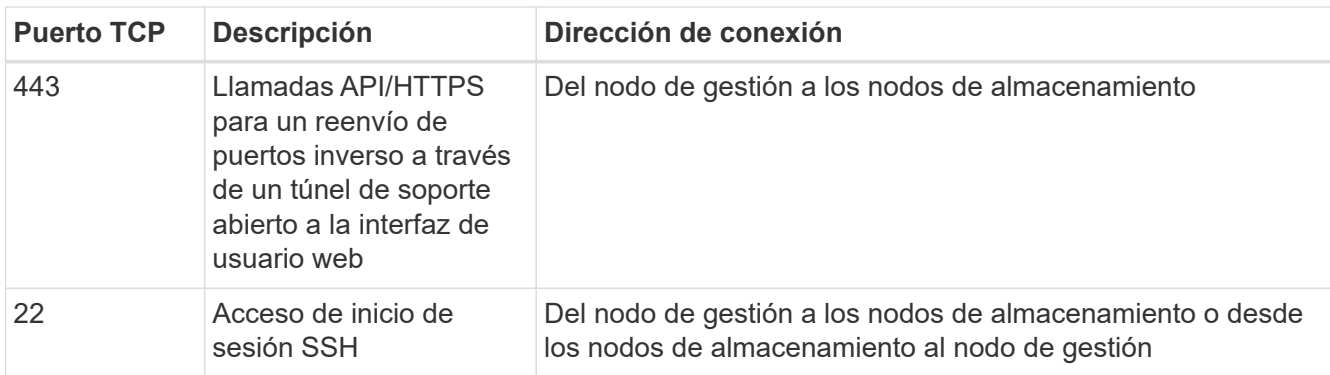

#### **Pasos**

- Inicie sesión en su nodo de almacenamiento y abra una sesión de terminal.
- En un símbolo del sistema, introduzca lo siguiente:

```
rst -r sfsupport.solidfire.com -u element -p <port number>
```
• Para cerrar el túnel de soporte remoto, introduzca lo siguiente:

```
rst --killall
```
• (Opcional) Deshabilitar ["función de acceso remoto"](https://docs.netapp.com/us-en/element-software/mnode/task_mnode_ssh_management.html) de nuevo.

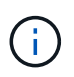

SSH sigue estando habilitado en el nodo de gestión si no se la deshabilita. La configuración habilitada para SSH continúa en el nodo de gestión a través de actualizaciones y renovaciones hasta que se deshabilita manualmente.

#### **Obtenga más información**

- ["Documentación de SolidFire y el software Element"](https://docs.netapp.com/us-en/element-software/index.html)
- ["Documentación para versiones anteriores de SolidFire de NetApp y los productos Element"](https://docs.netapp.com/sfe-122/topic/com.netapp.ndc.sfe-vers/GUID-B1944B0E-B335-4E0B-B9F1-E960BF32AE56.html)

## <span id="page-37-0"></span>**Nodos de almacenamiento**

Las versiones de firmware admitidas para los nodos de almacenamiento H-Series y SolidFire.

- [H610S](#page-4-0)
- [H410S](#page-3-1)
- SF38410, SF19210, SF9605 Y SF4805

## **H610S**

**Número de modelo (parte de la familia):** H610S **números de modelo completo:** H610S-1, H610S-1-NE, H610S-2, H610S-2-NE, H610S-4, H610S-4-NE Y H610S-2F

#### **El firmware del componente gestionado por un paquete de firmware de almacenamiento**

Durante el periodo de tiempo de 11.x, el software NetApp Element era la única forma de liberar firmware. A partir de Element 12.0, se introdujo el concepto de **paquete de firmware de almacenamiento** y las actualizaciones de firmware ahora fueron posibles gracias a un paquete de firmware de almacenamiento o un paquete de firmware de almacenamiento que se incluye como parte de una versión de Element 12.x.

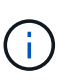

Un guión (**-**) en la tabla siguiente indica que el componente de hardware en particular NO estaba soportado en el vehículo de liberación dado.

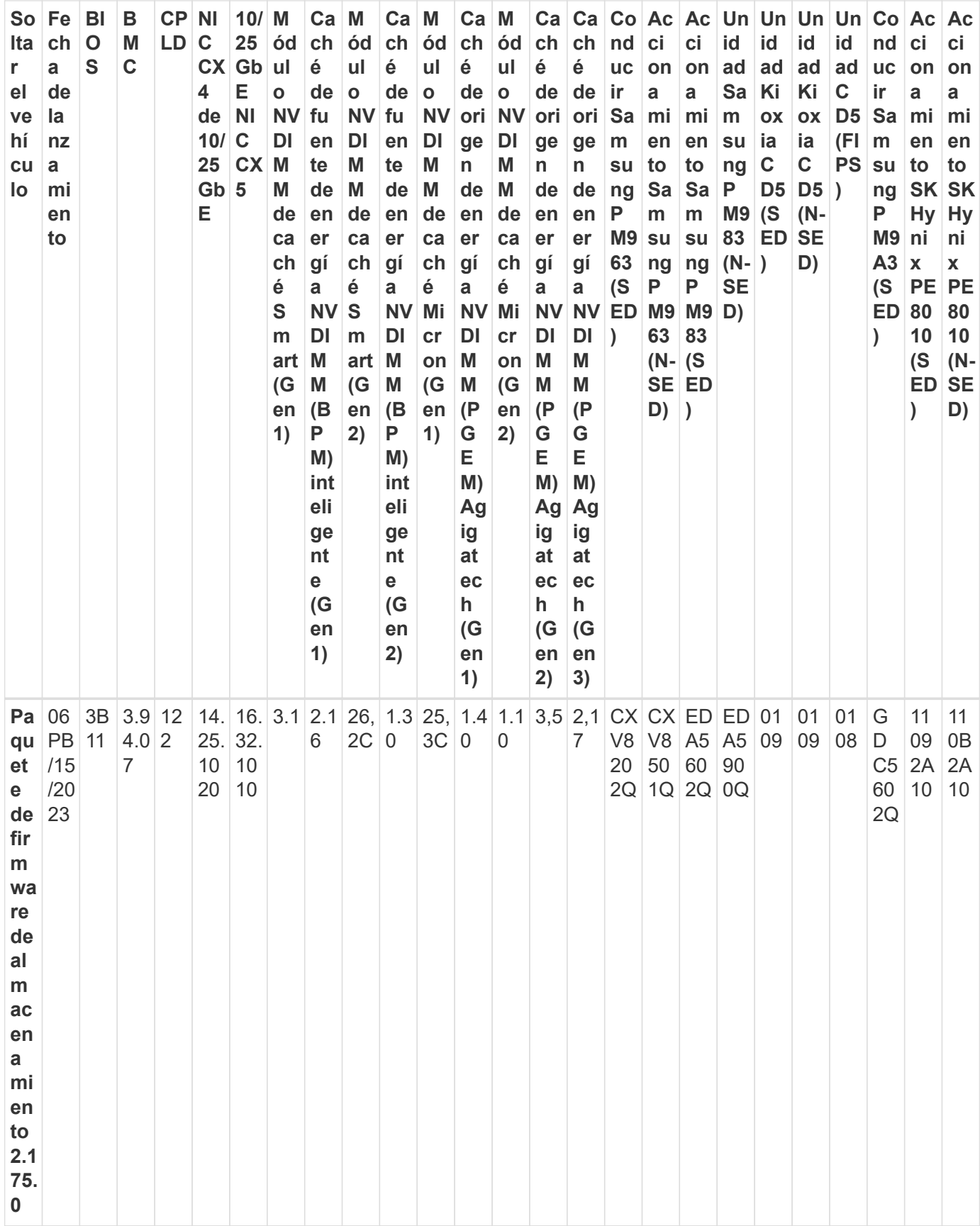

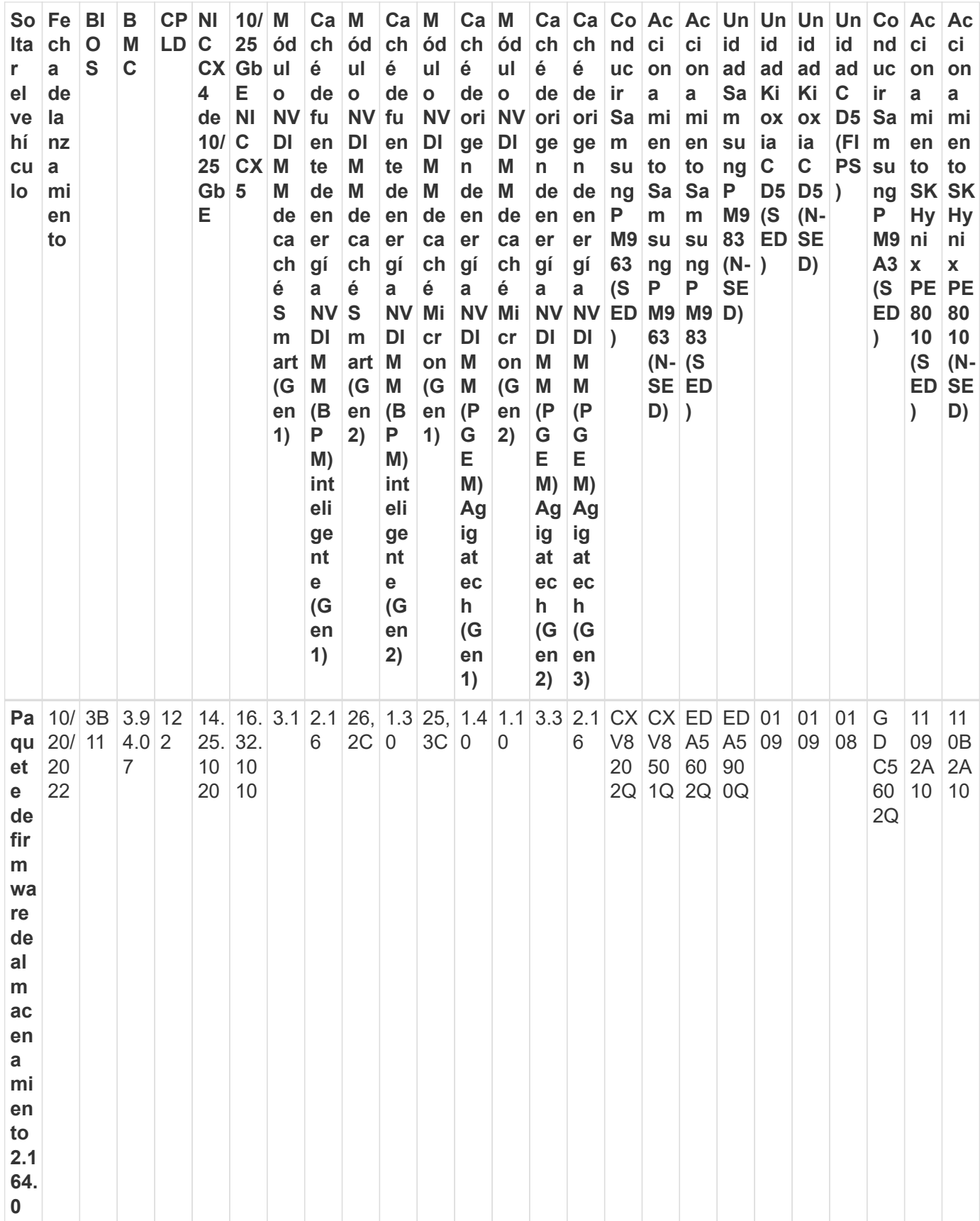

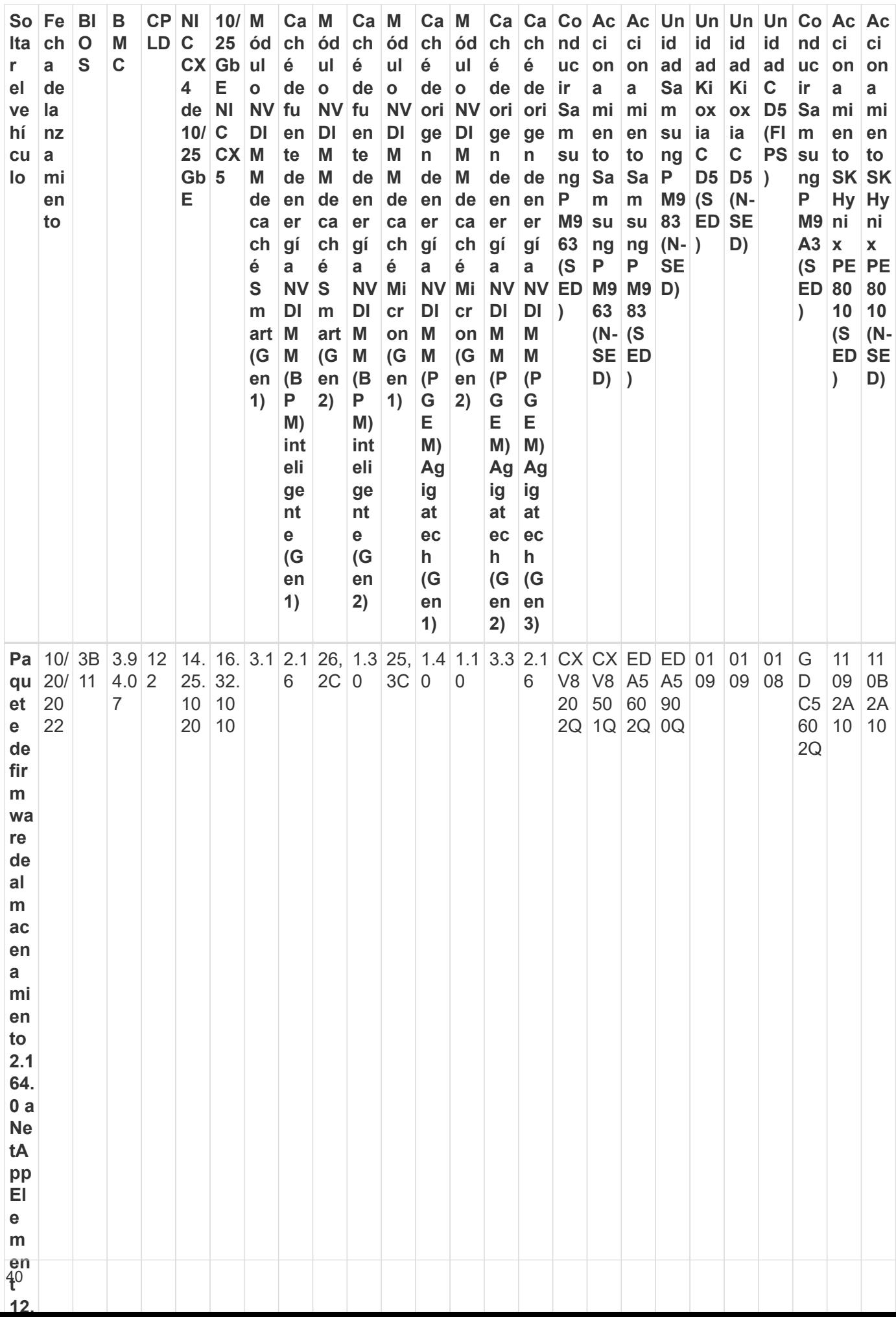

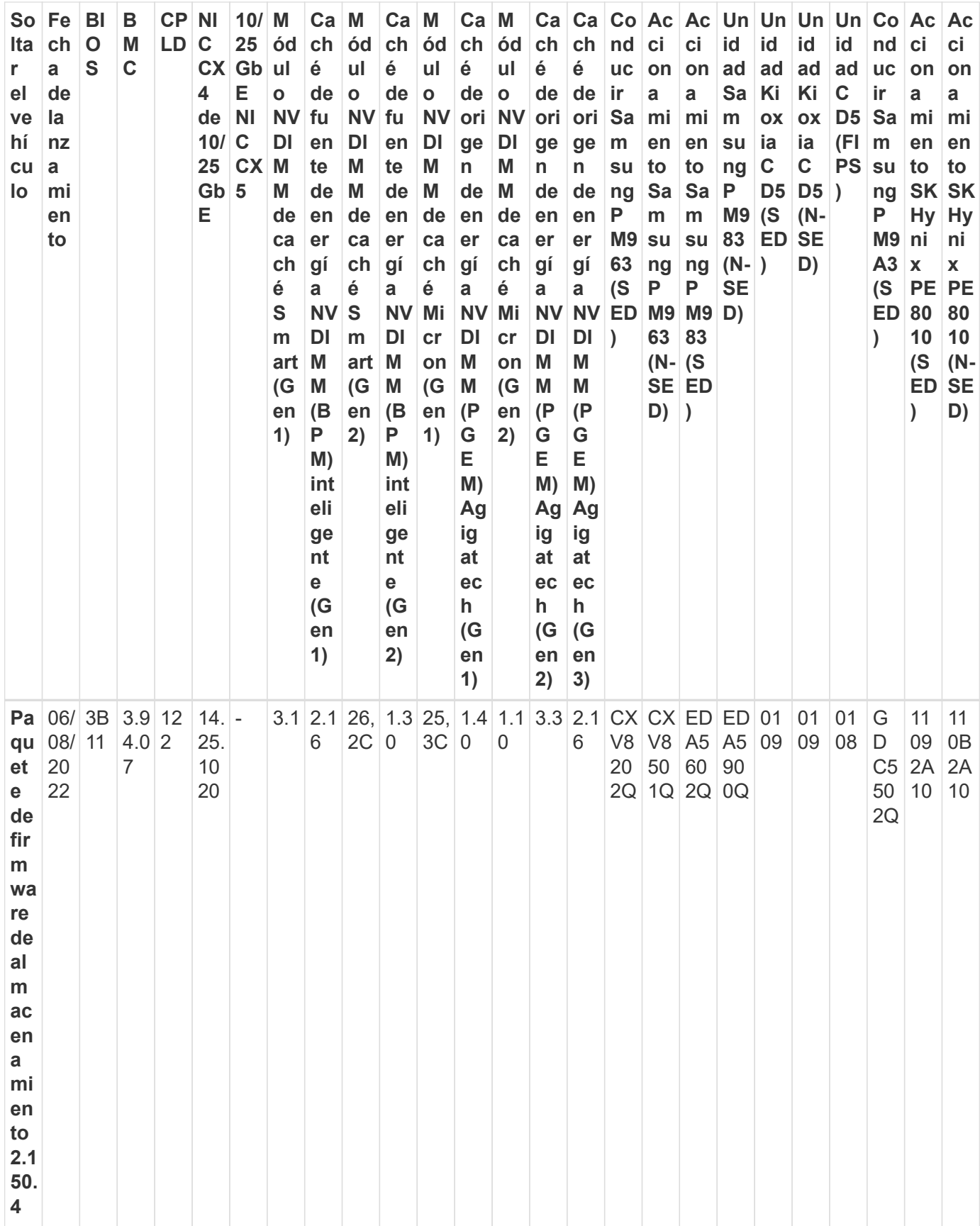

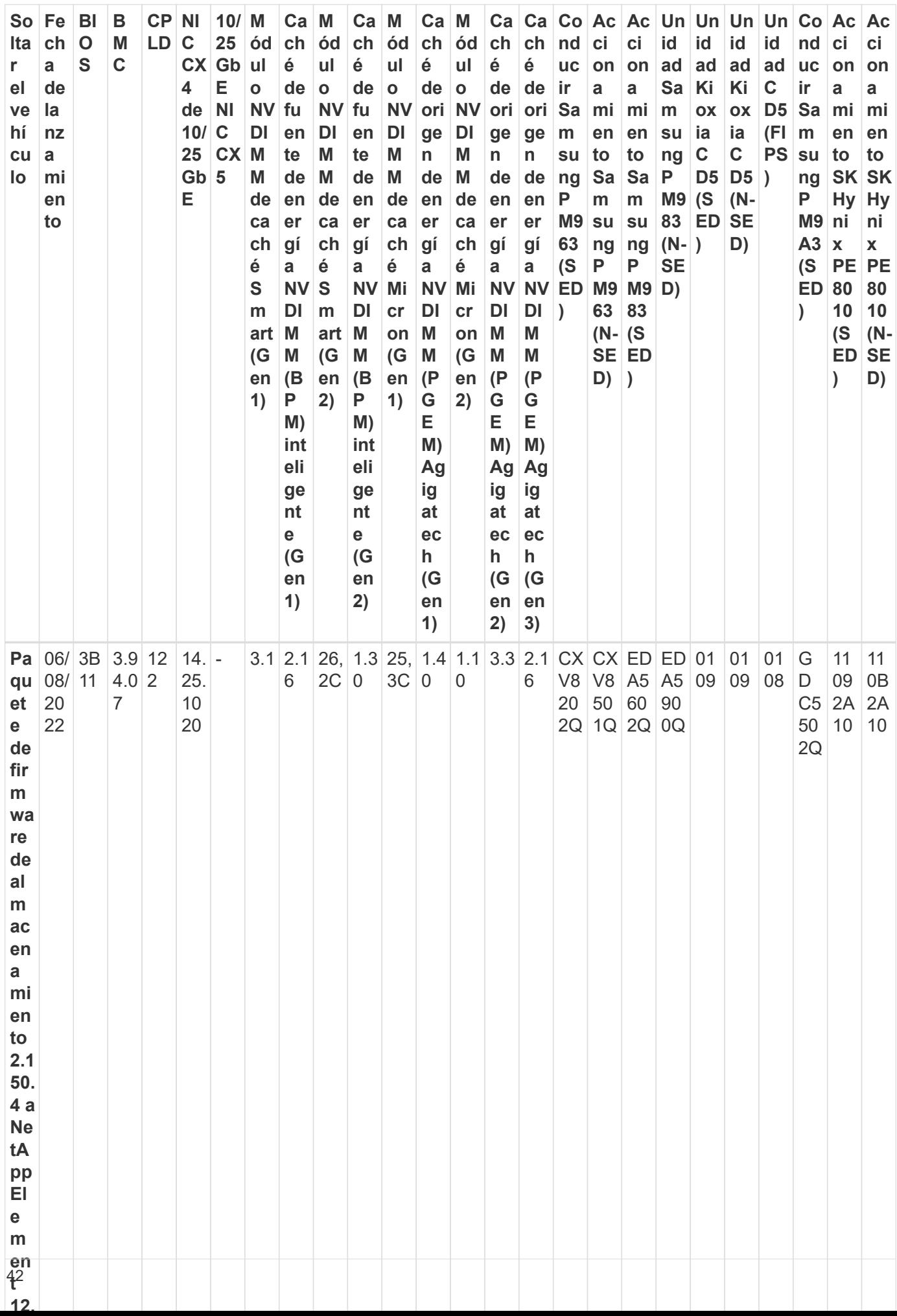

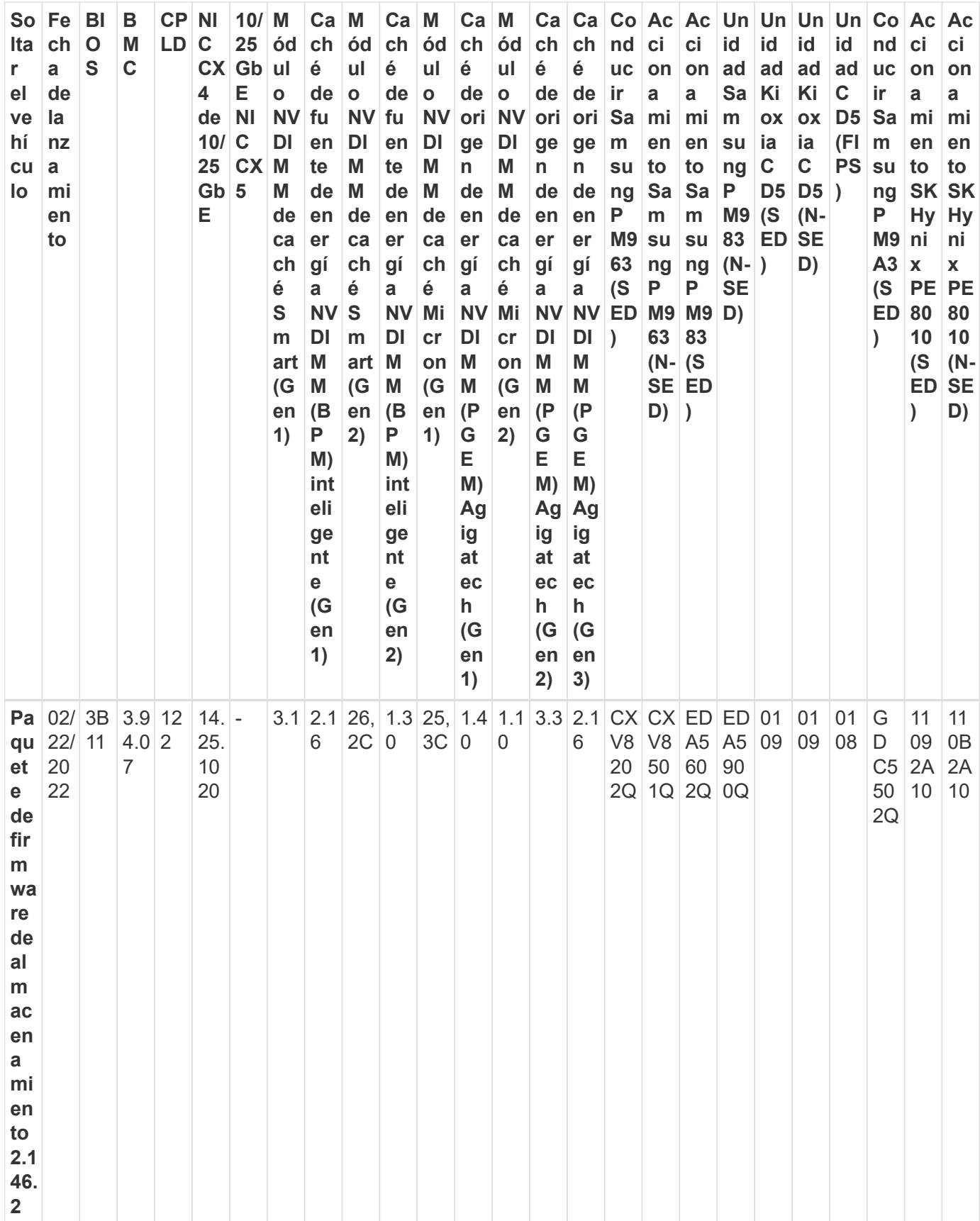

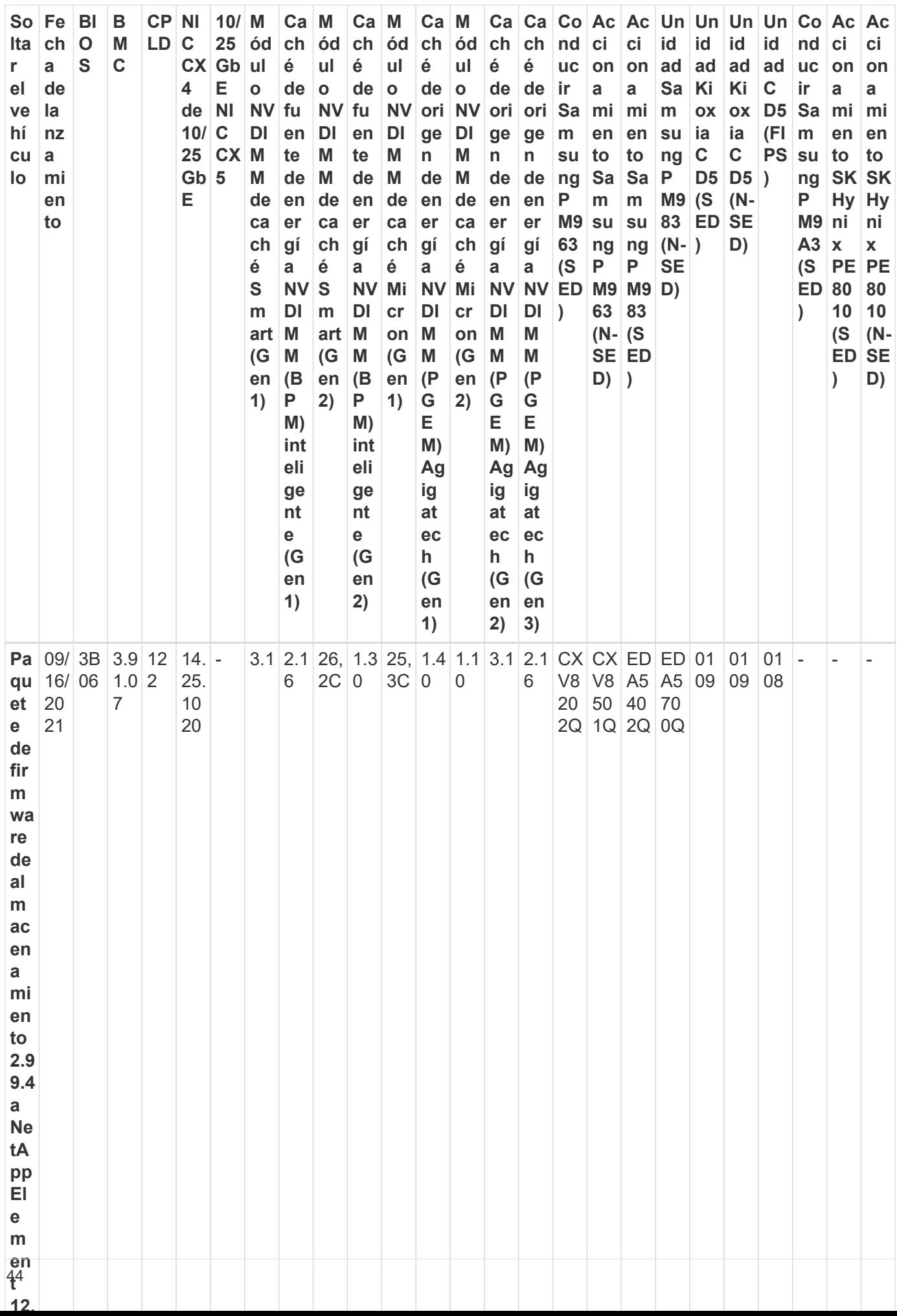

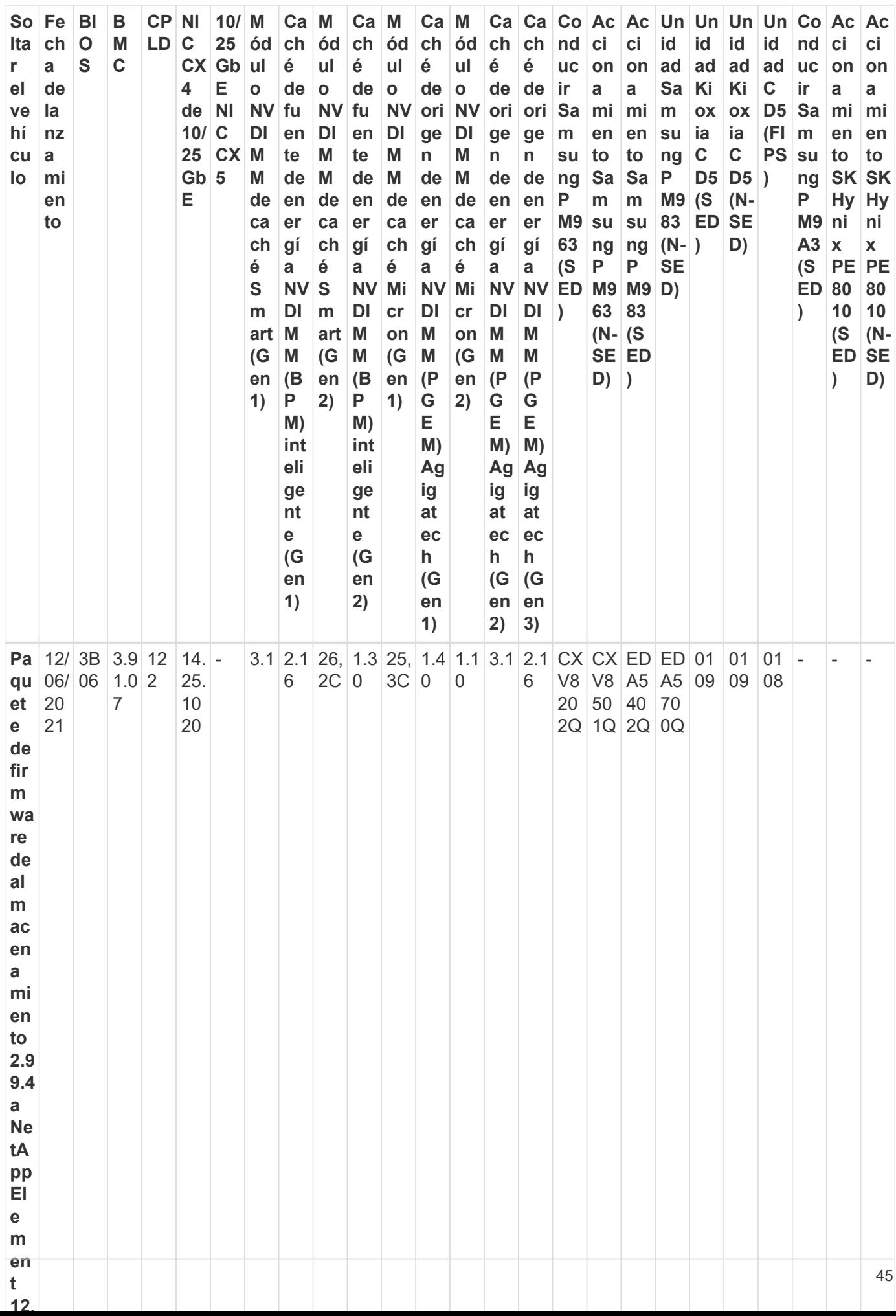

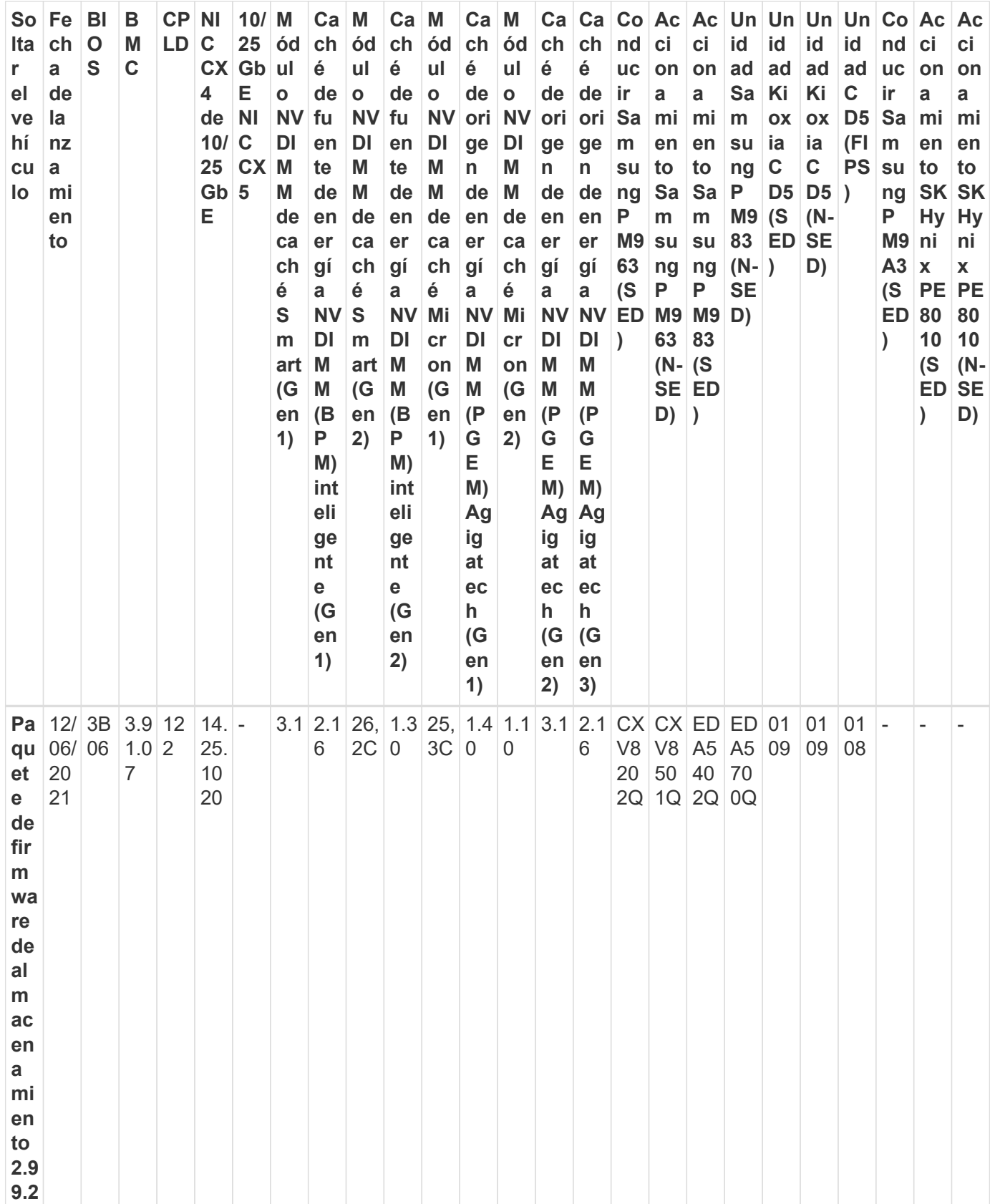

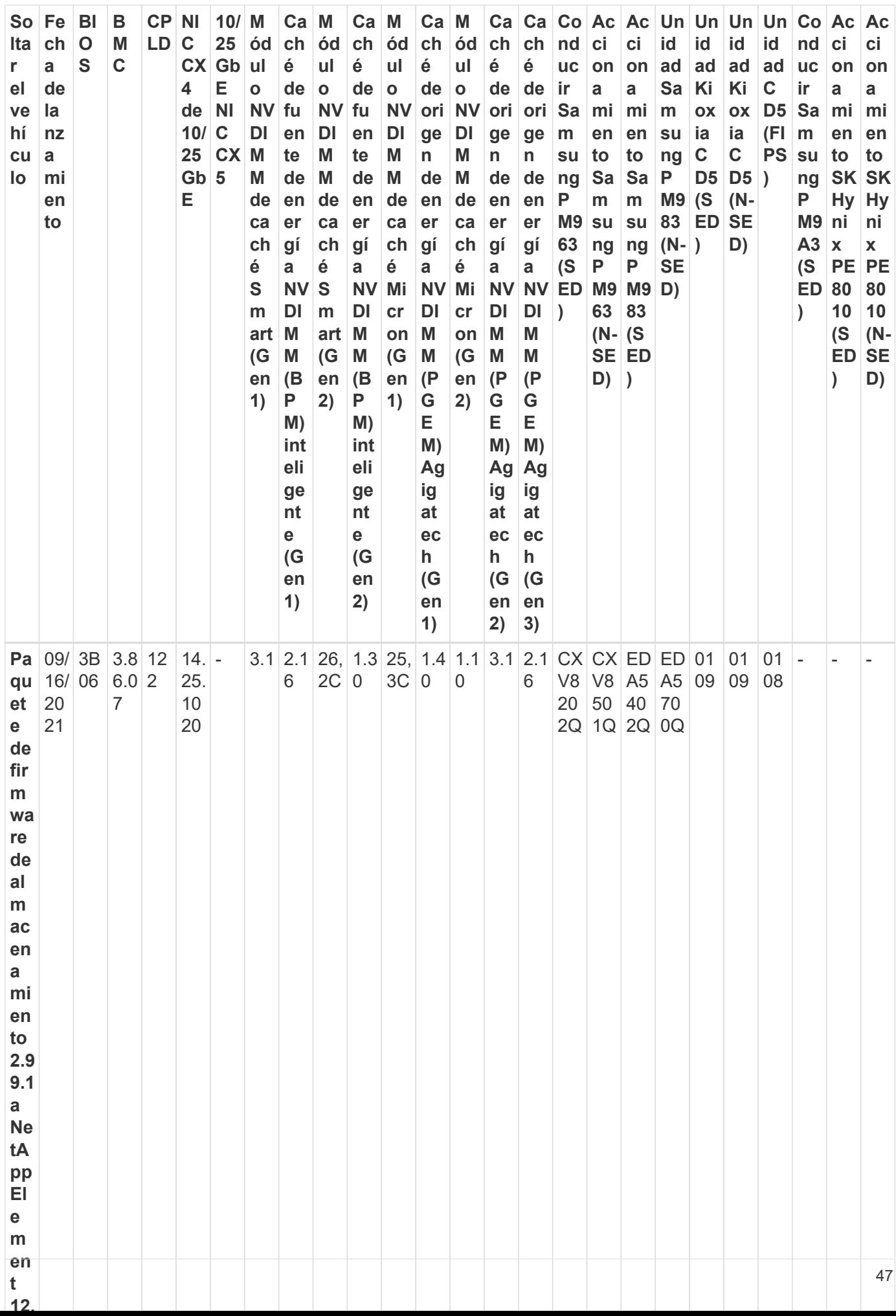

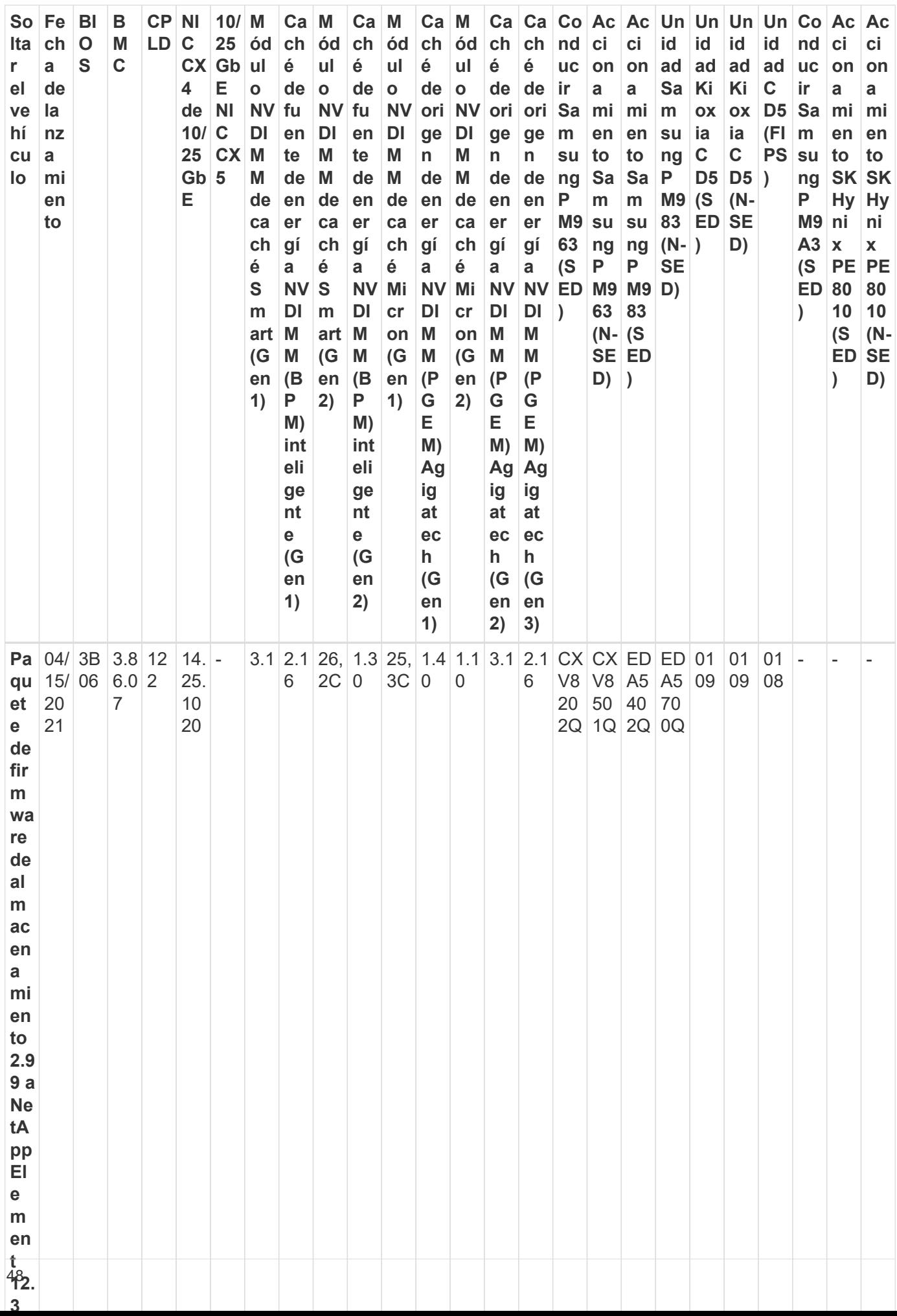

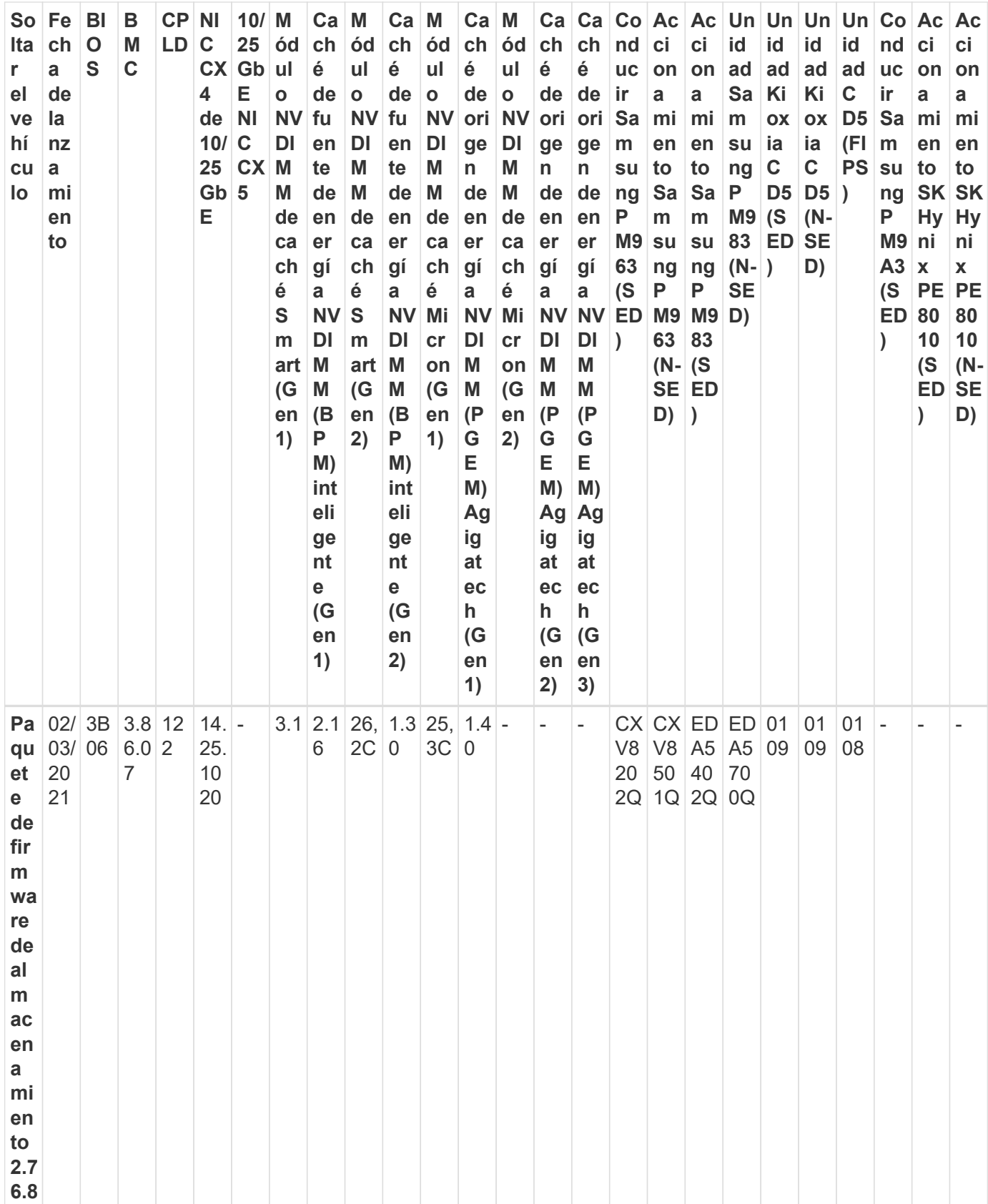

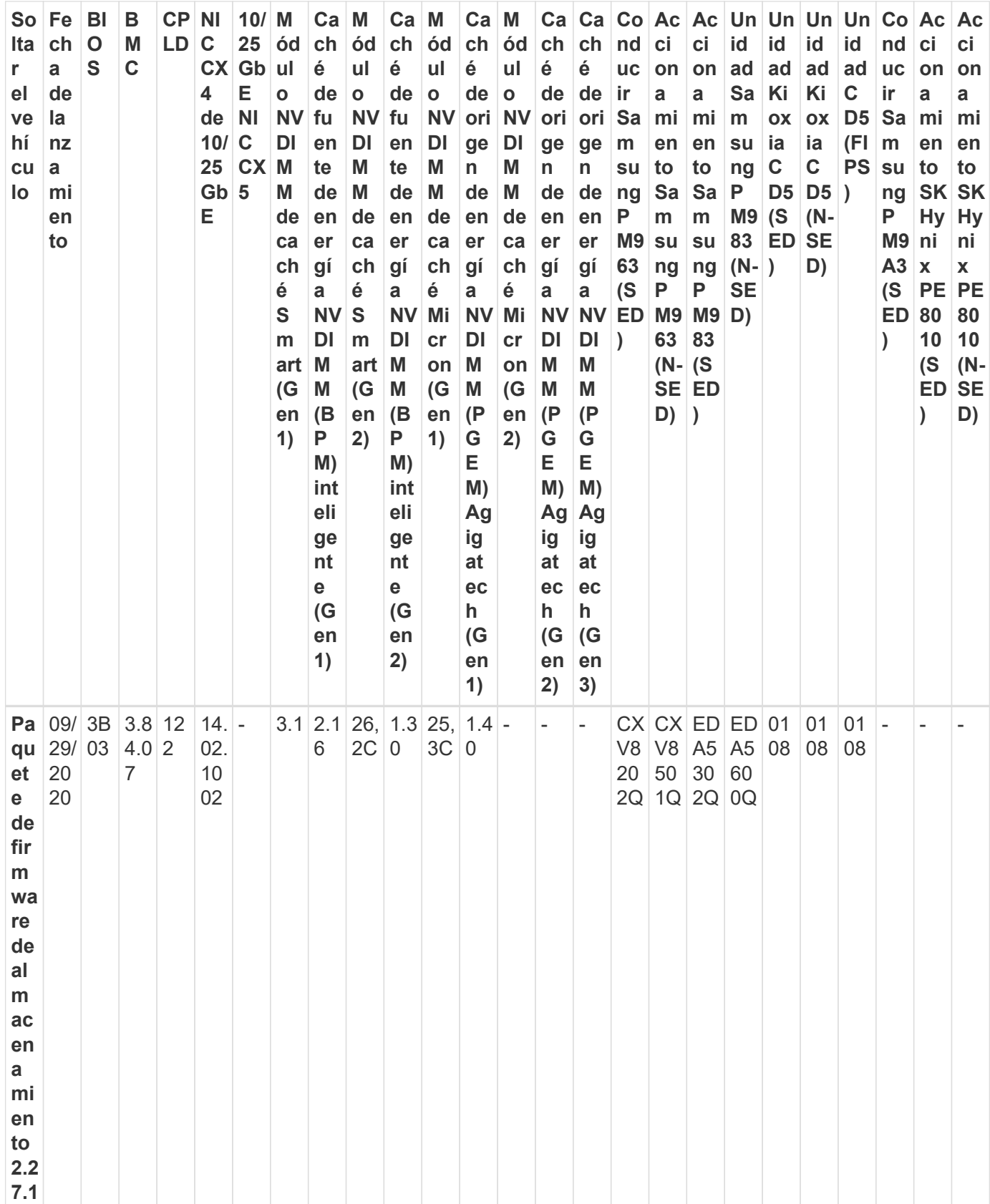

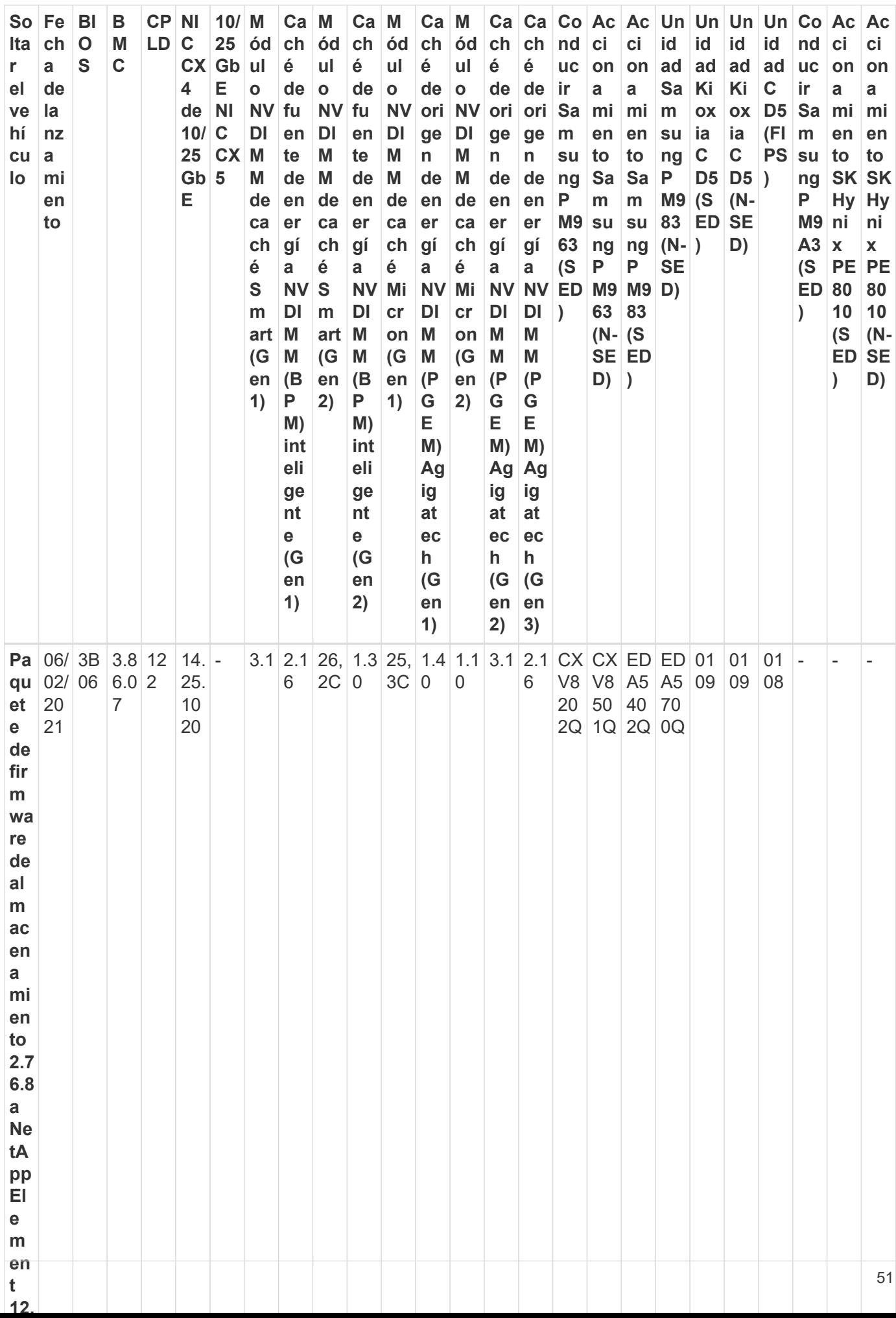

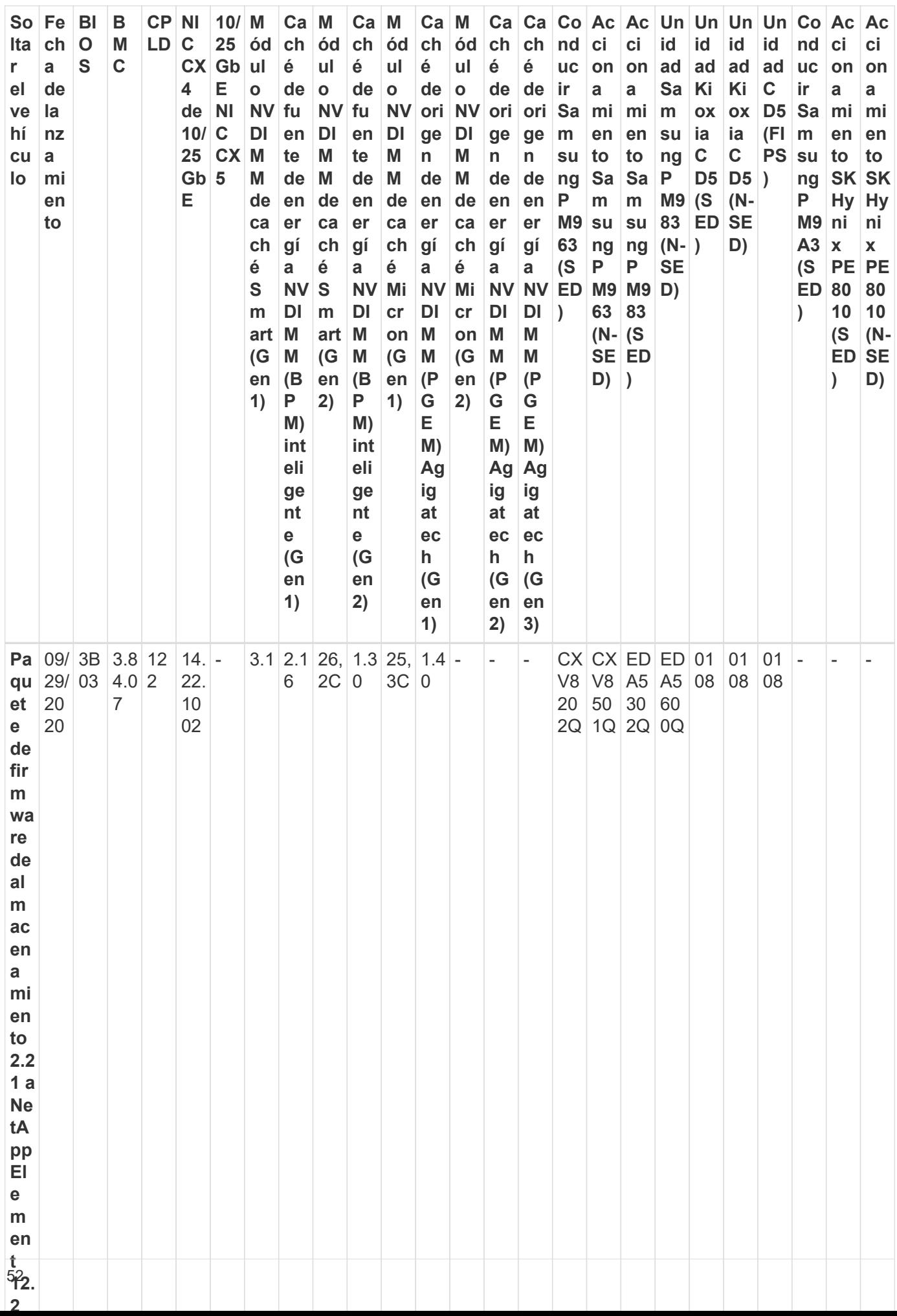

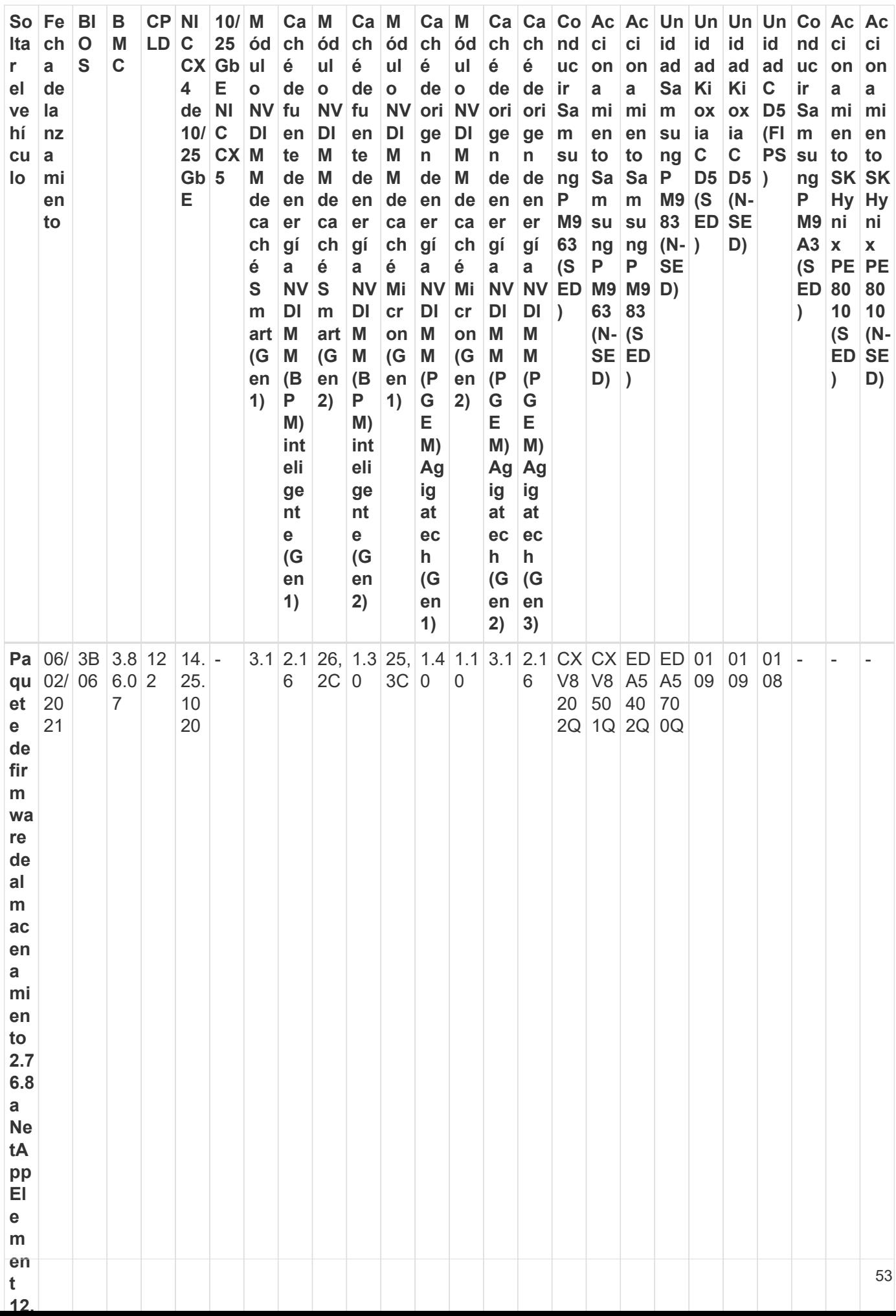

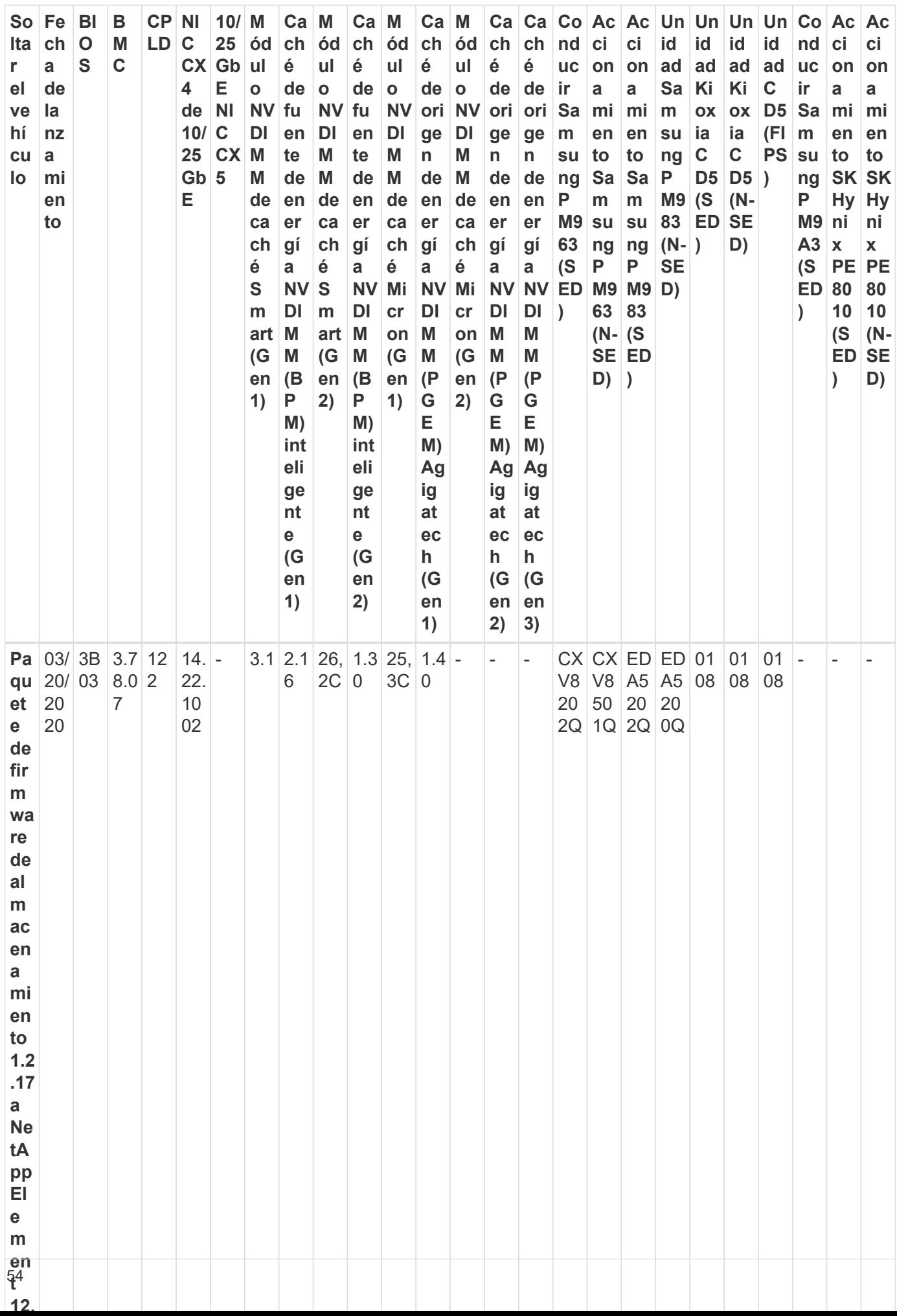

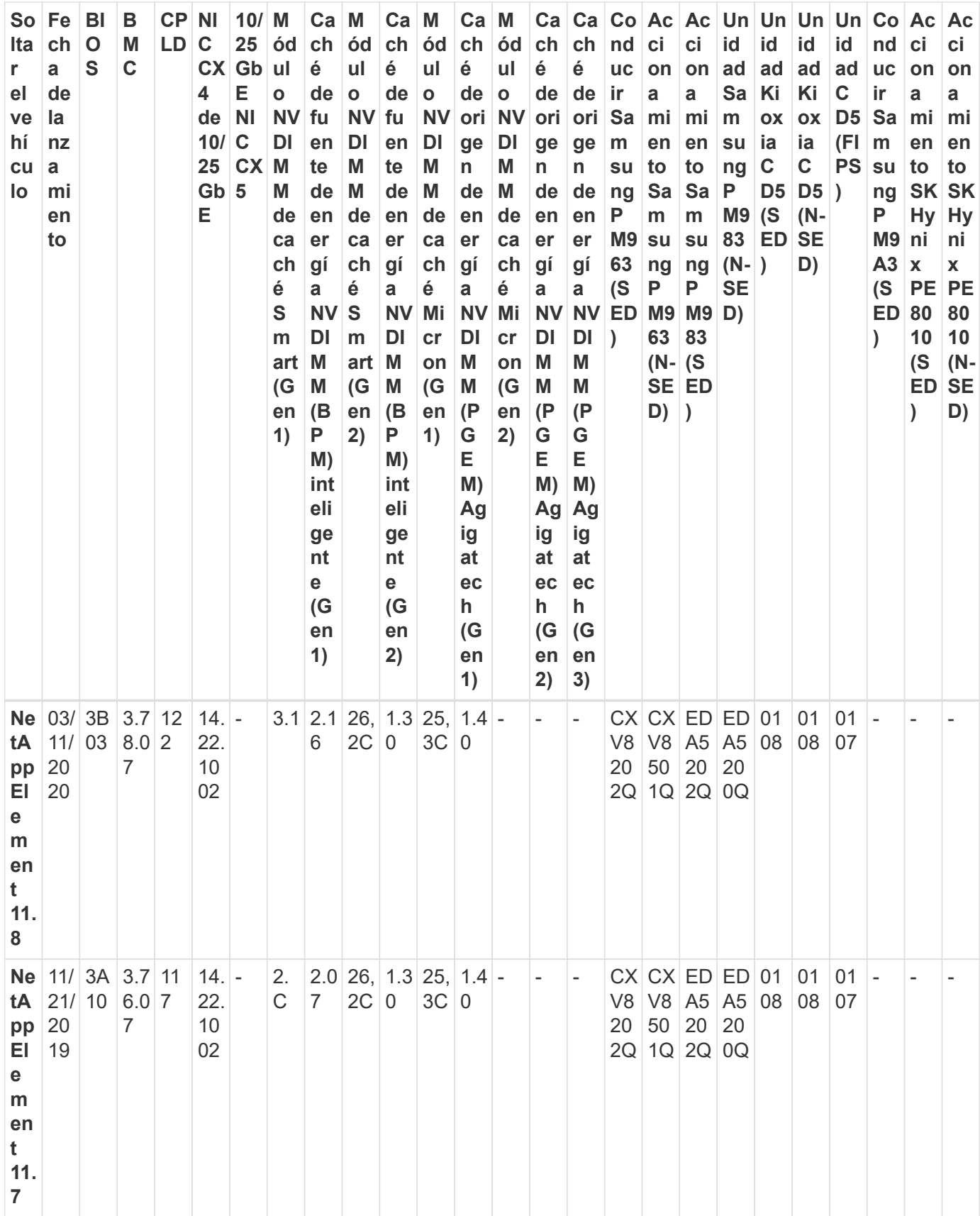

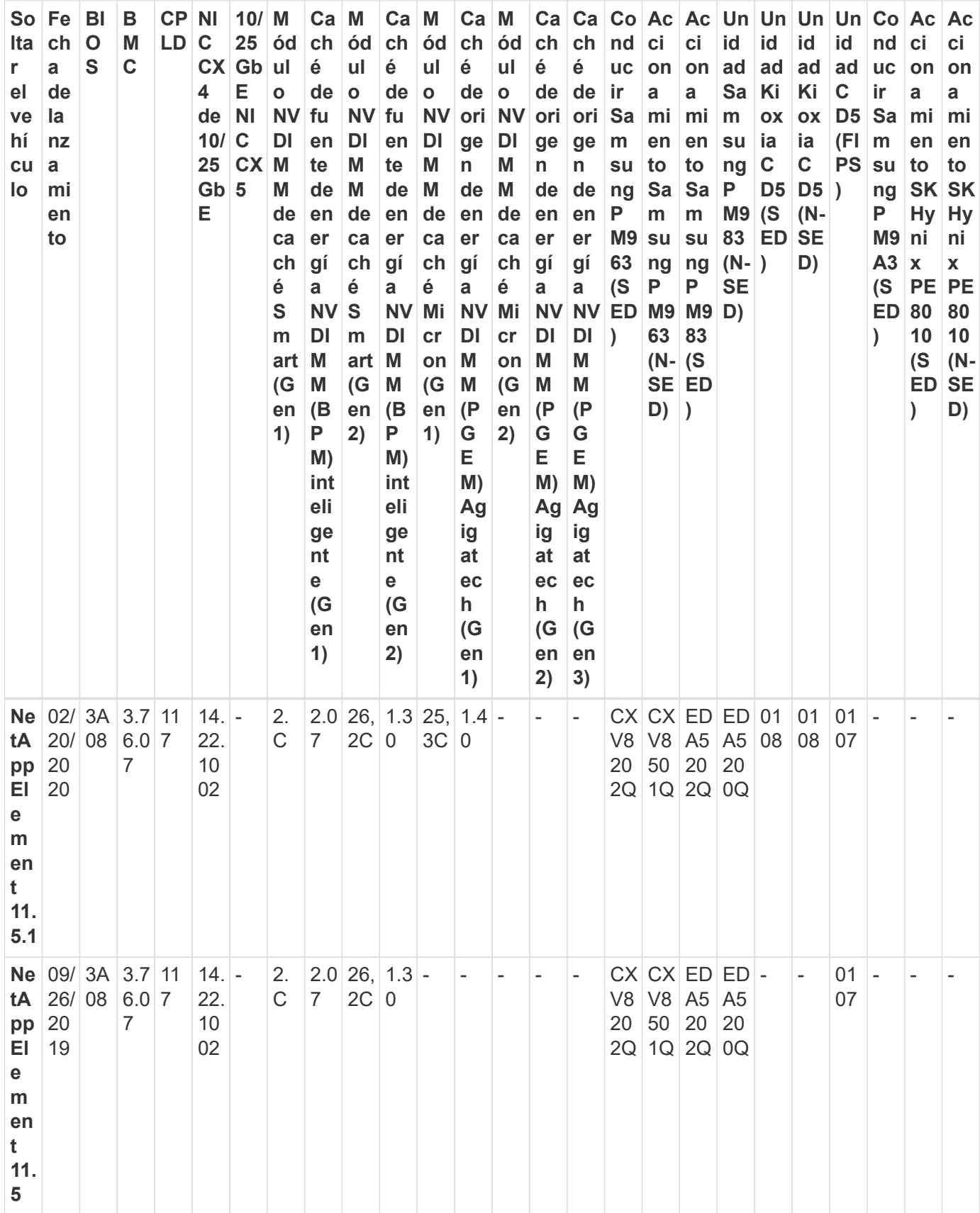

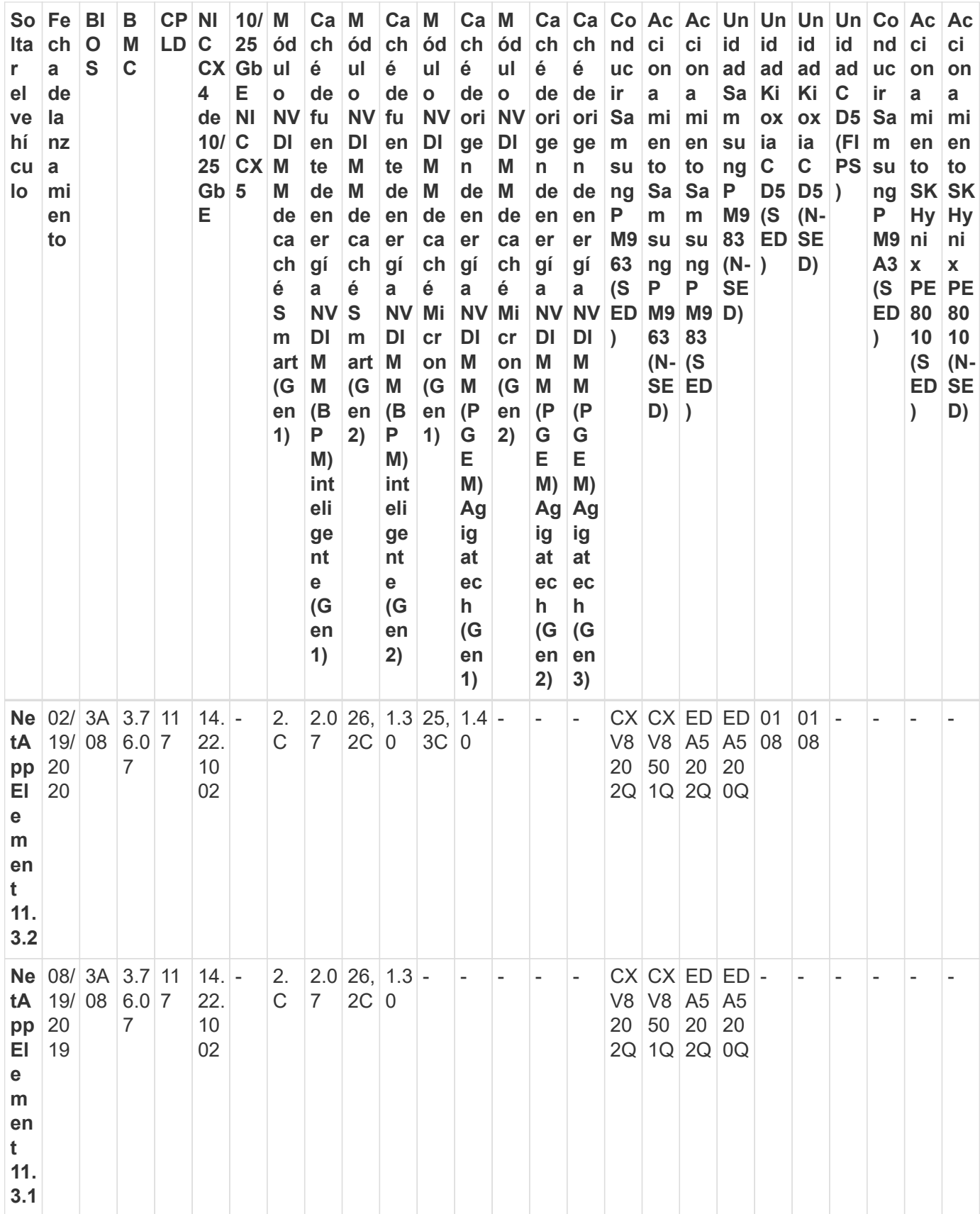

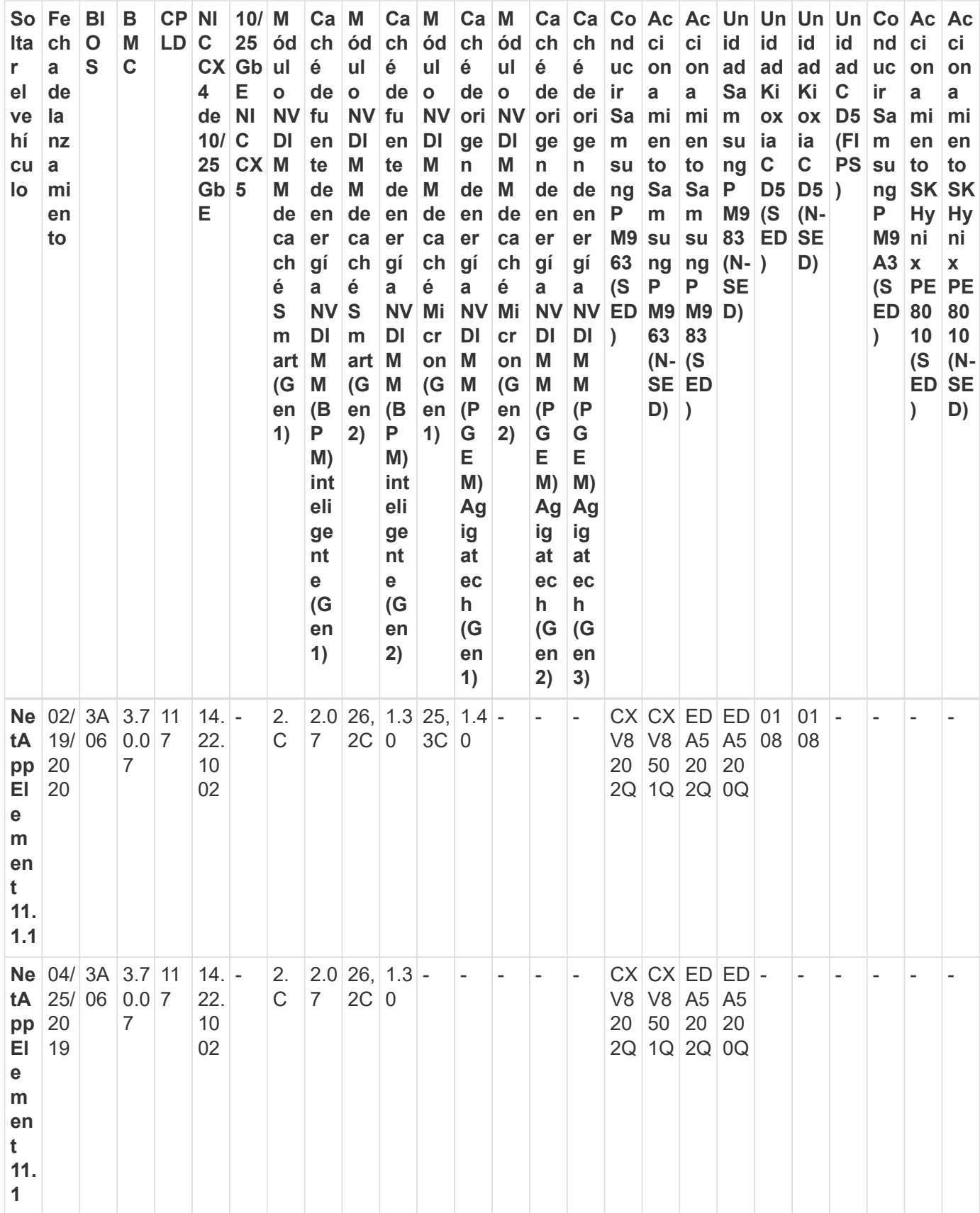

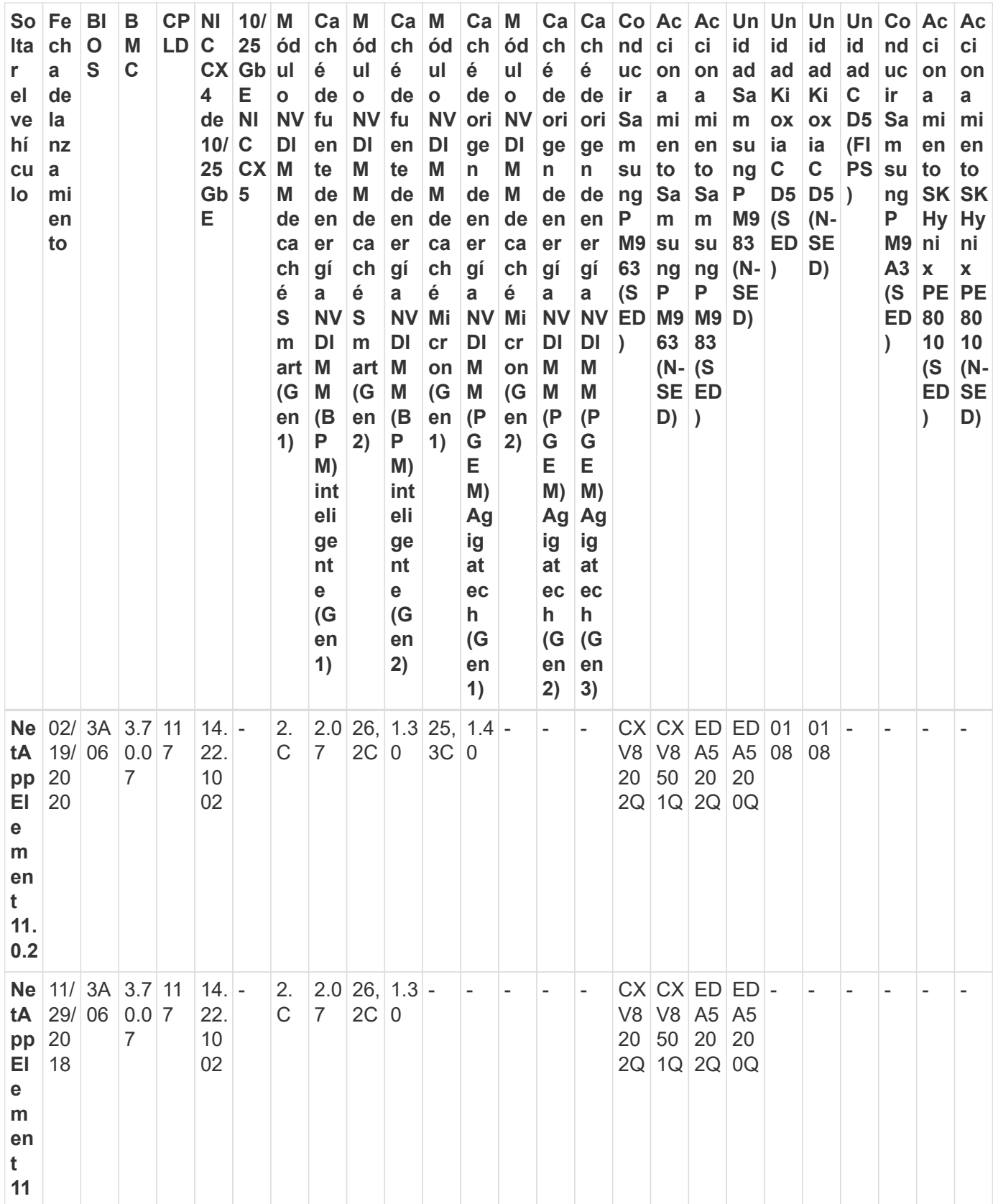

## **El firmware del componente no está gestionado por un paquete de firmware de almacenamiento**

Un paquete de firmware de almacenamiento no gestiona el siguiente firmware:

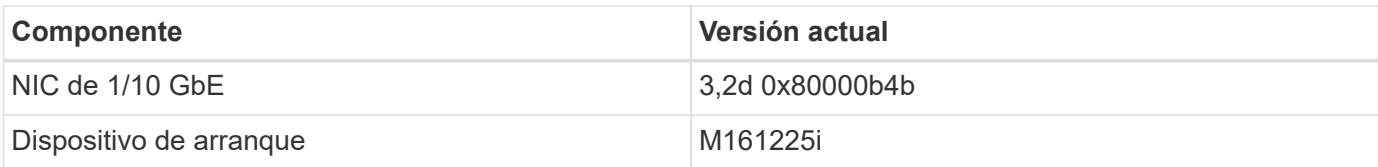

## **H410S**

**Número de modelo (porción de familia):** H410S **números de modelo completos:** H410S-0, H410S-1, H410S-1-NE y H410S-2

#### **El firmware del componente gestionado por un paquete de firmware de almacenamiento**

El firmware del componente gestionado por un paquete de firmware de almacenamiento.

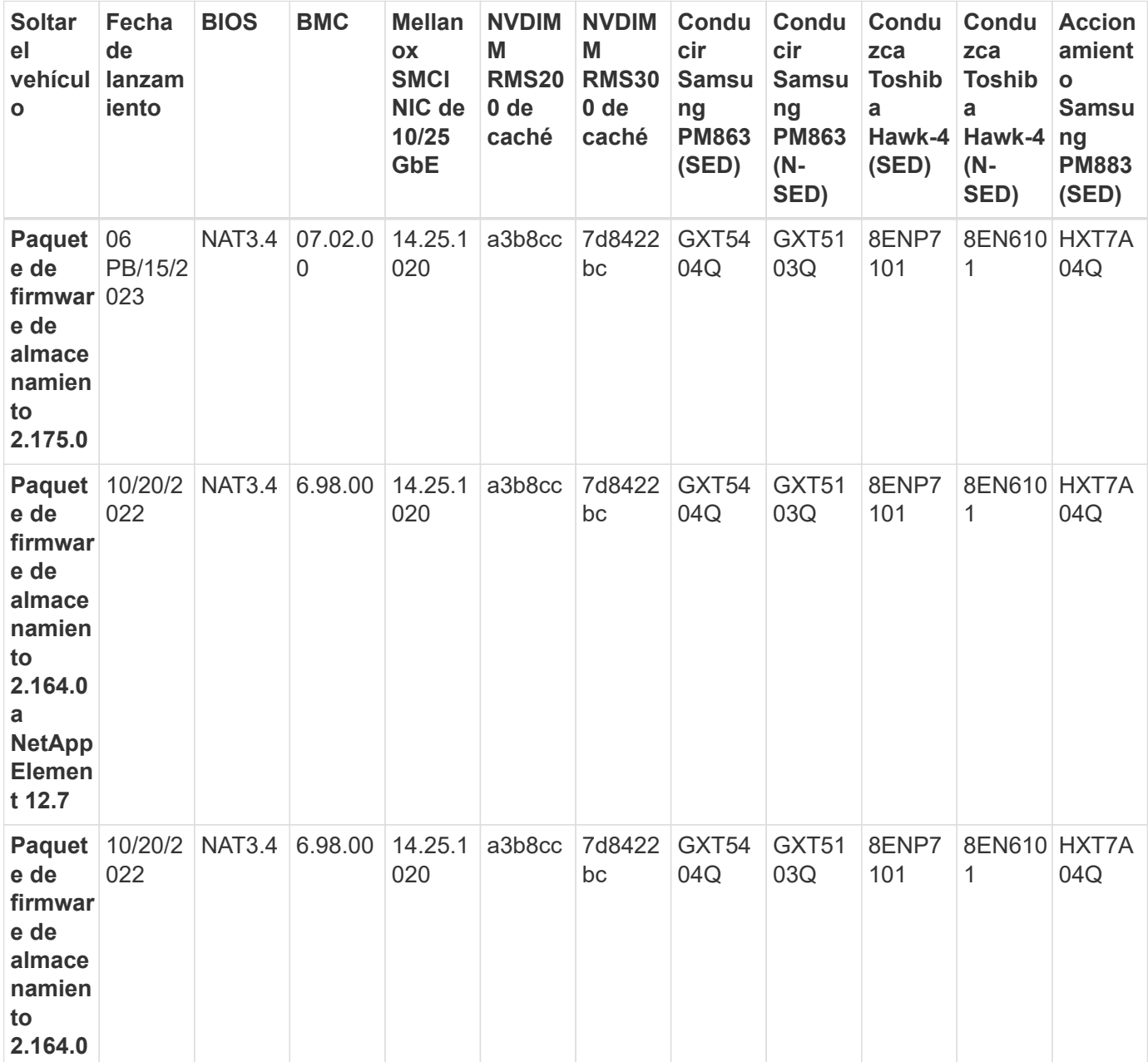

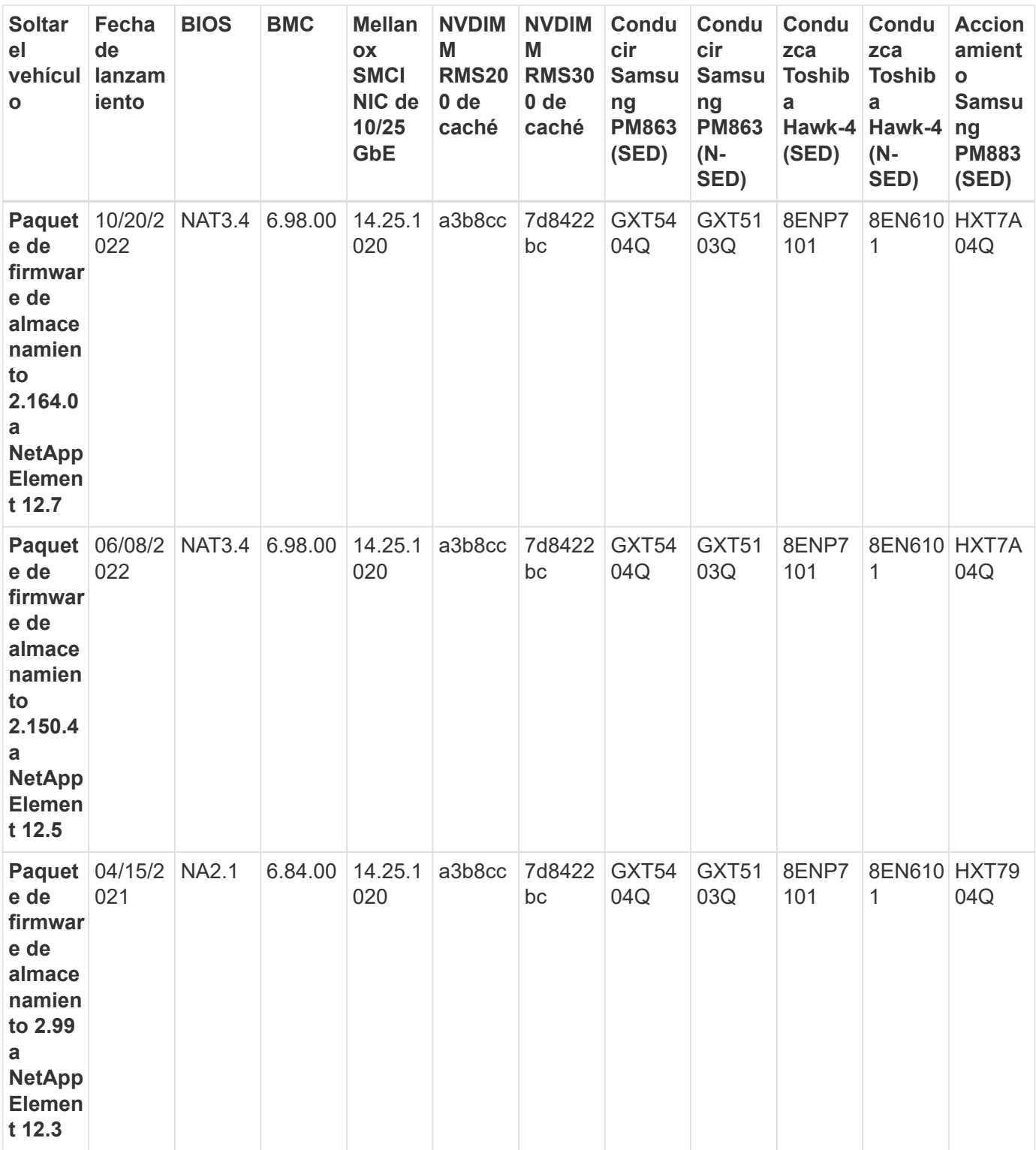

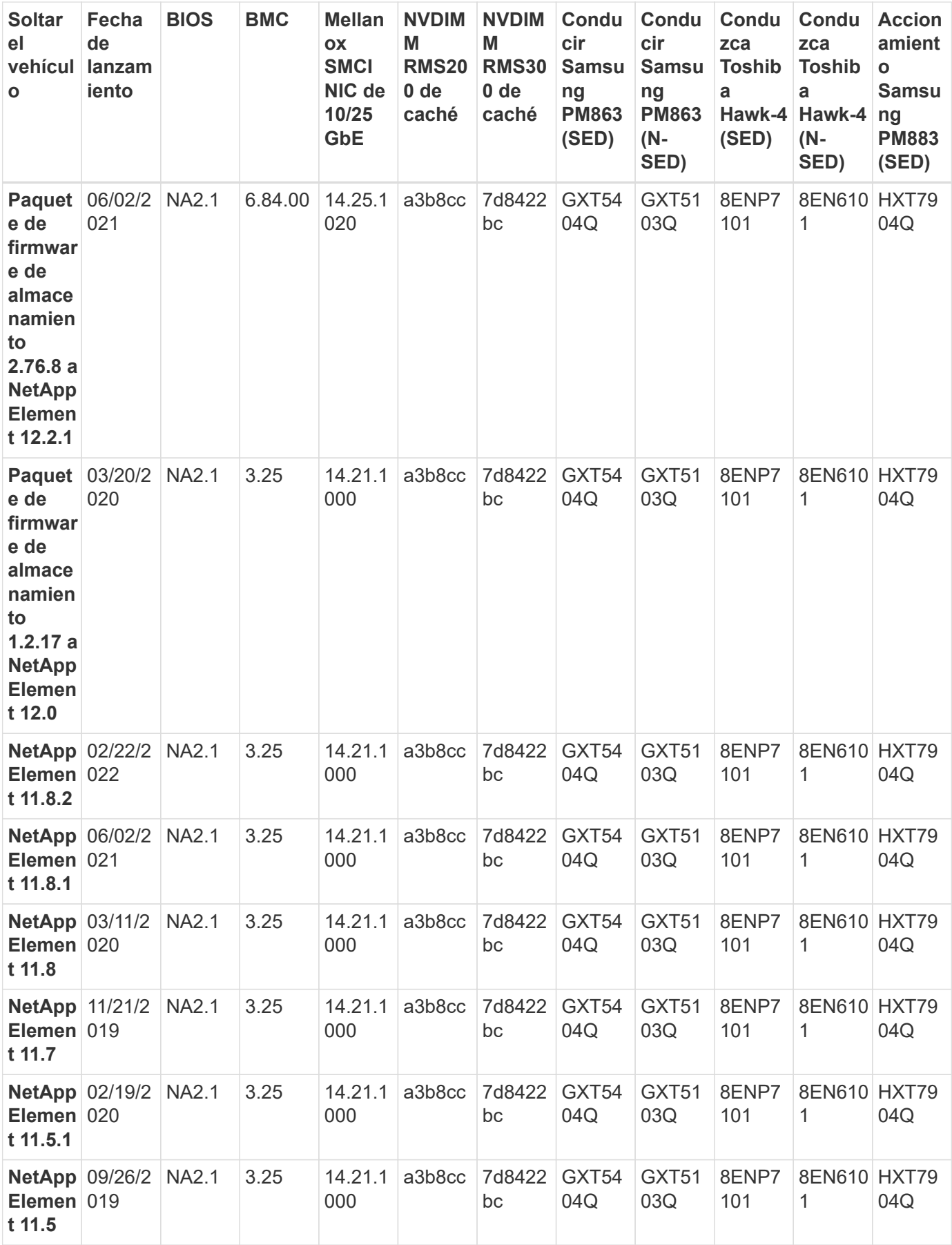

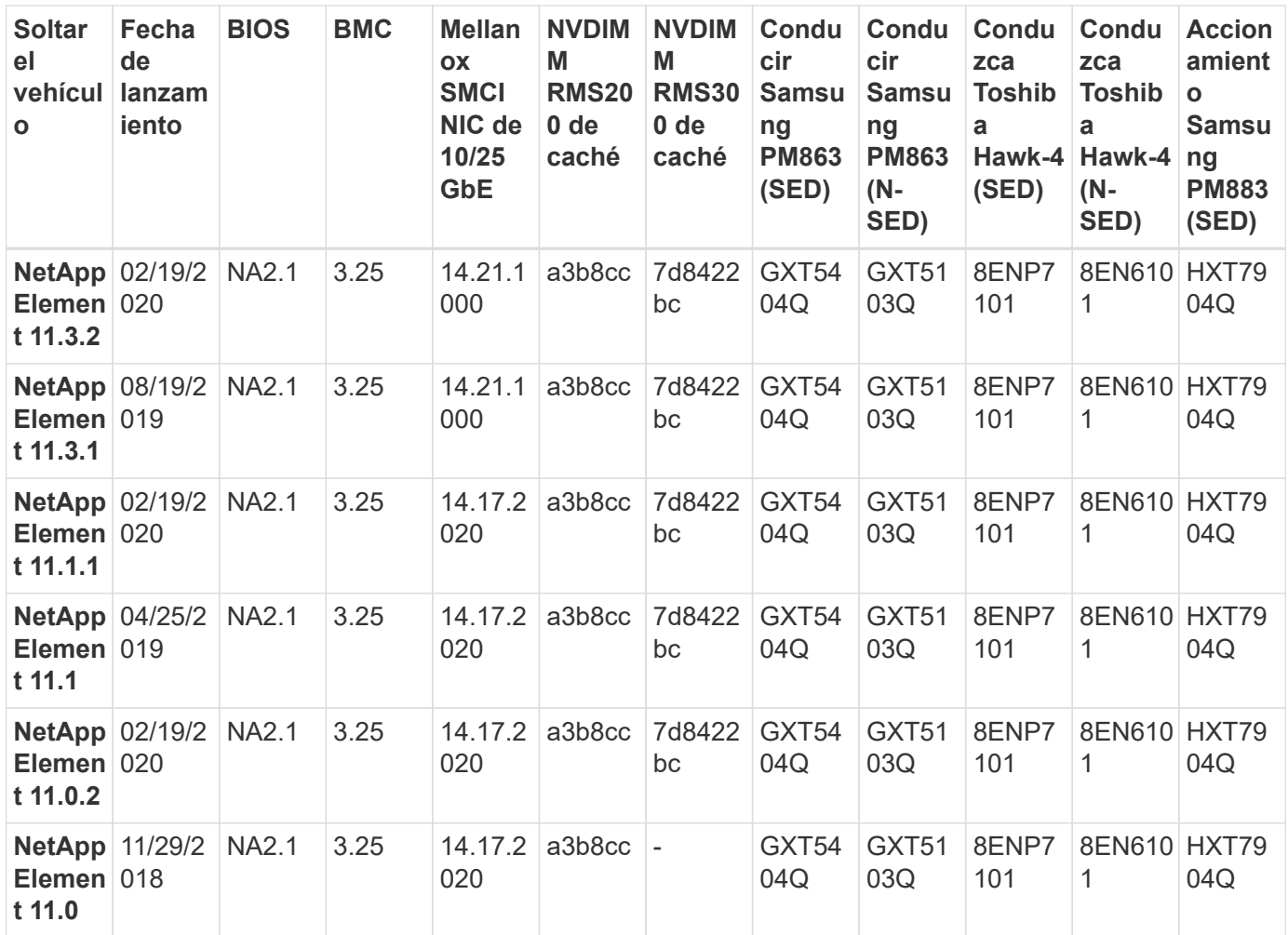

#### **El firmware del componente no está gestionado por un paquete de firmware de almacenamiento**

Un paquete de firmware de almacenamiento no gestiona el siguiente firmware:

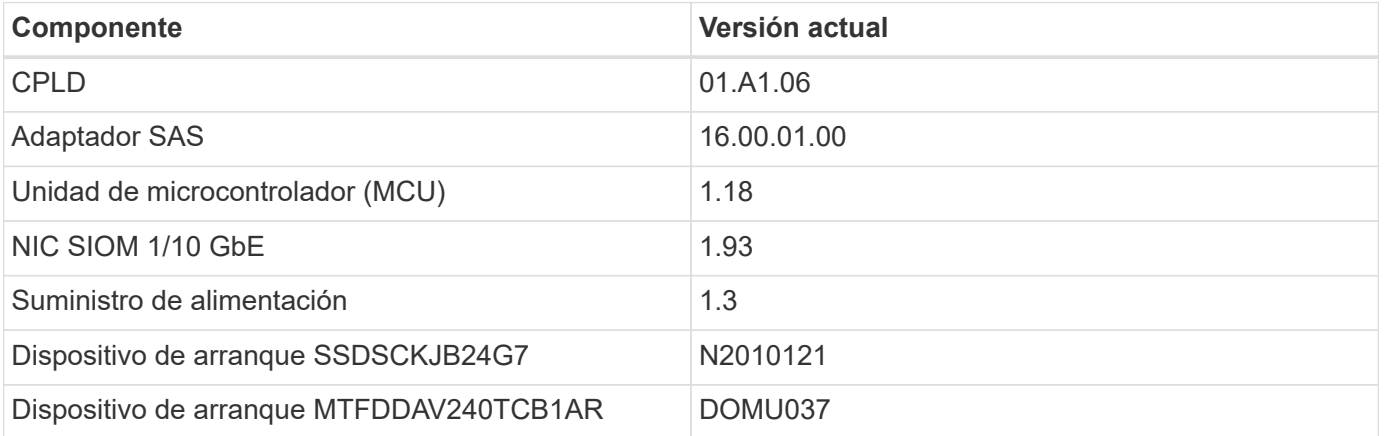

## **SF38410, SF19210, SF9605 y SF4805**

• Números de modelo completos:\* SF38410, SF19210, SF9605 y SF4805

#### **El firmware del componente gestionado por un paquete de firmware de almacenamiento**

Durante el periodo de tiempo de 11.x, el software NetApp Element era la única forma de liberar firmware. A partir de Element 12.0, se introdujo el concepto de **paquete de firmware de almacenamiento** y las actualizaciones de firmware ahora fueron posibles gracias a un paquete de firmware de almacenamiento o un paquete de firmware de almacenamiento que se incluye como parte de una versión de Element 12.x.

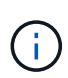

Un guión (**-**) en la tabla siguiente indica que el componente de hardware en particular NO estaba soportado en el vehículo de liberación dado.

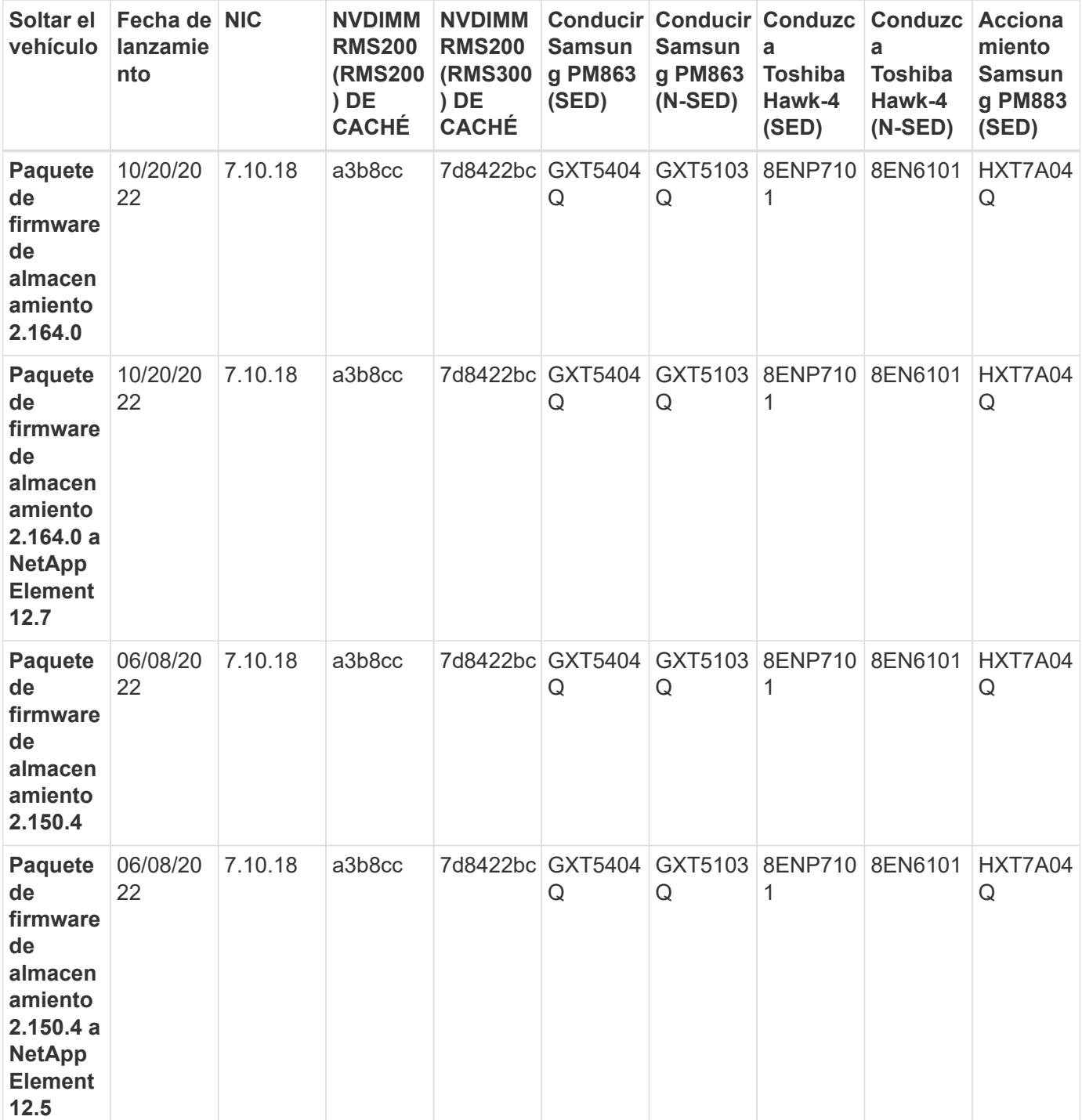

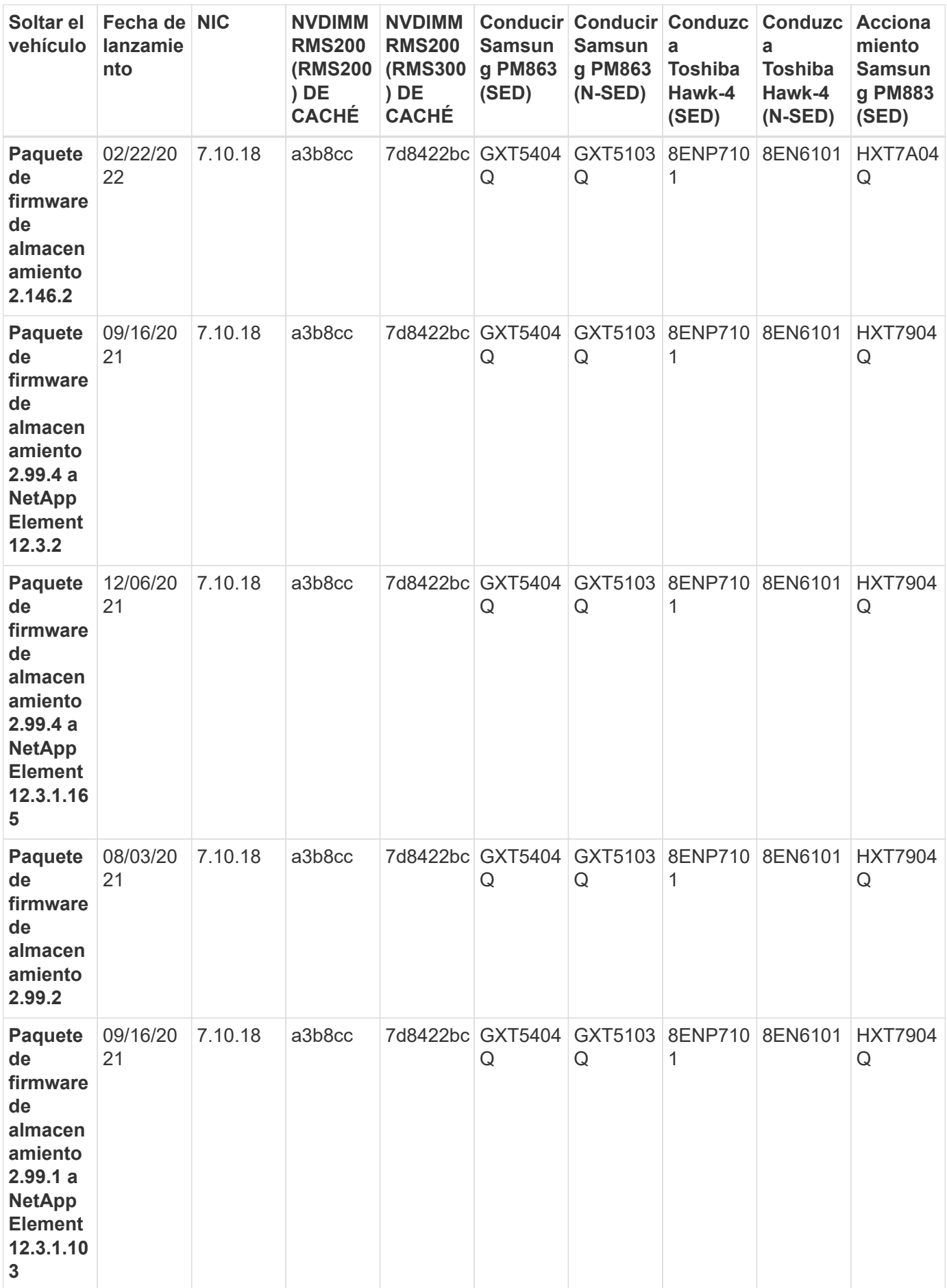

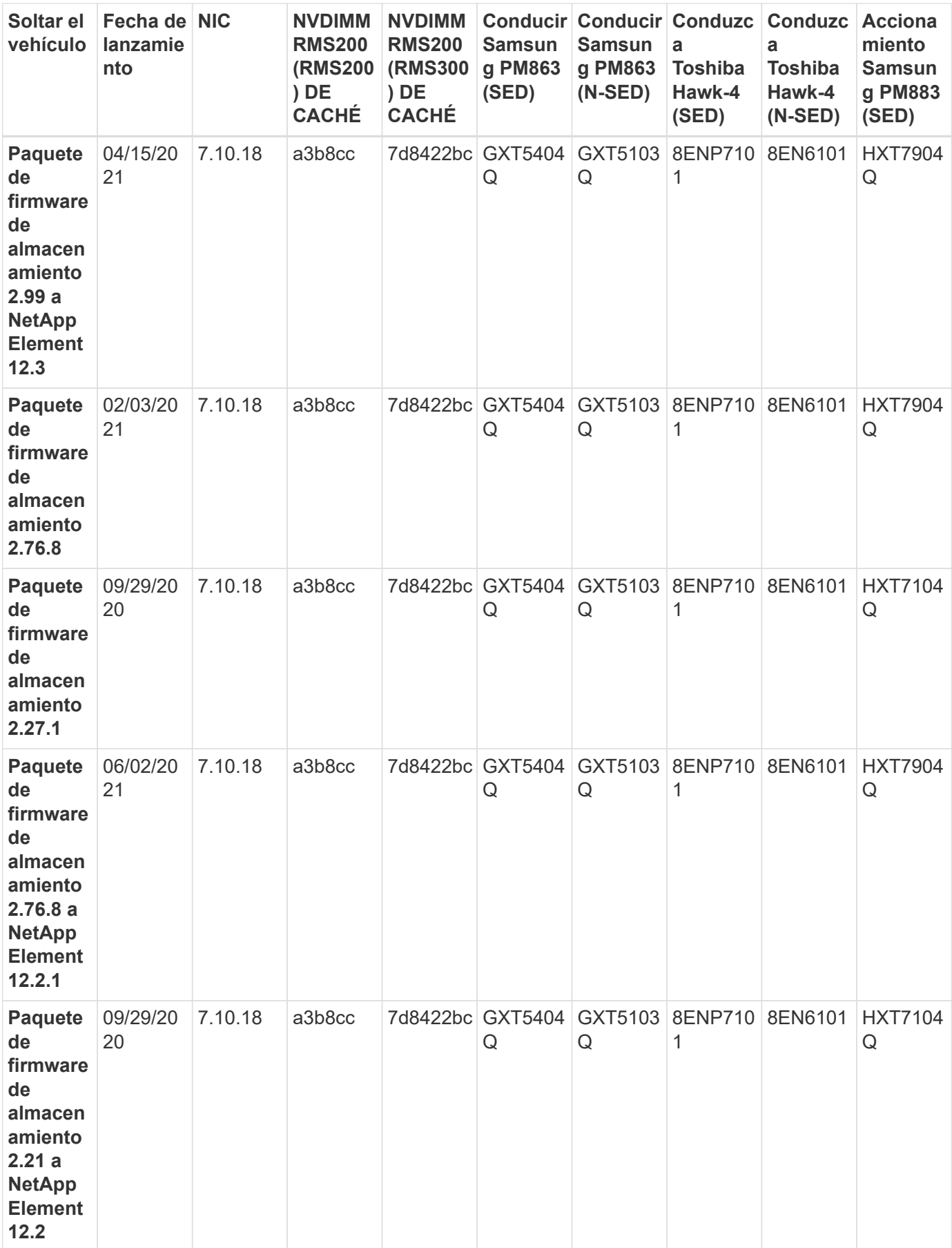

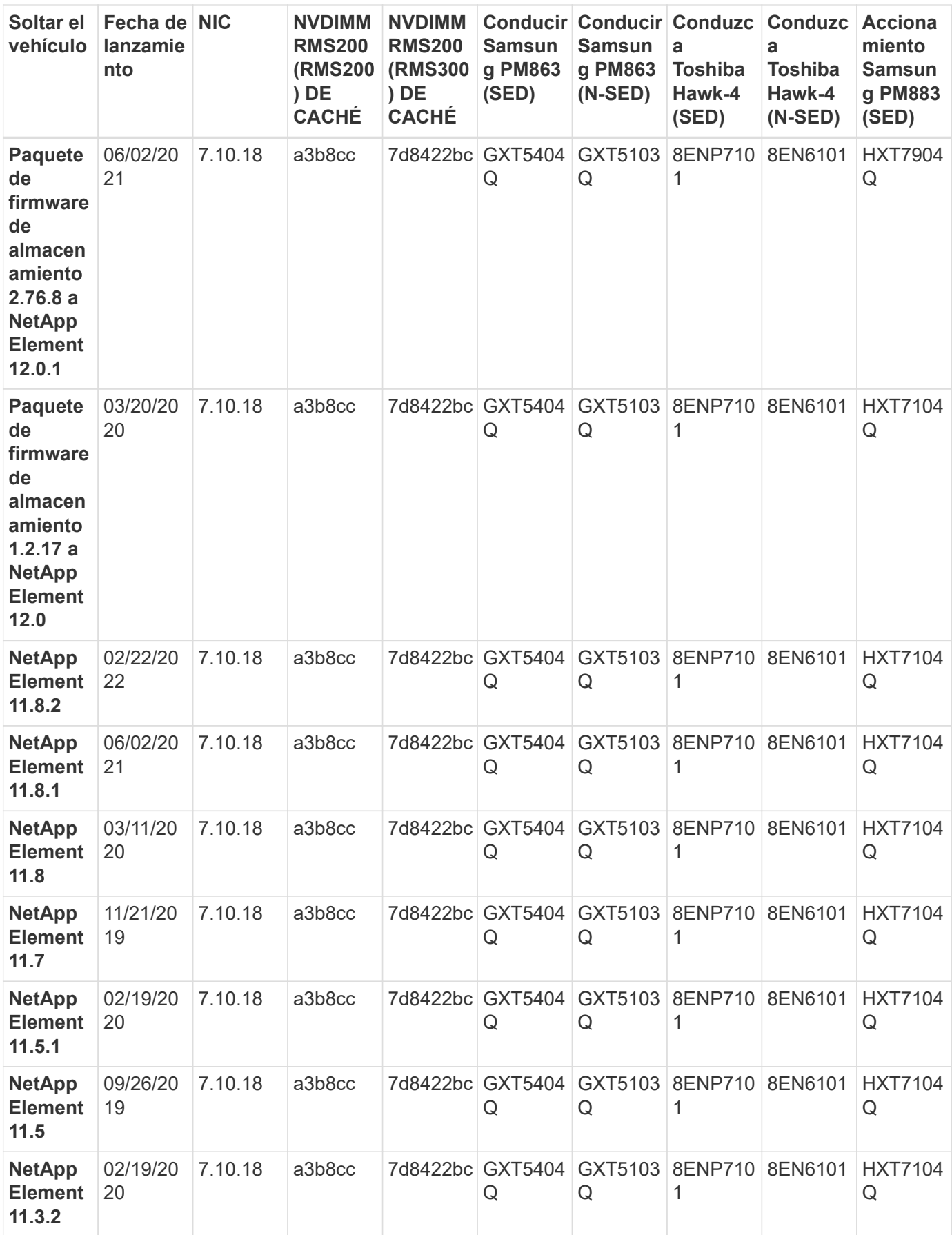

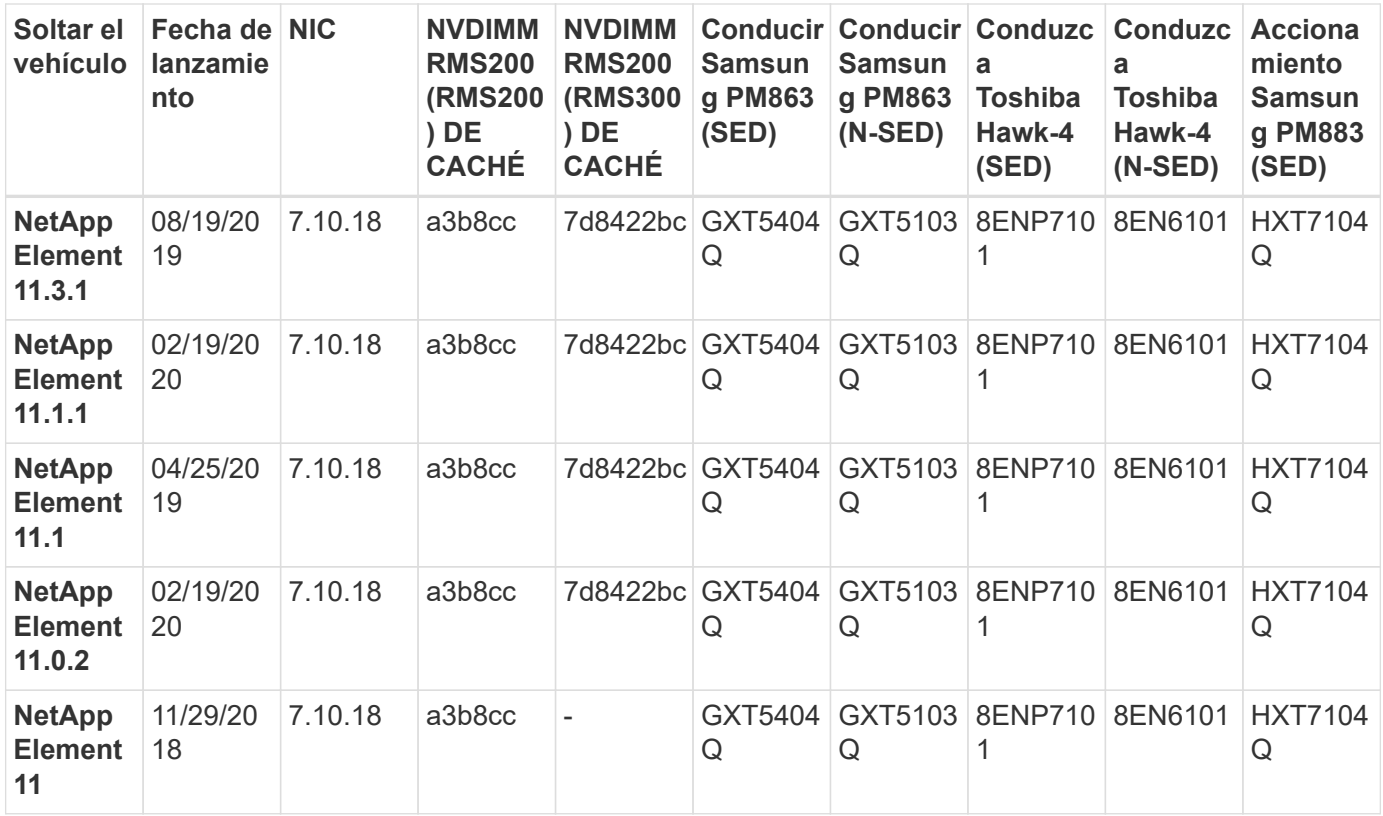

#### **El firmware del componente no está gestionado por un paquete de firmware de almacenamiento**

Un paquete de firmware de almacenamiento no gestiona el siguiente firmware:

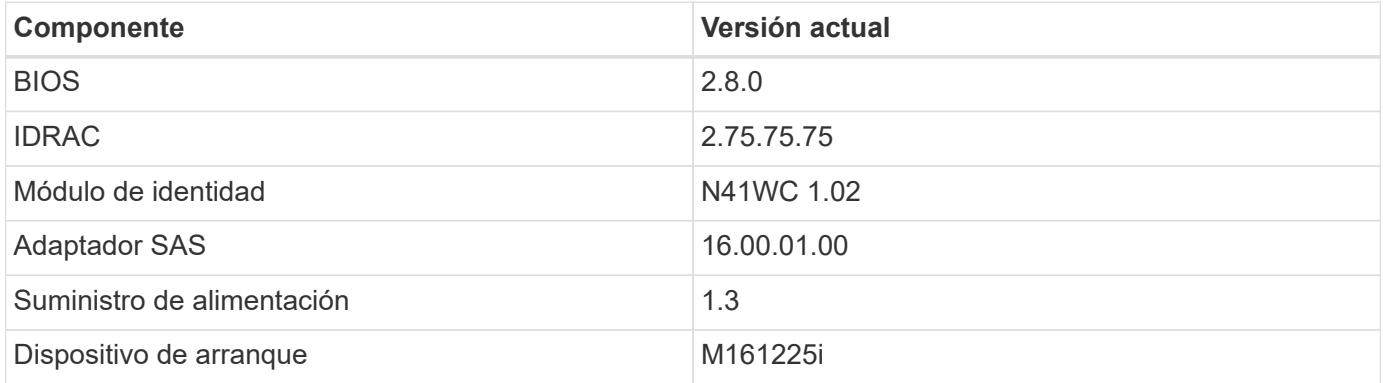

#### **Información de copyright**

Copyright © 2024 NetApp, Inc. Todos los derechos reservados. Imprimido en EE. UU. No se puede reproducir este documento protegido por copyright ni parte del mismo de ninguna forma ni por ningún medio (gráfico, electrónico o mecánico, incluidas fotocopias, grabaciones o almacenamiento en un sistema de recuperación electrónico) sin la autorización previa y por escrito del propietario del copyright.

El software derivado del material de NetApp con copyright está sujeto a la siguiente licencia y exención de responsabilidad:

ESTE SOFTWARE LO PROPORCIONA NETAPP «TAL CUAL» Y SIN NINGUNA GARANTÍA EXPRESA O IMPLÍCITA, INCLUYENDO, SIN LIMITAR, LAS GARANTÍAS IMPLÍCITAS DE COMERCIALIZACIÓN O IDONEIDAD PARA UN FIN CONCRETO, CUYA RESPONSABILIDAD QUEDA EXIMIDA POR EL PRESENTE DOCUMENTO. EN NINGÚN CASO NETAPP SERÁ RESPONSABLE DE NINGÚN DAÑO DIRECTO, INDIRECTO, ESPECIAL, EJEMPLAR O RESULTANTE (INCLUYENDO, ENTRE OTROS, LA OBTENCIÓN DE BIENES O SERVICIOS SUSTITUTIVOS, PÉRDIDA DE USO, DE DATOS O DE BENEFICIOS, O INTERRUPCIÓN DE LA ACTIVIDAD EMPRESARIAL) CUALQUIERA SEA EL MODO EN EL QUE SE PRODUJERON Y LA TEORÍA DE RESPONSABILIDAD QUE SE APLIQUE, YA SEA EN CONTRATO, RESPONSABILIDAD OBJETIVA O AGRAVIO (INCLUIDA LA NEGLIGENCIA U OTRO TIPO), QUE SURJAN DE ALGÚN MODO DEL USO DE ESTE SOFTWARE, INCLUSO SI HUBIEREN SIDO ADVERTIDOS DE LA POSIBILIDAD DE TALES DAÑOS.

NetApp se reserva el derecho de modificar cualquiera de los productos aquí descritos en cualquier momento y sin aviso previo. NetApp no asume ningún tipo de responsabilidad que surja del uso de los productos aquí descritos, excepto aquello expresamente acordado por escrito por parte de NetApp. El uso o adquisición de este producto no lleva implícita ninguna licencia con derechos de patente, de marcas comerciales o cualquier otro derecho de propiedad intelectual de NetApp.

Es posible que el producto que se describe en este manual esté protegido por una o más patentes de EE. UU., patentes extranjeras o solicitudes pendientes.

LEYENDA DE DERECHOS LIMITADOS: el uso, la copia o la divulgación por parte del gobierno están sujetos a las restricciones establecidas en el subpárrafo (b)(3) de los derechos de datos técnicos y productos no comerciales de DFARS 252.227-7013 (FEB de 2014) y FAR 52.227-19 (DIC de 2007).

Los datos aquí contenidos pertenecen a un producto comercial o servicio comercial (como se define en FAR 2.101) y son propiedad de NetApp, Inc. Todos los datos técnicos y el software informático de NetApp que se proporcionan en este Acuerdo tienen una naturaleza comercial y se han desarrollado exclusivamente con fondos privados. El Gobierno de EE. UU. tiene una licencia limitada, irrevocable, no exclusiva, no transferible, no sublicenciable y de alcance mundial para utilizar los Datos en relación con el contrato del Gobierno de los Estados Unidos bajo el cual se proporcionaron los Datos. Excepto que aquí se disponga lo contrario, los Datos no se pueden utilizar, desvelar, reproducir, modificar, interpretar o mostrar sin la previa aprobación por escrito de NetApp, Inc. Los derechos de licencia del Gobierno de los Estados Unidos de América y su Departamento de Defensa se limitan a los derechos identificados en la cláusula 252.227-7015(b) de la sección DFARS (FEB de 2014).

#### **Información de la marca comercial**

NETAPP, el logotipo de NETAPP y las marcas que constan en <http://www.netapp.com/TM>son marcas comerciales de NetApp, Inc. El resto de nombres de empresa y de producto pueden ser marcas comerciales de sus respectivos propietarios.